# **D** License

## คู่มือผู้ประกอบการ

## การขอใบอนุญาตนำเข้า-ส่งออก ้สุรา ยาสูบ ไพ่

ระบบธุรกรรมอิเล็กทรอนิกส์ ูเพื่อรองรับการออกใบอนุญาต สุรา ยาสูบ ไพ่

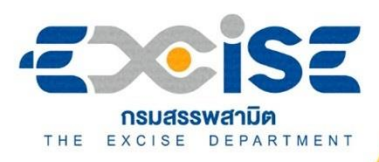

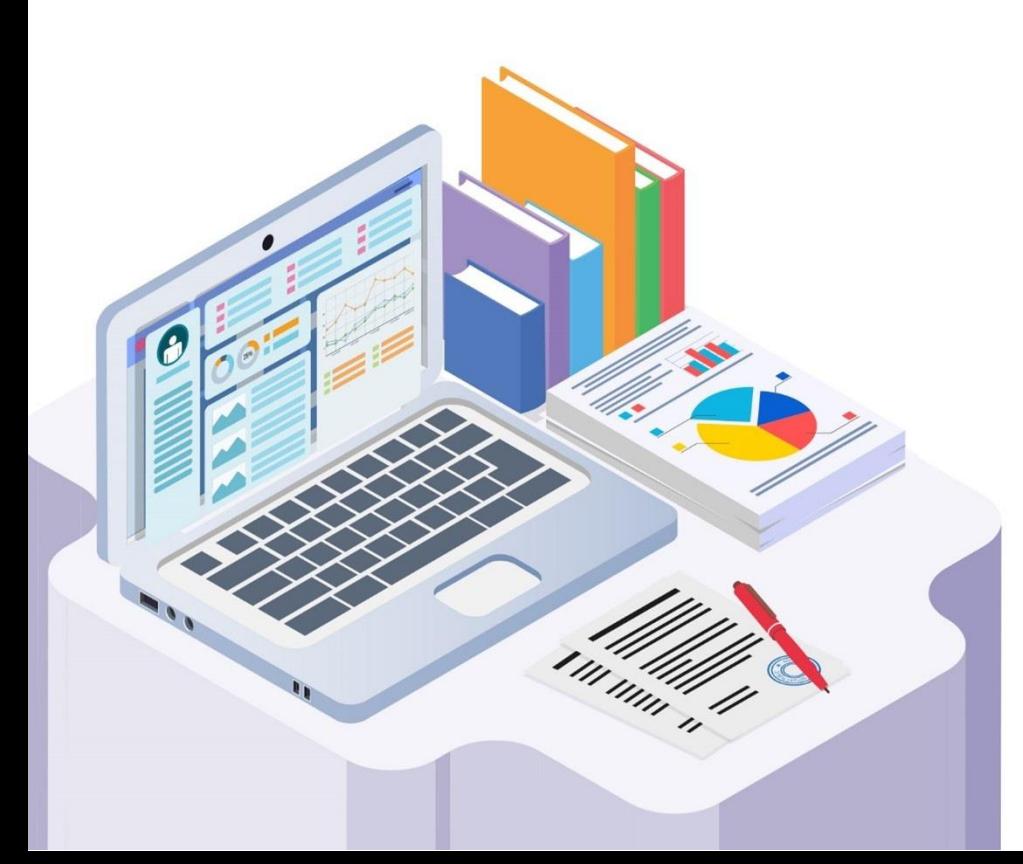

 $\bullet\bullet\bullet$ 

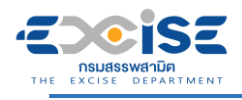

#### **สารบัญ**

หน้า

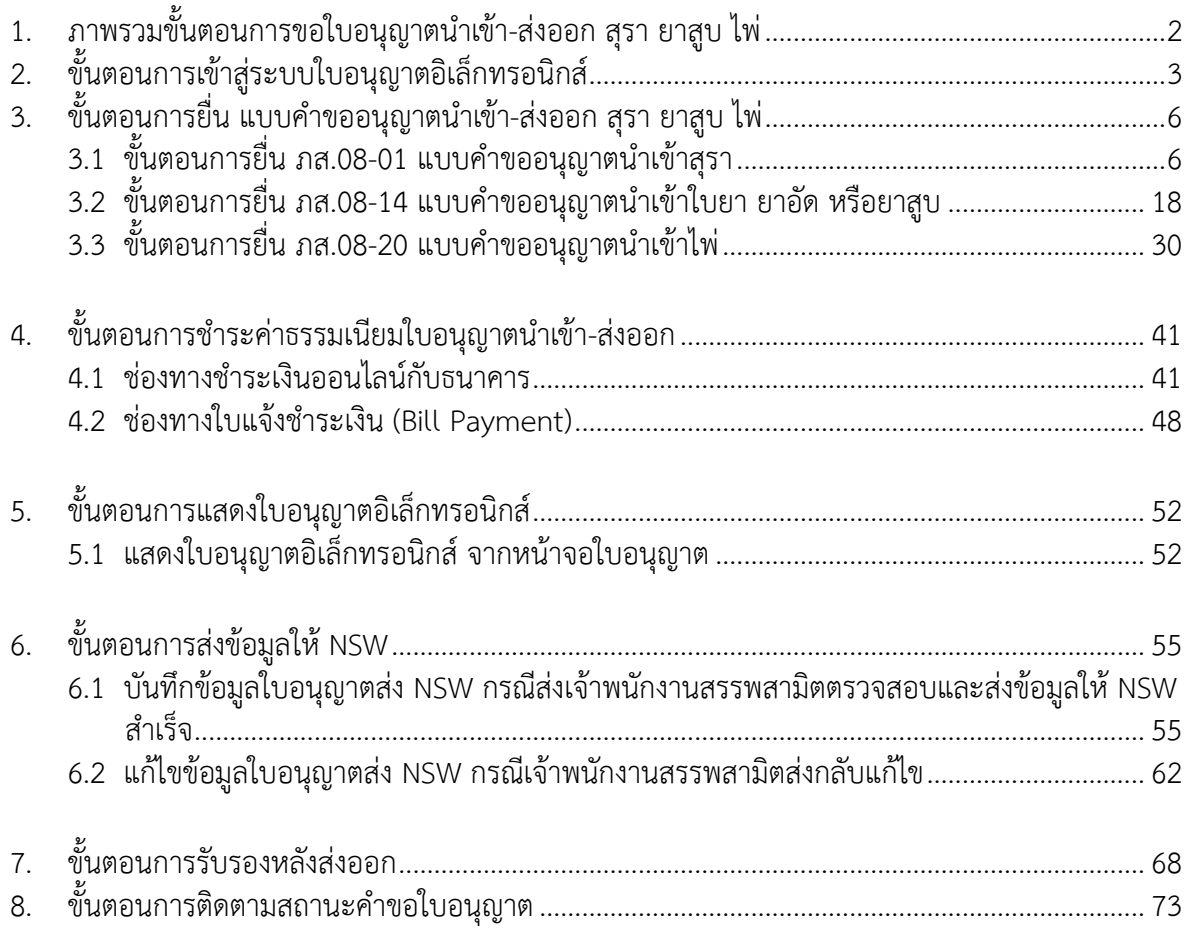

<span id="page-2-0"></span>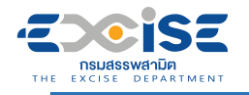

## **1. ภาพรวมขั้นตอนการขอใบอนุญาตนำเข้า-ส่งออก**

## **สุรา ยาสูบ ไพ่**

แผนภาพแสดงภาพรวมขั้นตอนการยื่นแบบคำขอใบอนุญาตนำเข้า-ส่งออก สุรา ยาสูบ ไพ่ ทางอินเทอร์เน็ต

**ยื่นแบบคำขอใบอนุญาตนำเข้า-ส่งออก สุรา ยาสูบ ไพ่**

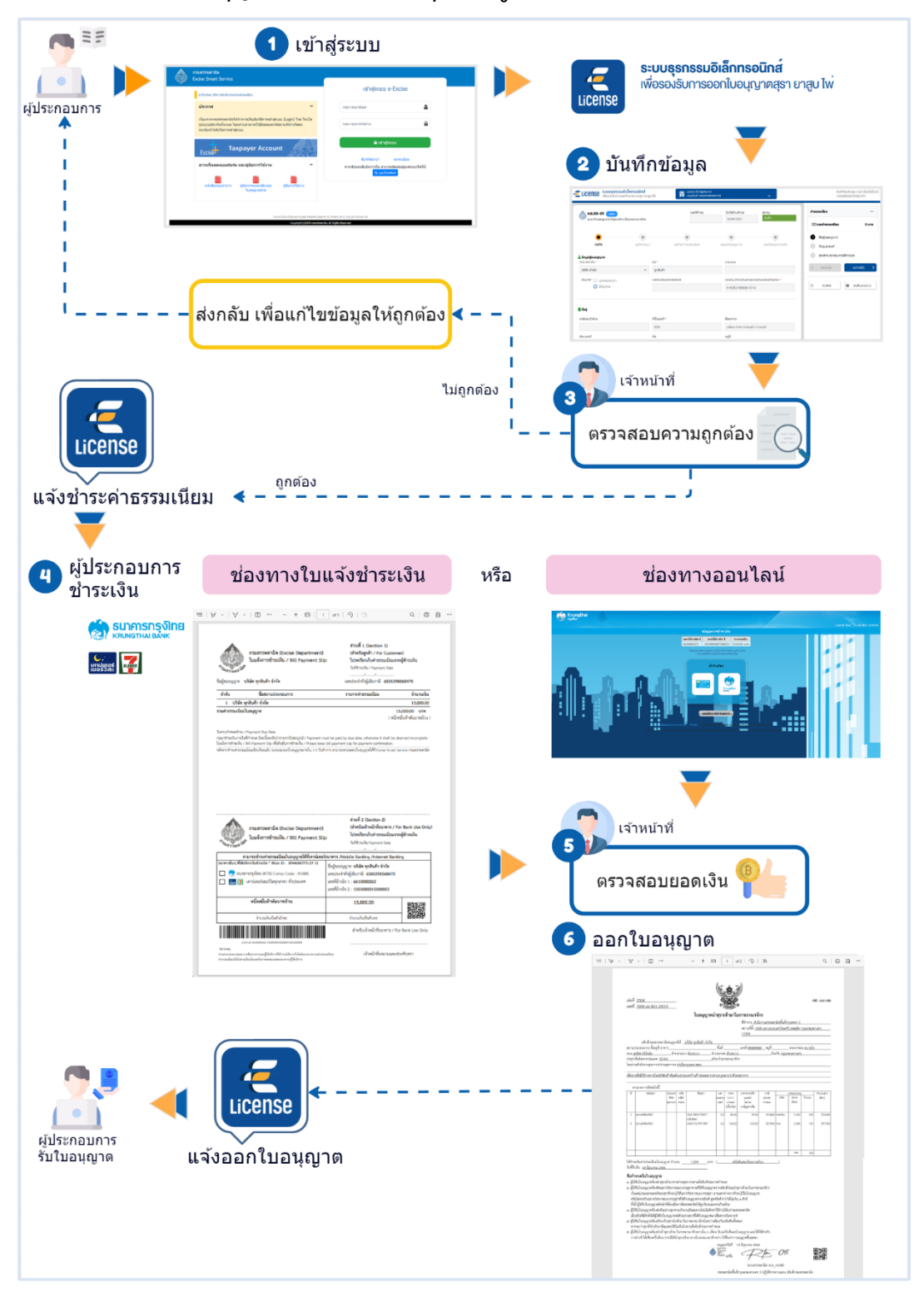

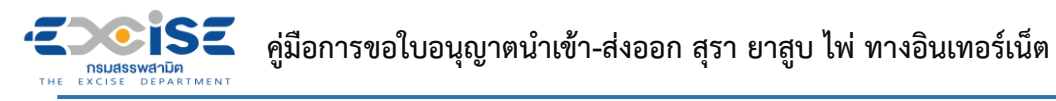

## **2. ขั้นตอนการเข้าสู่ระบบใบอนุญาตอิเล็กทรอนิกส์**

<span id="page-3-0"></span>การเข้าสู่ระบบใบอนุญาตอิเล็กทรอนิกส์มีขั้นตอนดังนี้

#### **เข้าเว็บไซต์กรมสรรพสามิต [http://www.excise.go.th](http://www.excise.go.th/)**

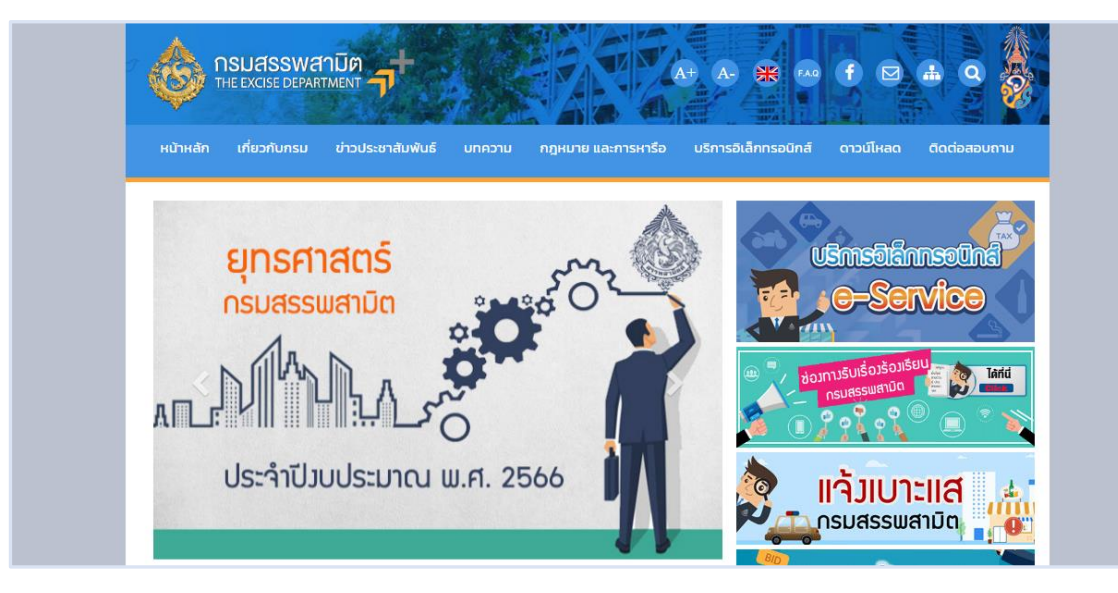

**เลือกเมนู "บริการอิเล็กทรอนิกส์" > เลือกเมนูย่อย "ทำธุรกรรมทางอินเทอร์เน็ต"**

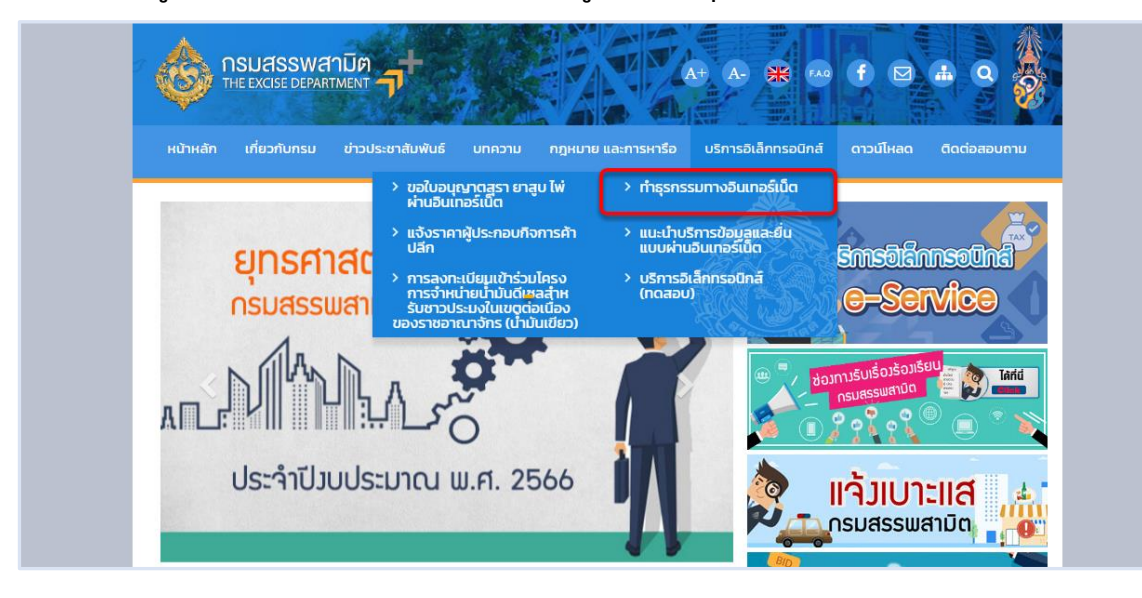

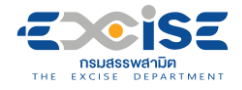

**เข้าสู่ระบบบริการธุรกรรมอิเล็กทรอนิกส์และชำระภาษีผ่านอินเทอร์เน็ต**

**ผู้ใช้ระบุรหัสผู้ใช้ และรหัสผ่าน จากนั้นกดปุ่ม [เข้าสู่ระบบ]**

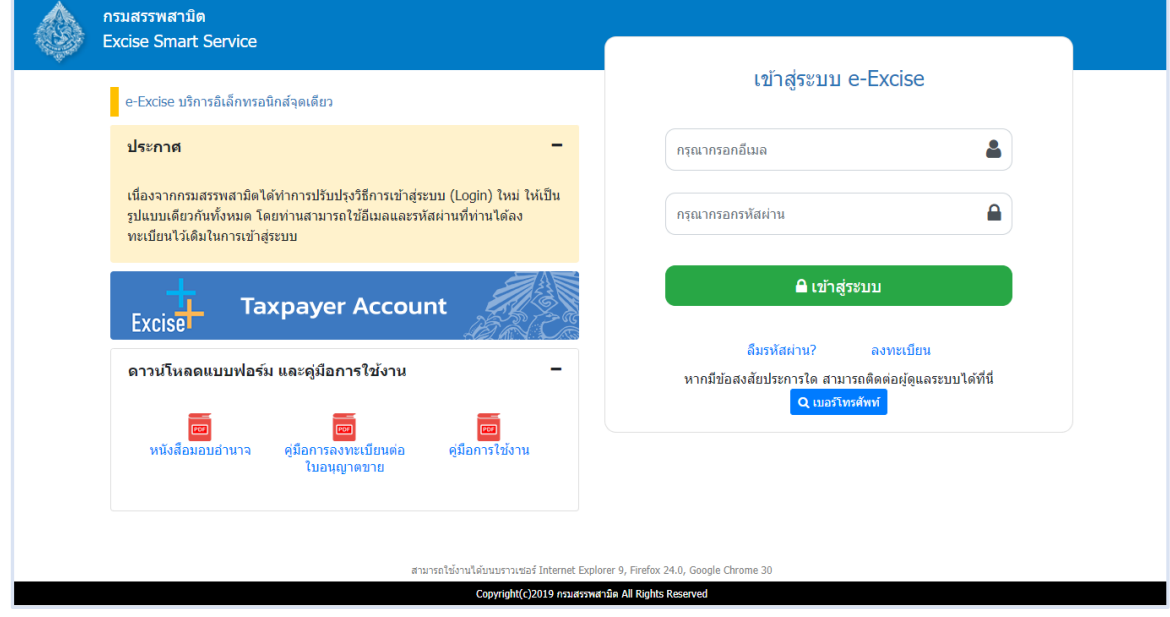

**เมนู"หน้าหลัก" > เลือกระบบ "ใบอนุญาตอิเล็กทรอนิกส์"**

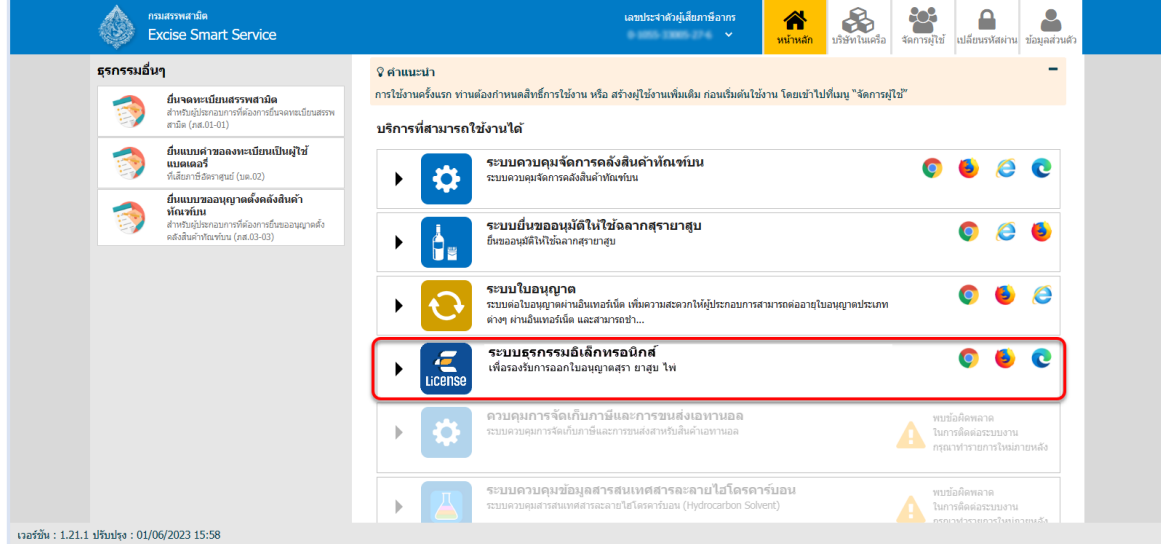

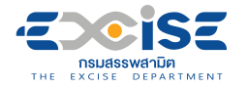

#### **แสดงหน้าจอหลักระบบใบอนุญาตอิเล็กทรอนิกส์**

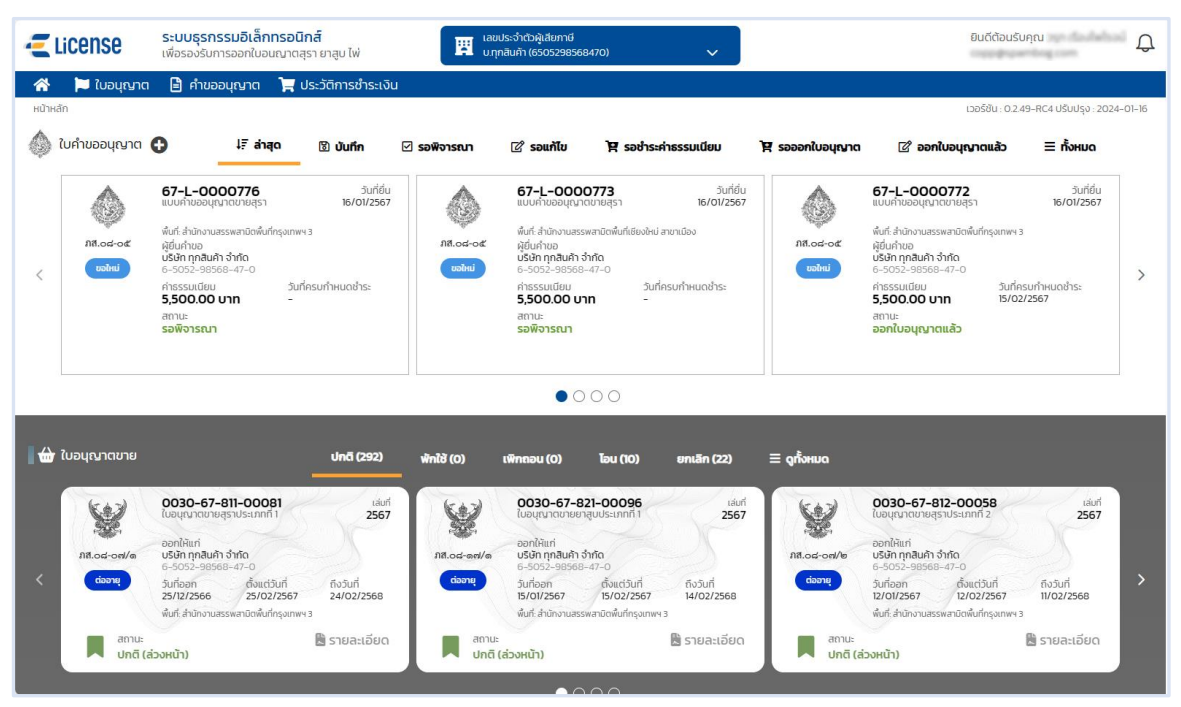

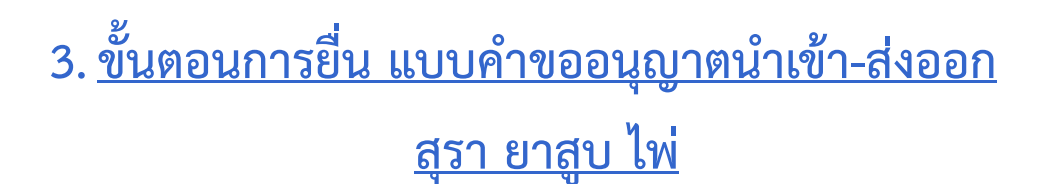

การยื่นคำขอใบอนุญาตนำเข้า-ส่งออก ประกอบด้วยหัวข้อดังต่อไปนี้

ภส.08-01 แบบคำขออนุญาตนำเข้าสุรา

**ISE** 

<span id="page-6-0"></span>THE EXCISE DEPARTMENT

ภส.08-14 แบบคำขออนุญาตนำเข้าใบยา ยาอัด หรือยาสูบ

ภส.08-20 แบบคำขออนุญาตนำเข้าไพ่

## <span id="page-6-1"></span>**3.1 ขั้นตอนการยื่น ภส.08-01 แบบคำขออนุญาตนำเข้าสุรา**

การขอใบอนุญาตนำเข้าสุรา **"**ภส.08-01 แบบคำขออนุญาตนำเข้าสุรา ตามมาตรา 154แห่ง พระราชบัญญัติภาษีสรรพสามิต พ.ศ. 2560**"** มีขั้นตอนดังนี้

**เข้าเว็บไซต์กรมสรรพสามิต อ้างอิง [\(2.ขั้นตอนการเข้าสู่ระบบใบอนุญาตอิเล็กทรอนิกส์\)](#page-3-0)**

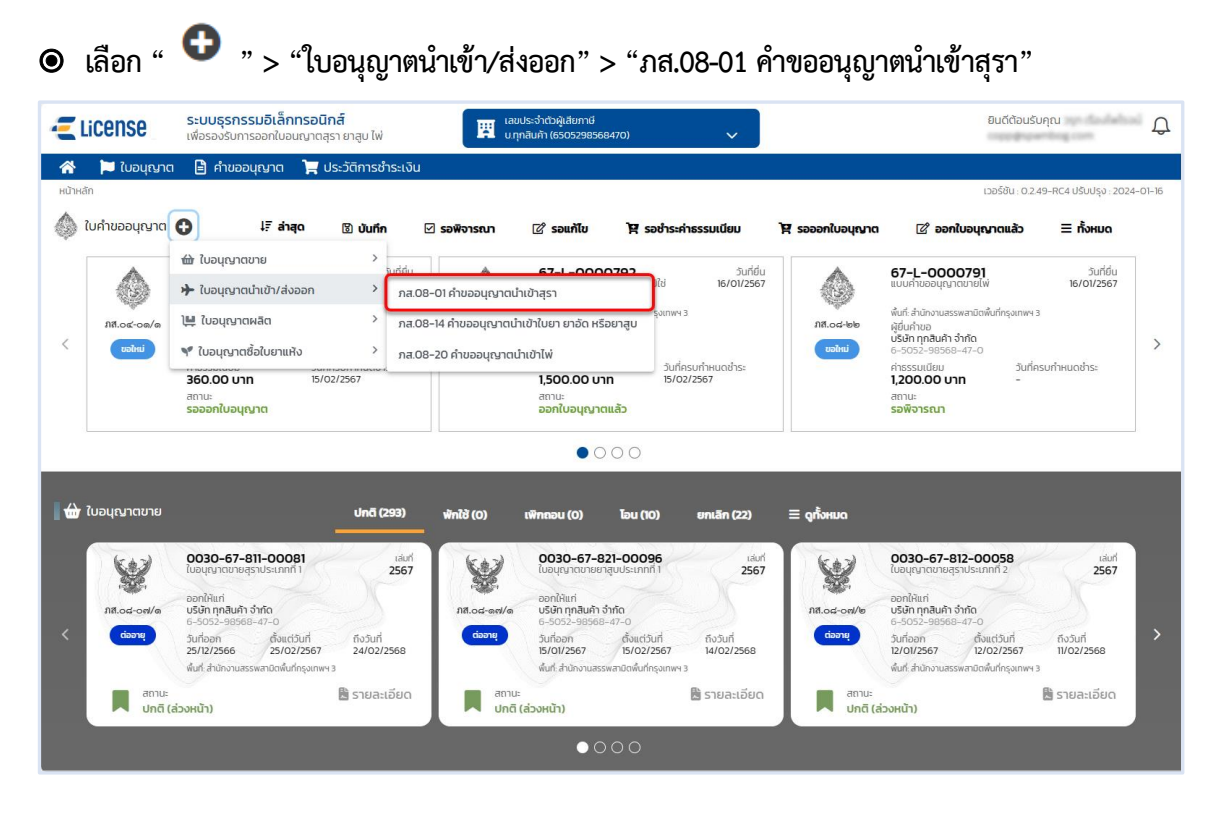

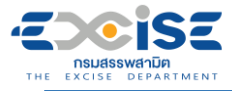

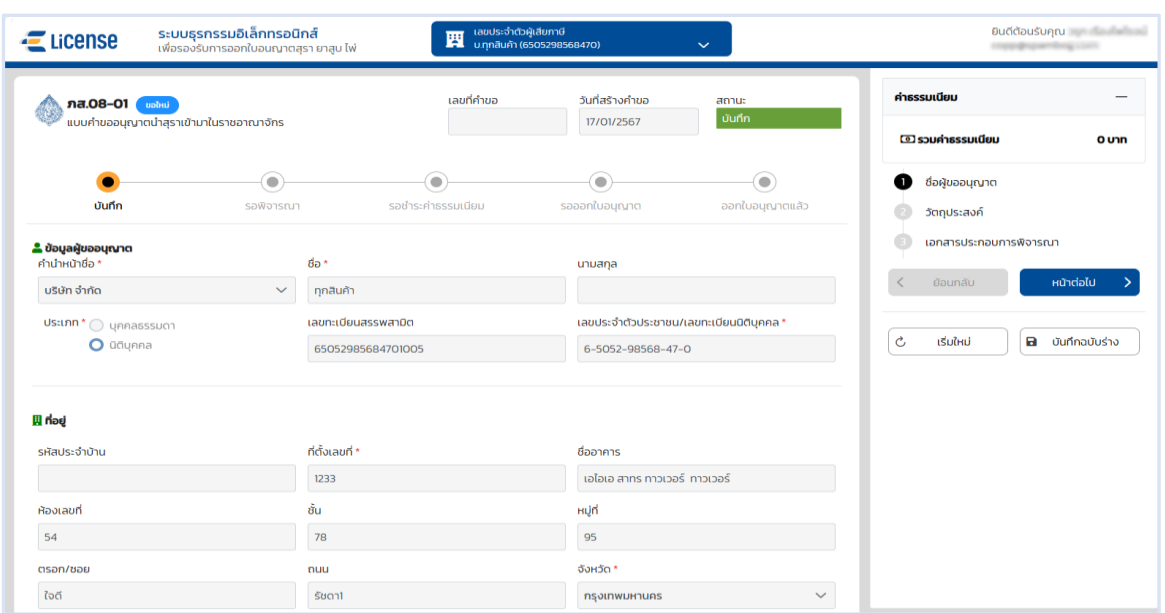

- **ระบุข้อมูลสถานประกอบการ สามารถทำได้ 3 วิธีดังนี้**
	- **เลือกสถานประกอบการ จากเลขทะเบียนสรรพสามิต ระบบแสดงข้อมูลที่อยู่ที่**

#### **เลือก**

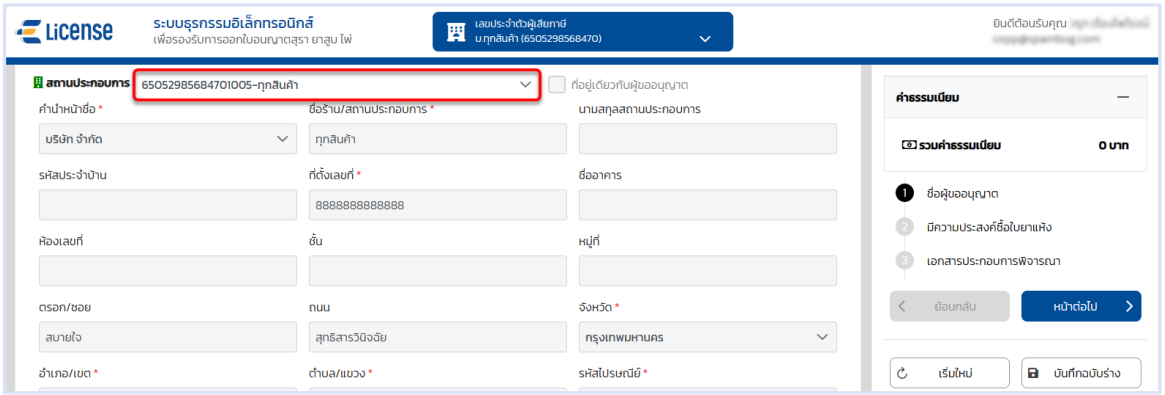

 **เลือก ที่อยู่เดียวกับผู้ขออนุญาต ระบบดึงข้อมูลที่อยู่ผู้ขออนุญาตมาแสดง ในช่อง ข้อมูลที่อยู่สถานประกอบการ**

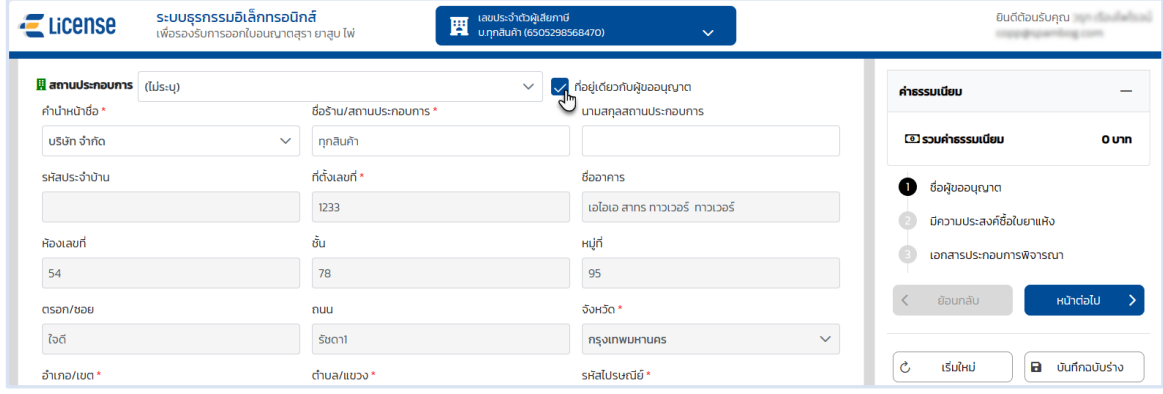

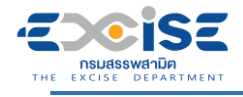

#### **ระบุข้อมูลที่อยู่สถานประกอบการ/ร้านค้า ด้วยตนเอง**

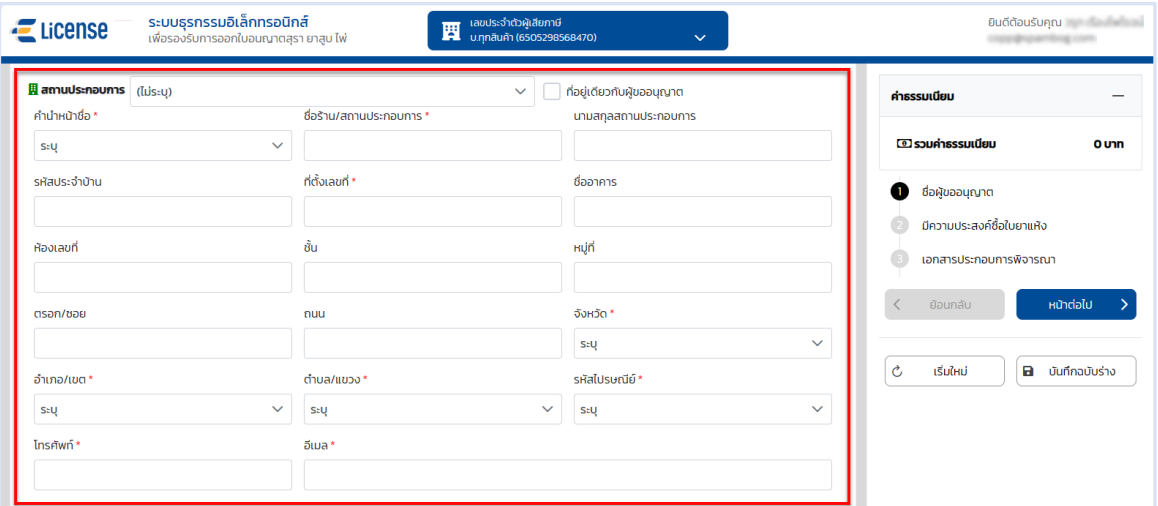

#### **กดปุ่ม [หน้าต่อไป]**

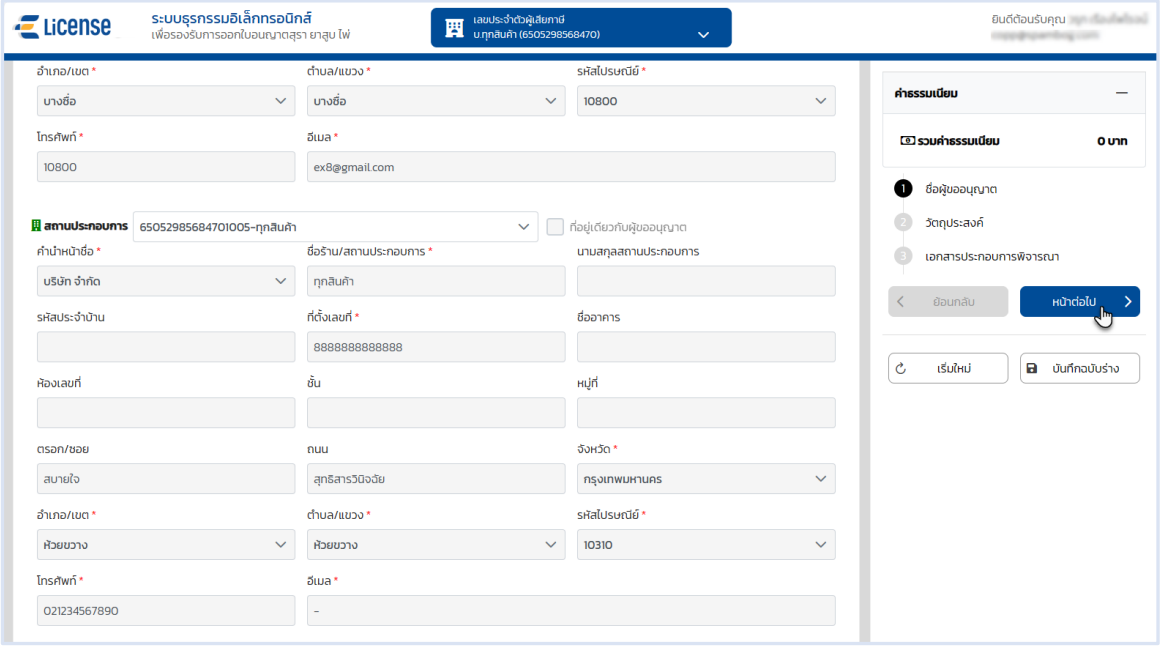

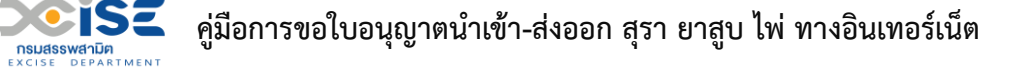

- **เลือกวัตถุประสงค์แบบคำขออนุญาตนำสุราเข้ามาในราชอาณาจักรที่ต้องการขออนุญาตอย่างใดอย่าง หนึ่ง จากตัวเลือกดังนี้**
- **เลือก "จะนำสุราเข้ามาในราชอาณาจักร" ผู้ใช้งานต้องเลือกวัตถุประสงค์ย่อยอย่างใดอย่างหนึ่ง ดังนี้**
	- **เลือก เพื่อขายซึ่งมิใช่การขายในคลังสินค้าทัณฑ์บนประเภทร้านค้าปลอดอากรตาม**

**กฎหมายว่าด้วยศุลกากร ระบบเปิดให้เลือกเลขที่ใบอนุญาตขายสุราประเภทที่ 1** 

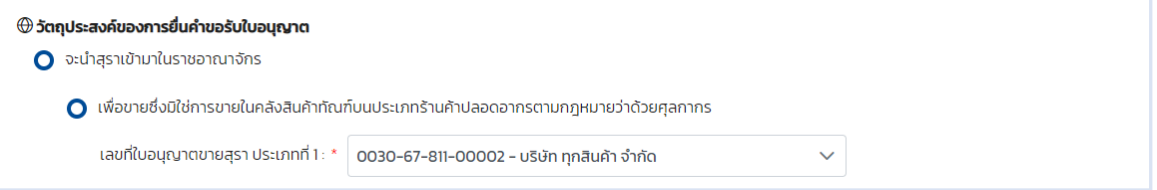

 **เลือก เพื่อขายในคลังสินค้าทัณฑ์บนประเภทร้านค้าปลอดอากรตามกฎหมายว่าด้วย ศุลกากร ระบบเปิดให้เลือกเลขที่ใบอนุญาตขายสุราประเภทที่ 2** 

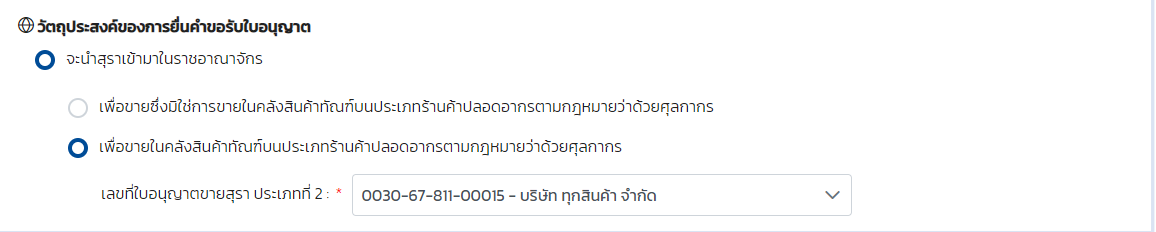

 **เลือก เพื่อเป็นตัวอย่างสินค้าหรือมิใช่เพื่อการค้าโดยนำเข้าไปในคลังสินค้าทัณฑ์บน ตามกฎหมายว่าด้วยศุลกากร**

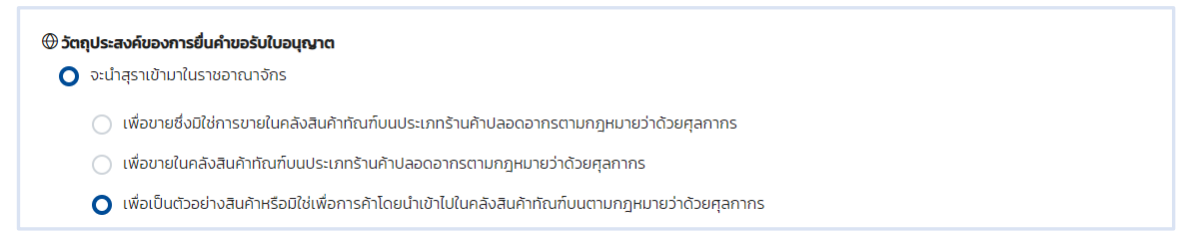

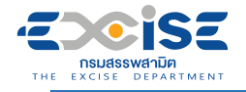

#### **เลือก เพื่อใช้เป็นวัตถุดิบในการผลิตสุรา ระบบเปิดให้เลือกเลขที่ใบอนุญาตผลิตสุรา**

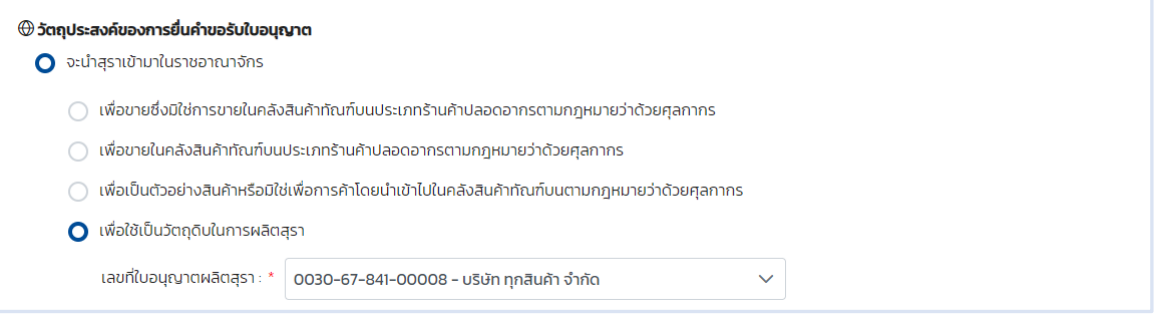

#### **เลือก เพื่อส่งออกไปนอกราชอาณาจักร ระบบเปิดให้เลือกประเทศที่ต้องการส่งออก**

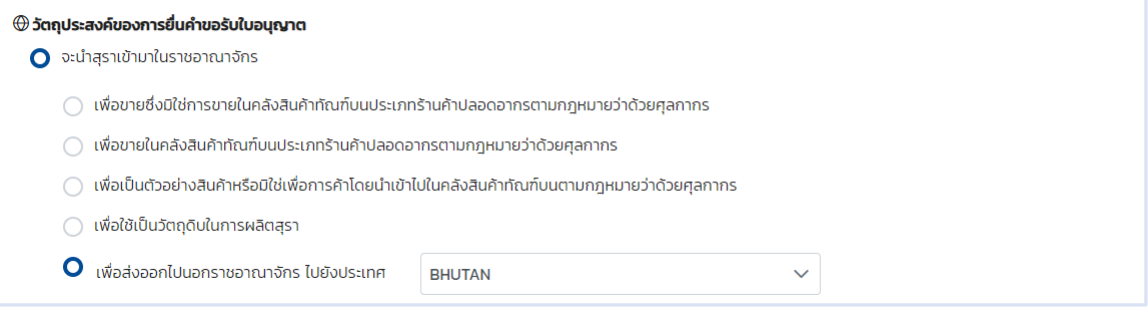

#### **เลือก เพื่ออื่นๆ ระบบเปิดให้ระบุข้อมูลเพิ่มเติม**

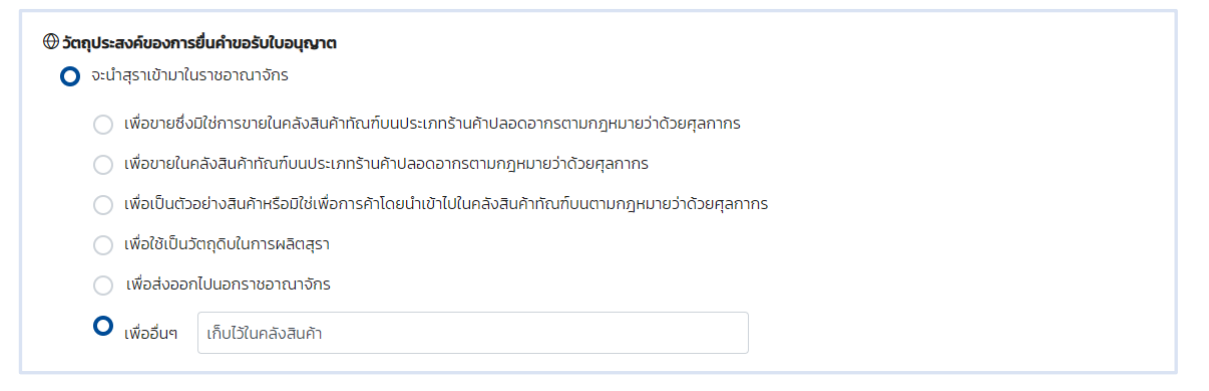

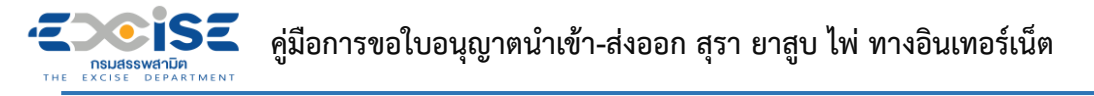

 **เลือก "จะนำสุราที่ได้รับใบอนุญาตนำสุราเข้ามาในราชอาณาจักรเพื่อส่งออกไปยังประเทศอื่น" ระบบ เปิดให้เลือกเลขที่ใบอนุญาตนำสุราเข้ามาในราชอาณาจักรเพื่อส่งออกไปนอกราชอาณาจักร และ วัตถุประสงค์การนำเข้ามาในราชอาณาจักร**

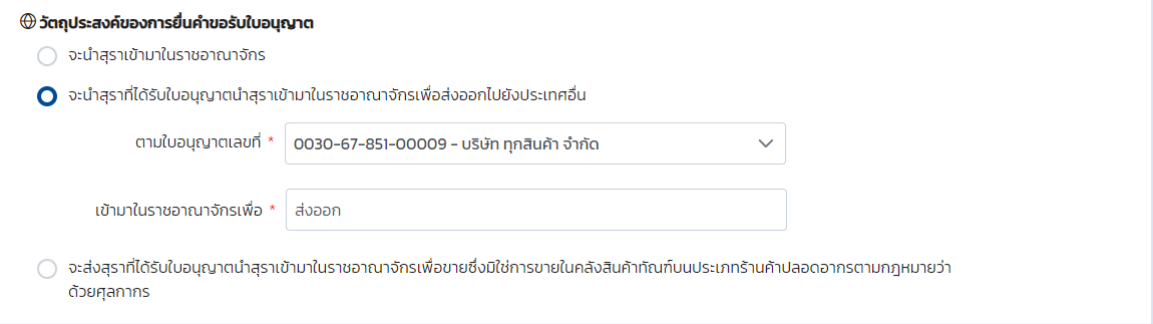

 **เลือก "จะส่งสุราที่ได้รับใบอนุญาตนำสุราเข้ามาในราชอาณาจักรเพื่อขายซึ่งมิใช่การขายในคลังสินค้า ทัณฑ์บนประเภทร้านค้าปลอดอากรตามกฎหมายว่าด้วยศุลกากร" ระบบเปิดให้เลือก เลขที่ใบอนุญาต นำสุราเข้ามาในราชอาณาจักรเพื่อขายซึ่งมิใช่การขายในคลังสินค้าทัณฑ์บนประเภทร้านค้าปลอดอากร ตามกฎหมายว่าด้วยศุลกากร**

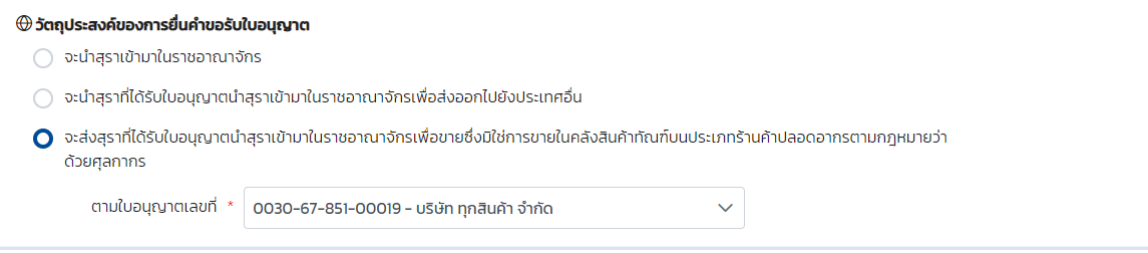

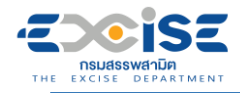

- **ระบุรายละเอียดข้อมูลการนำเข้า/ส่งออก ดังนี้**
	- **ประเทศที่นำเข้า/ส่งออก**
	- **สำนักงานด่านศุลกากร/ด่านศุลกากร**
	- **ยานพาหนะ**
	- **ชื่อยานพาหนะ**
	- **ประมาณวันที่**
	- **เลขที่ Invoice**
	- **วันที่ Invoice**

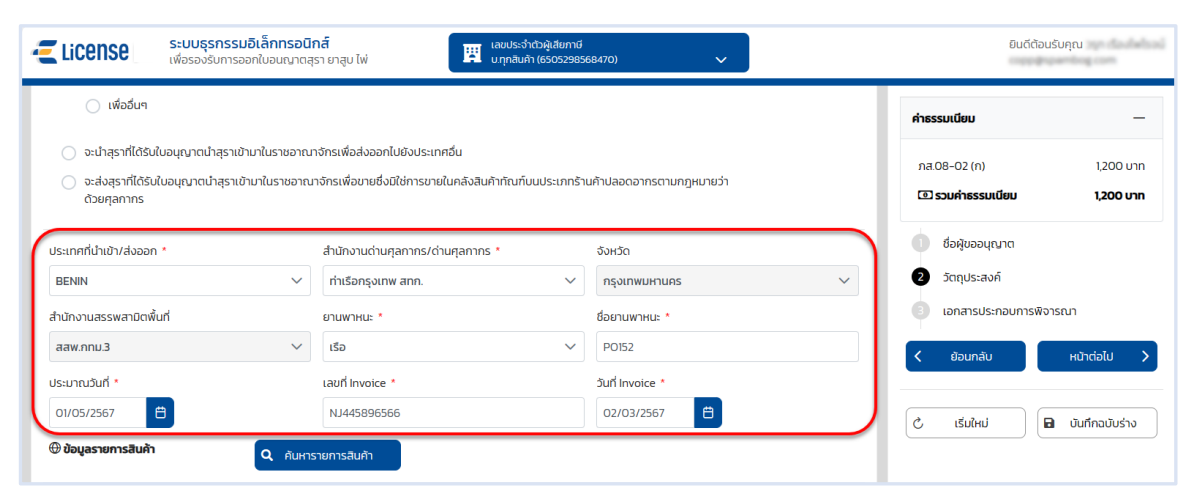

#### **กดปุ่ม [ค้นหารายการสินค้า]**

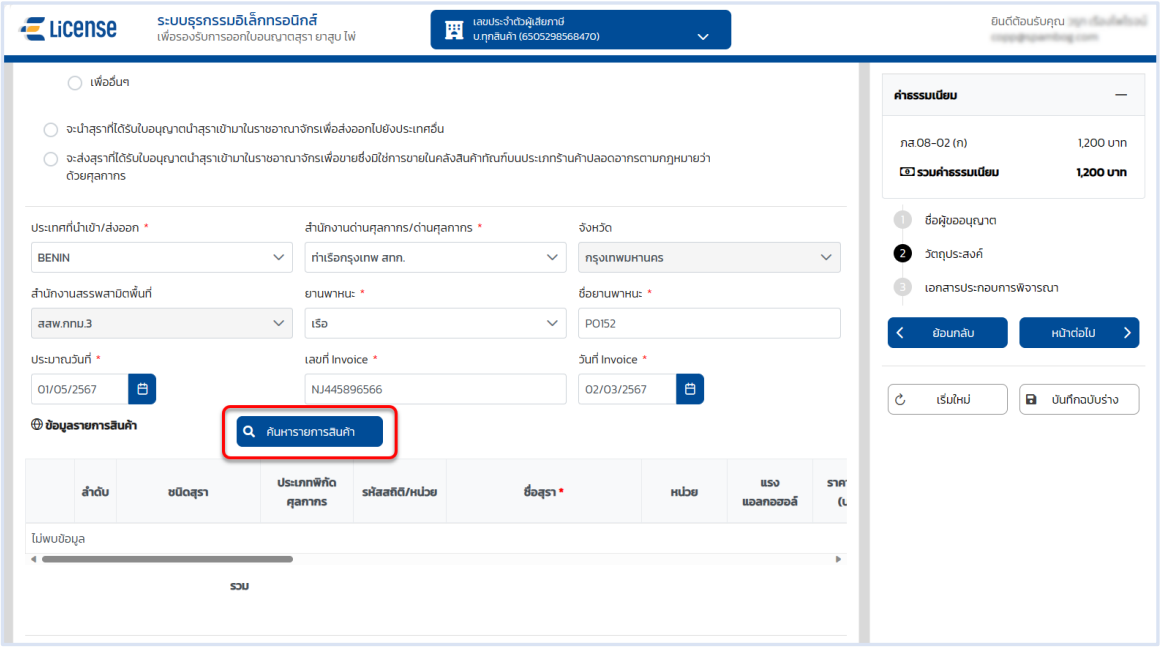

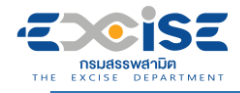

**เลือก รายการสินค้า > กดปุ่ม[ตกลง]**

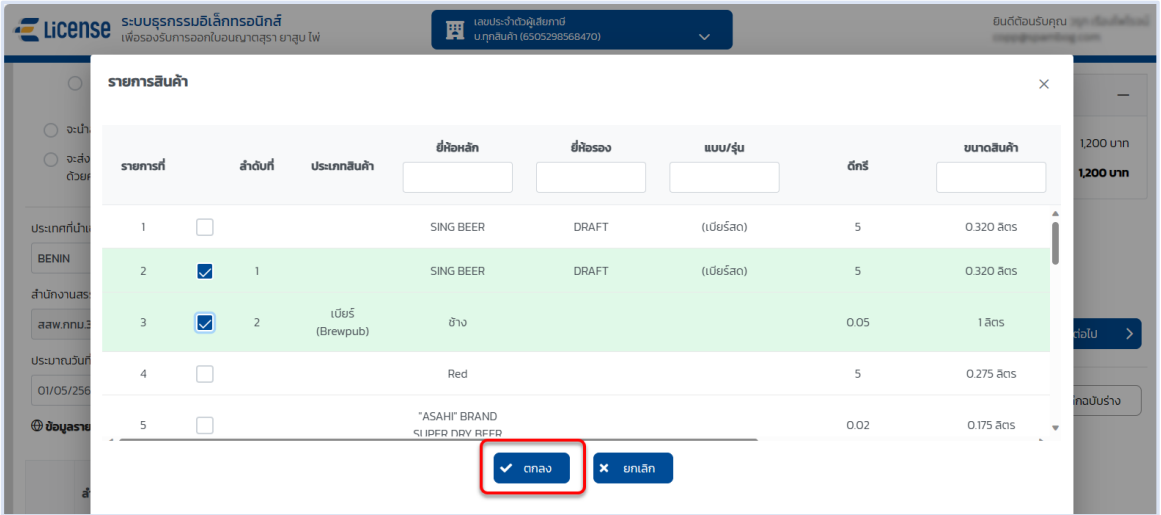

- **ระบุตารางรายการสินค้า ดังนี้**
	- **ระบุ ราคา C.I.F(เบื้องต้น)(บาท/ภาชนะ)**
	- **ภาชนะบรรจุ-จำนวน**

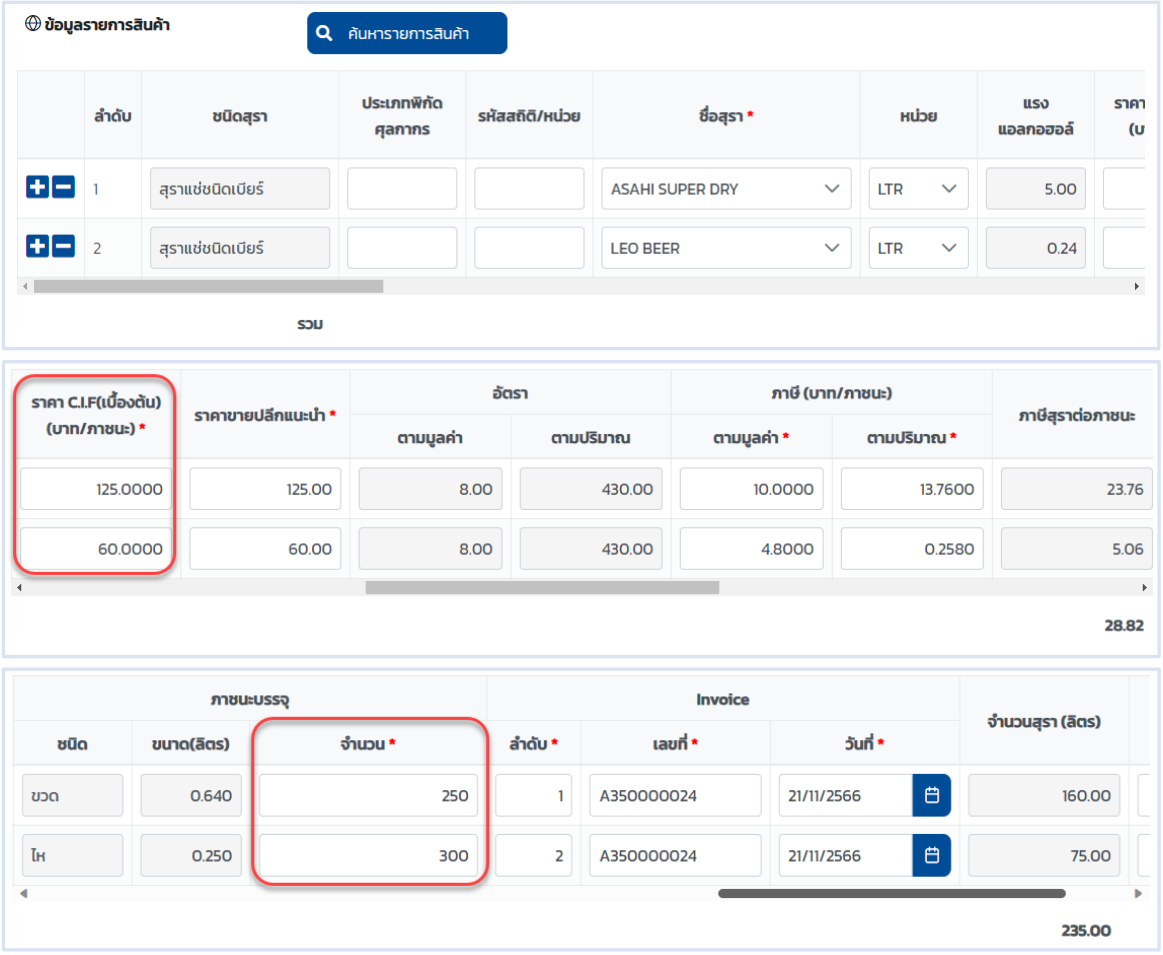

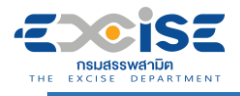

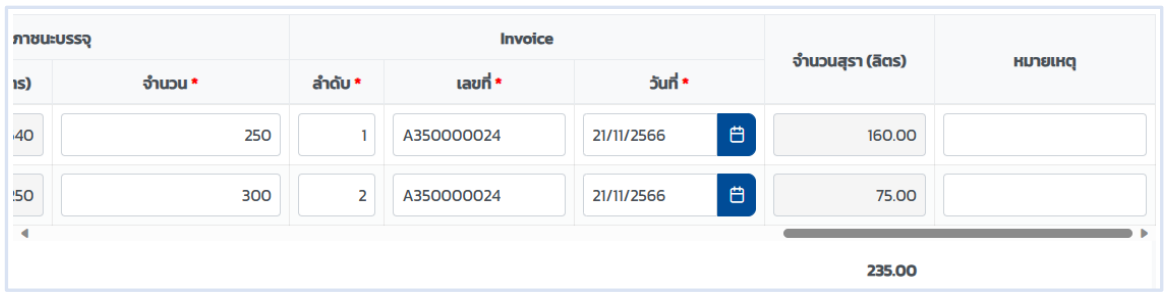

#### **กดปุ่ม [หน้าต่อไป]**

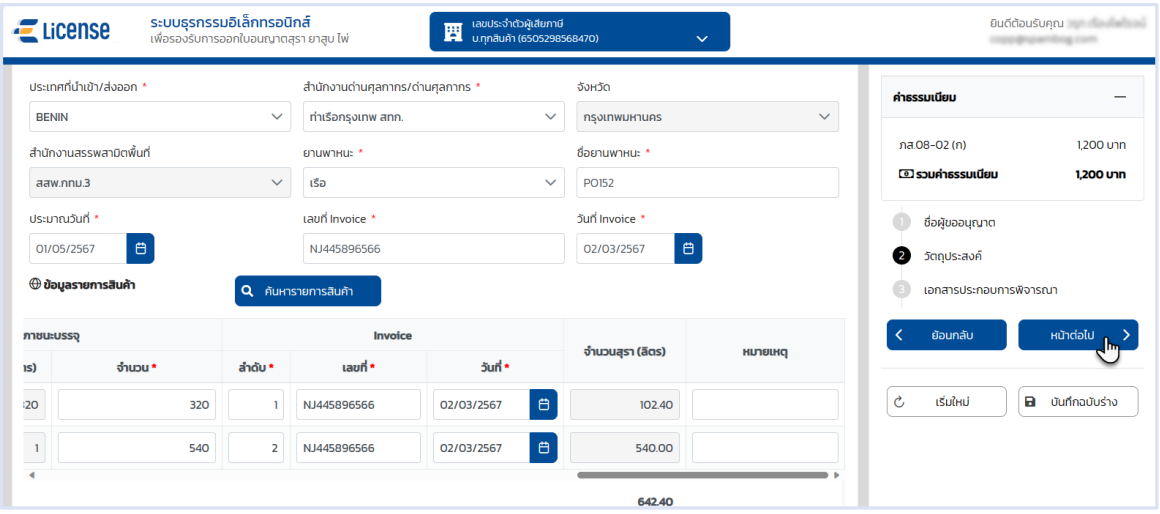

#### **ระบบแสดงหน้าจอเอกสารประกอบการพิจารณา**

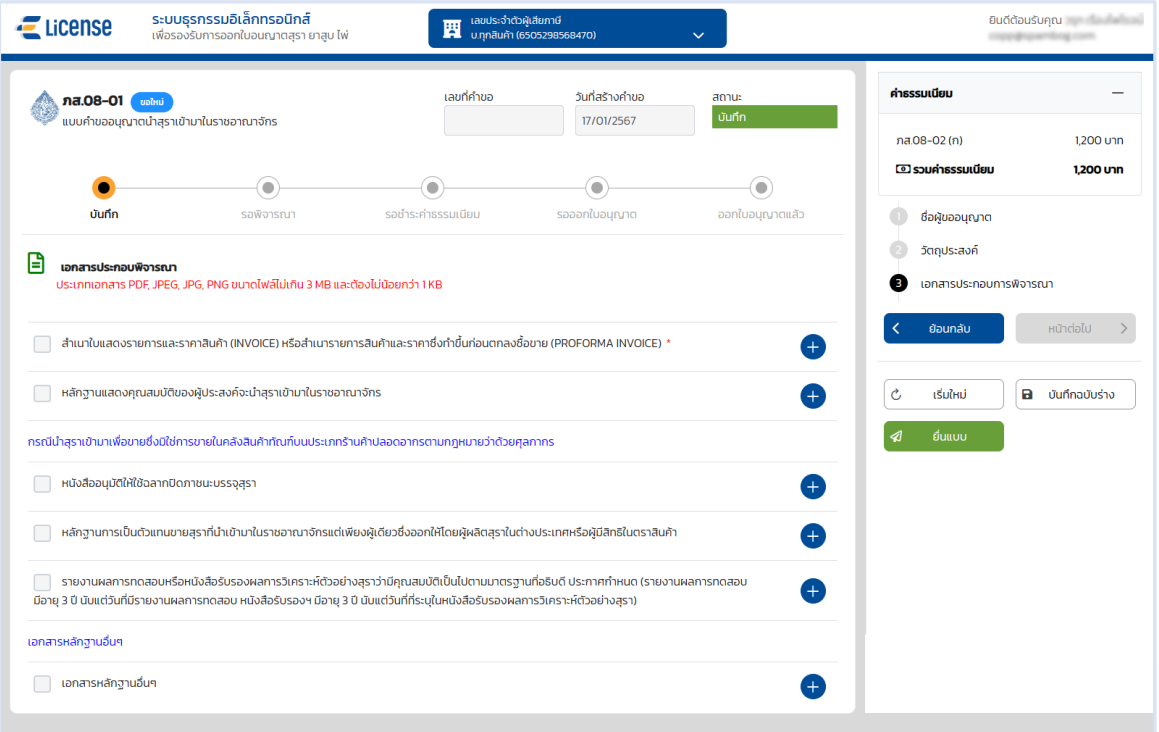

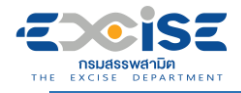

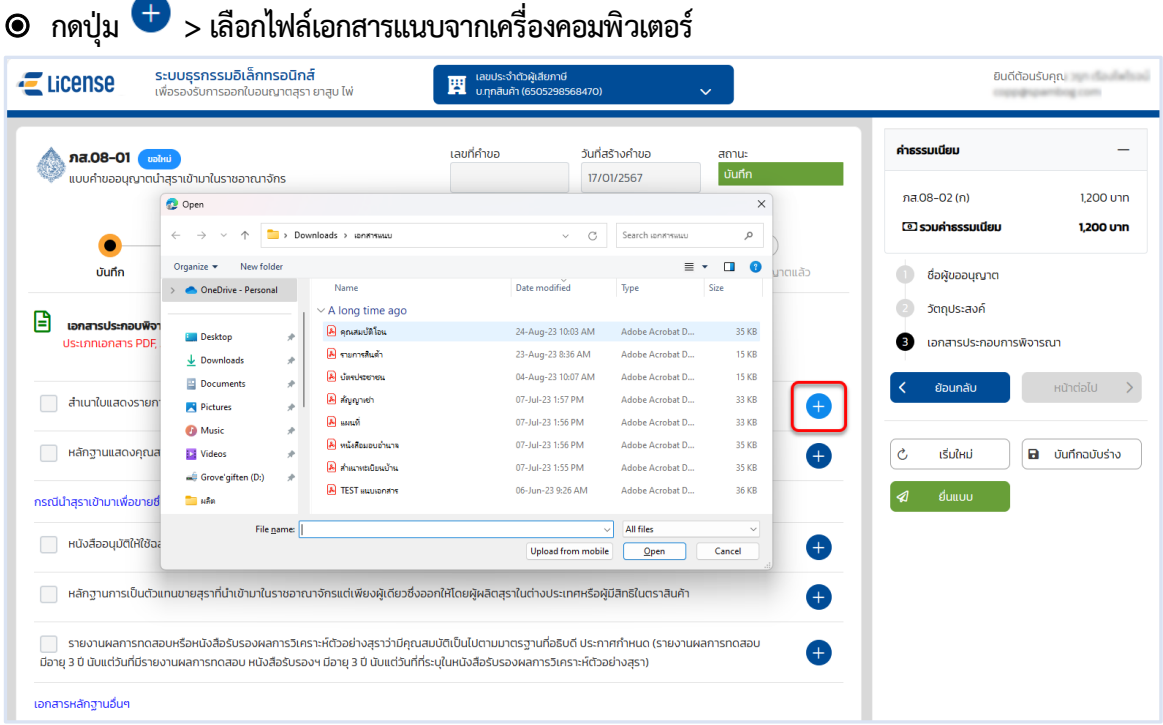

 **กดปุ่ม [บันทึกฉบับร่าง] เพื่อบันทึกแบบคำขอระบบแสดงข้อความแจ้งให้ทราบว่า "บันทึกข้อมูล เรียบร้อย"**

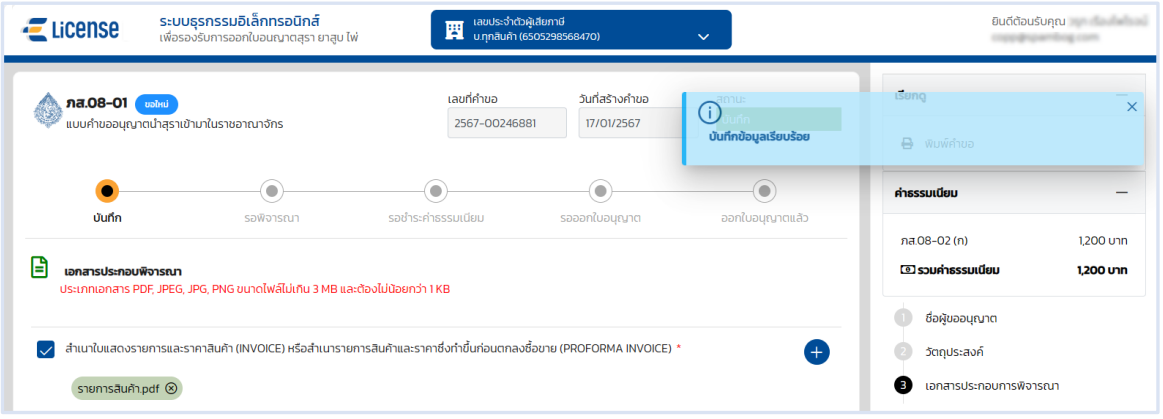

**แสดงตัวอย่างภาพแบบ ภส.08-01 > กดปุ่ม [พิมพ์คำขอ]**

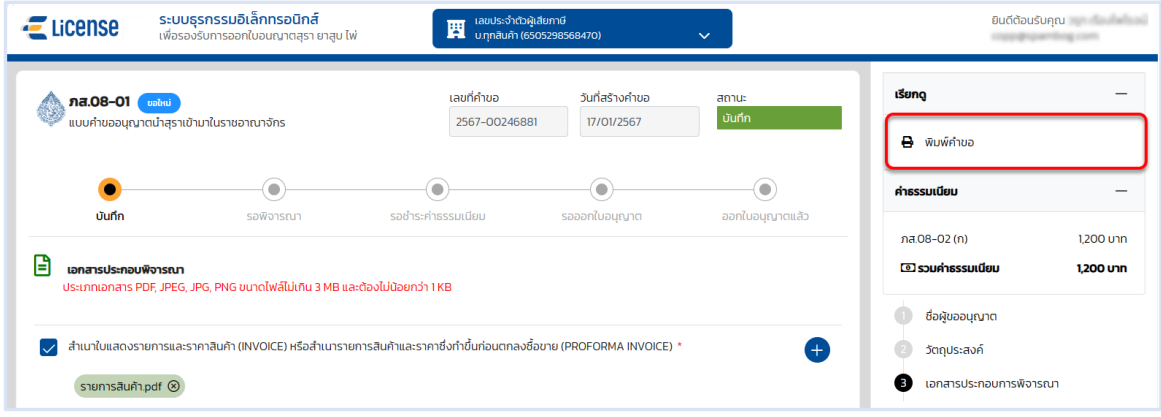

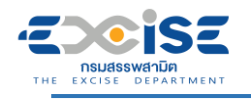

### **คู่มือการขอใบอนุญาตนำเข้า-ส่งออก สุรา ยาสูบ ไพ่ ทางอินเทอร์เน็ต**

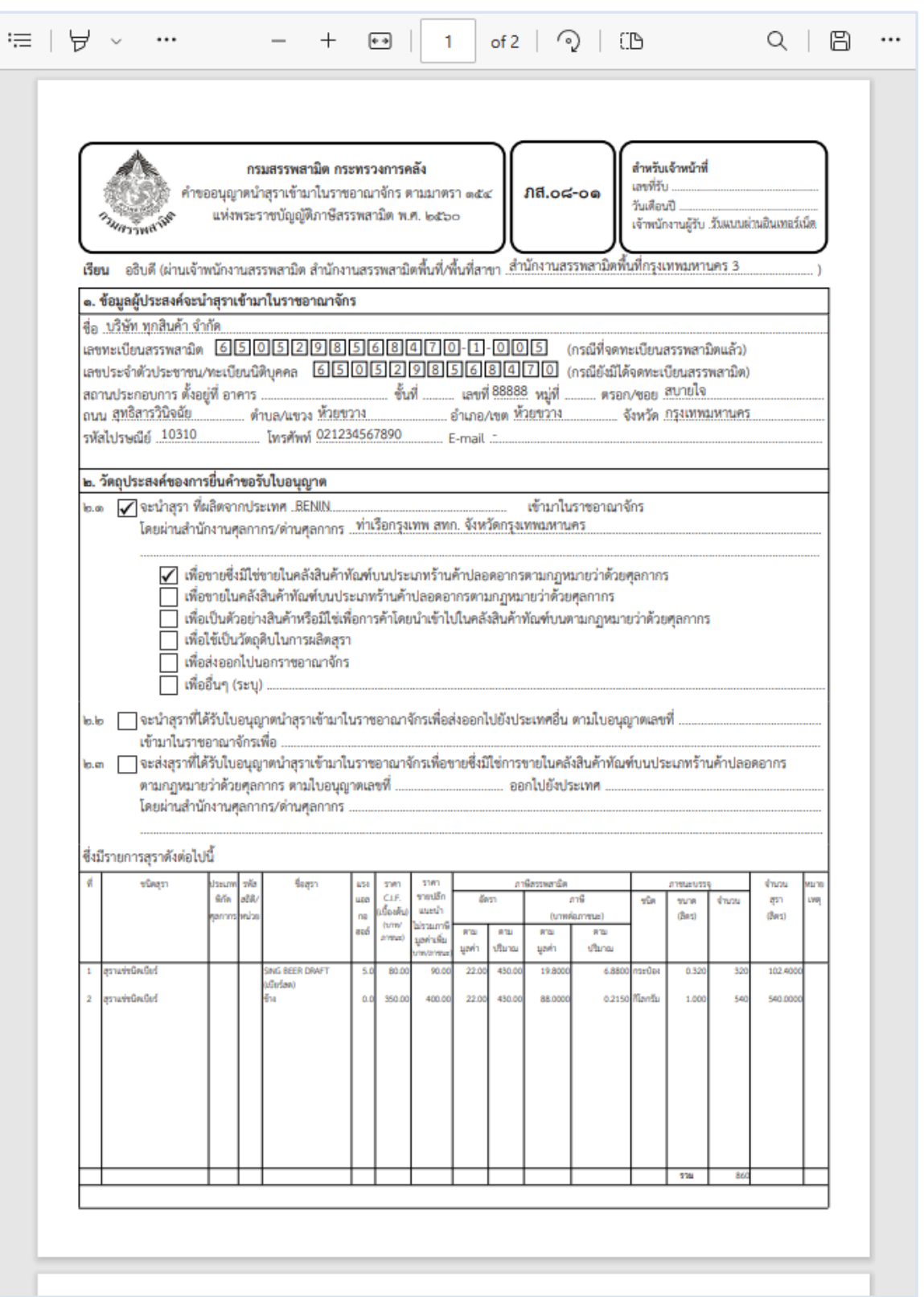

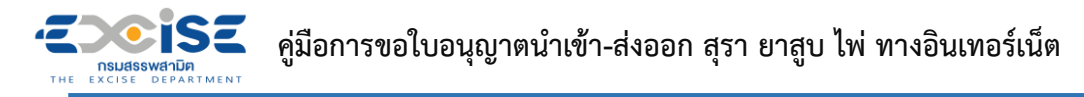

 **กดปุ่ม [ยื่นแบบ] ระบบแสดงหน้าต่างยืนยันการยื่นแบบคำขออนุญาต > ยืนยันข้อมูล กดปุ่ม [ยื่นแบบ] เพื่อส่งข้อมูลไปยังเจ้าพนักงานสรรพสามิต**

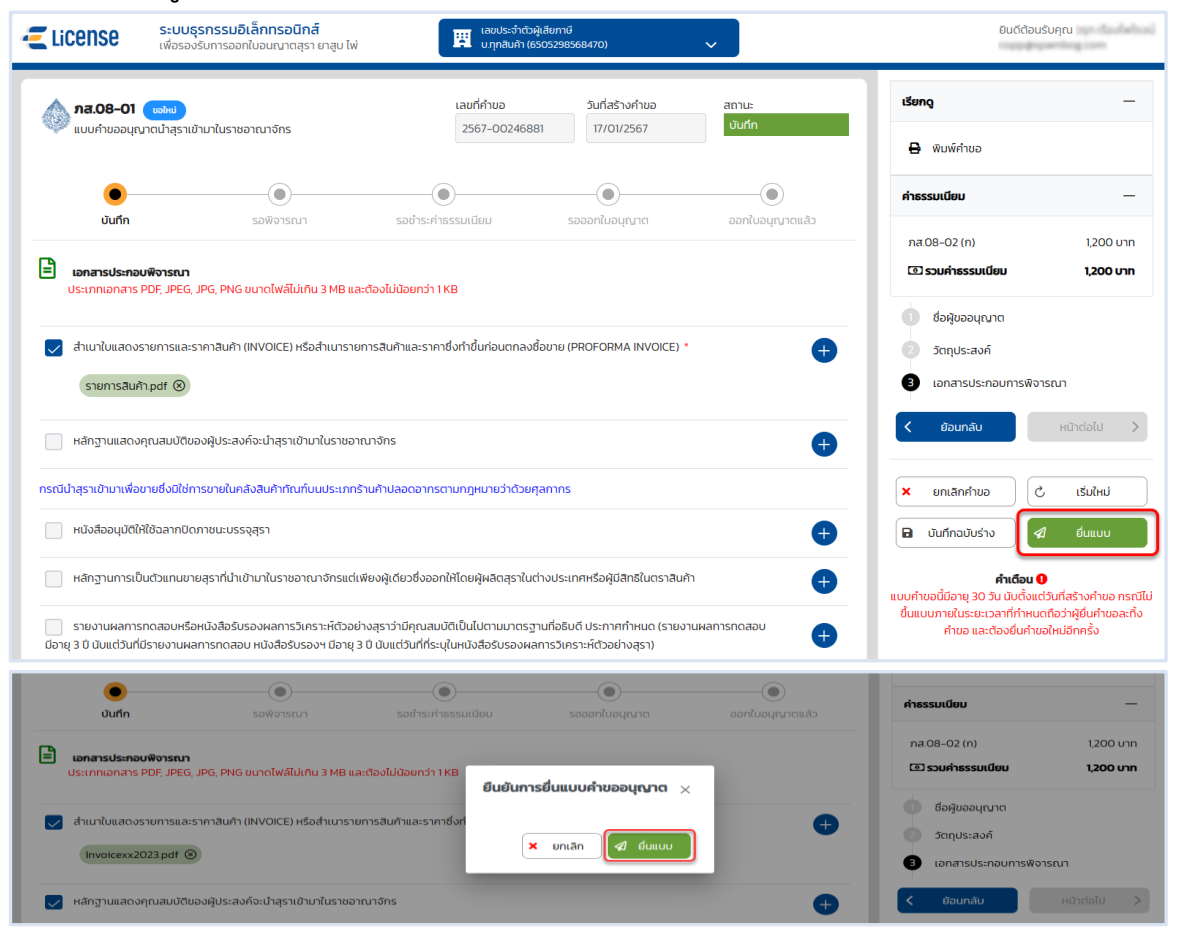

 **ระบบแสดงผลการยื่นแบบสำเร็จ รอผลการพิจารณาแบบคำขอจากเจ้าพนักงานสรรพสามิต กดปุ่ม [ปิดหน้าต่าง] เพื่อกลับสู่หน้าจอหลัก**

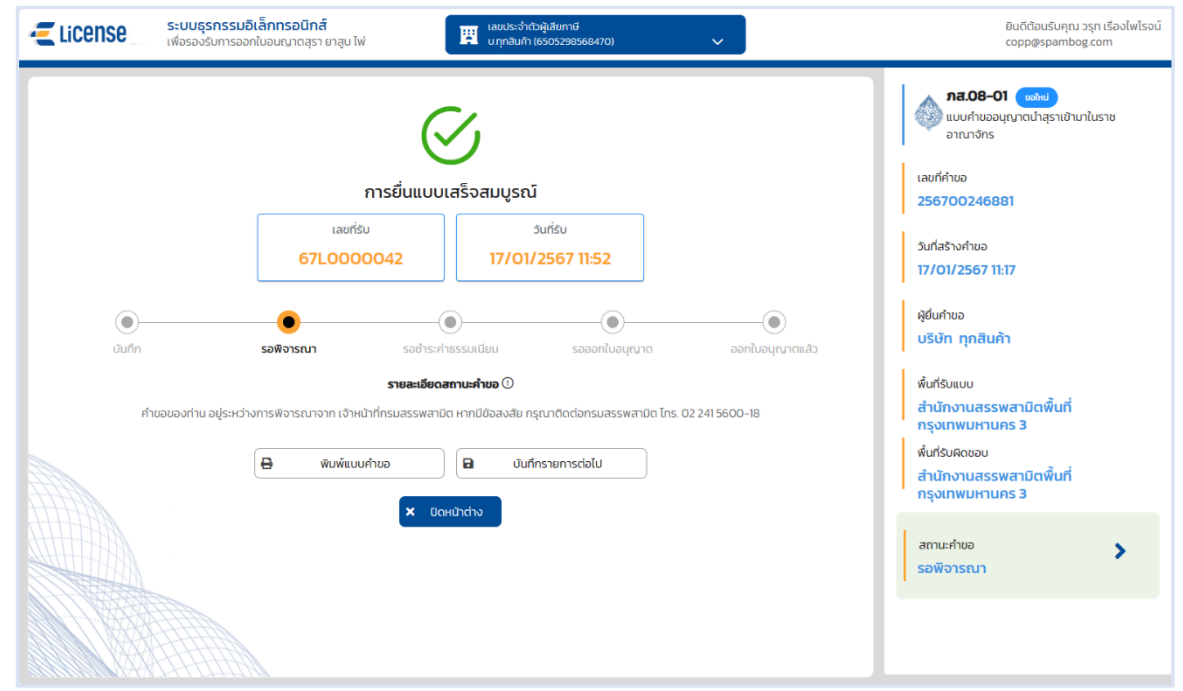

## <span id="page-18-0"></span>**3.2 ขั้นตอนการยื่น ภส.08-14 แบบคำขออนุญาตนำเข้าใบยา ยาอัด หรือยาสูบ**

การขอใบอนุญาตนำเข้าสุรา **"**ภส.08-14 แบบคำขออนุญาตนำเข้ายาสูบ ตามมาตรา 166แห่ง พระราชบัญญัติภาษีสรรพสามิต พ.ศ. 2560**"** มีขั้นตอนดังนี้

**เข้าเว็บไซต์กรมสรรพสามิต อ้างอิง [\(2.ขั้นตอนการเข้าสู่ระบบใบอนุญาตอิเล็กทรอนิกส์\)](#page-3-0)**

**ยาสูบ"**

**เลือก" " > "ใบอนุญาตนำเข้า/ส่งออก" > "ภส.08-14 คำขออนุญาตนำเข้าใบยา ยาอัด หรือ**

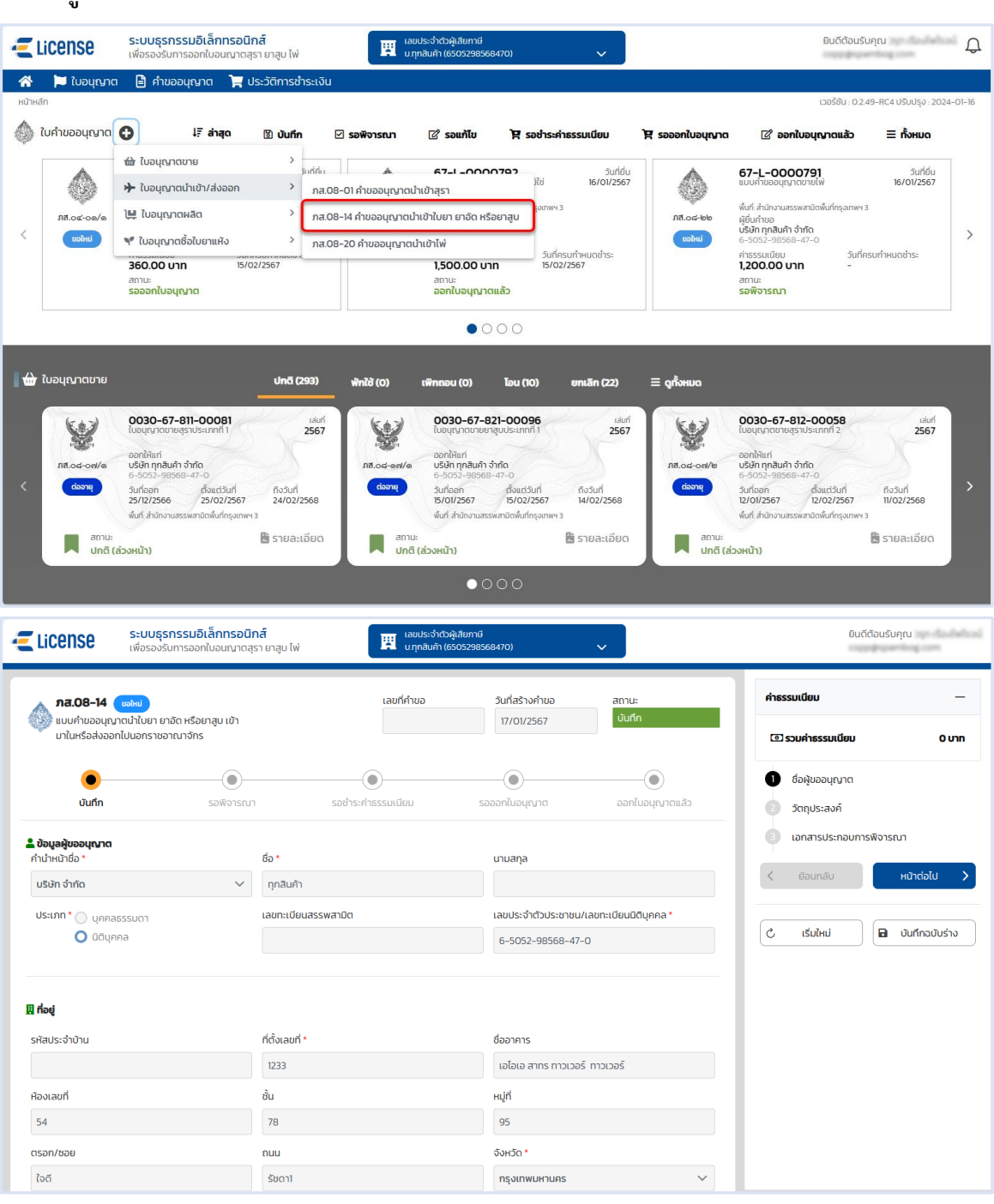

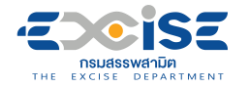

- **ระบุข้อมูลสถานประกอบการ สามารถทำได้ 3 วิธีดังนี้**
	- **เลือกสถานประกอบการ จากเลขทะเบียนสรรพสามิต ระบบแสดงข้อมูลที่อยู่ที่**

**เลือก**

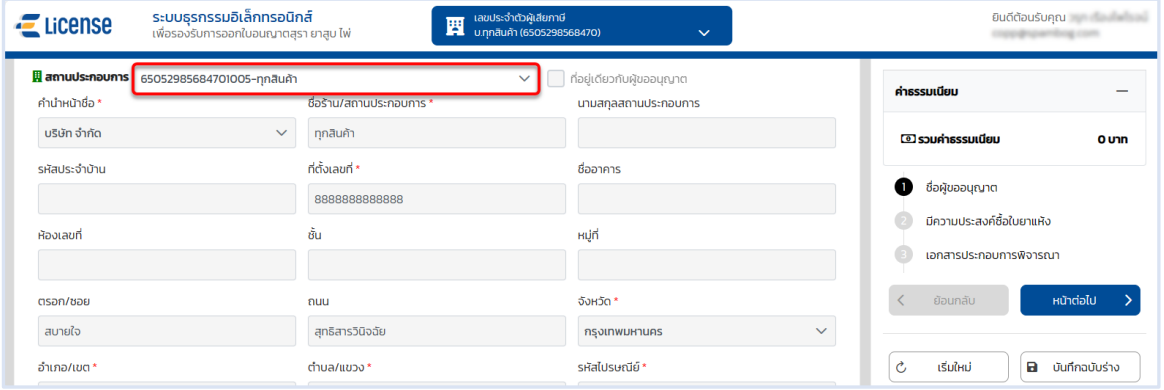

**เลือก ที่อยู่เดียวกับผู้ขออนุญาต ระบบดึงข้อมูลที่อยู่ผู้ขออนุญาตมาแสดง ในช่อง**

#### **ข้อมูลที่อยู่สถานประกอบการ**

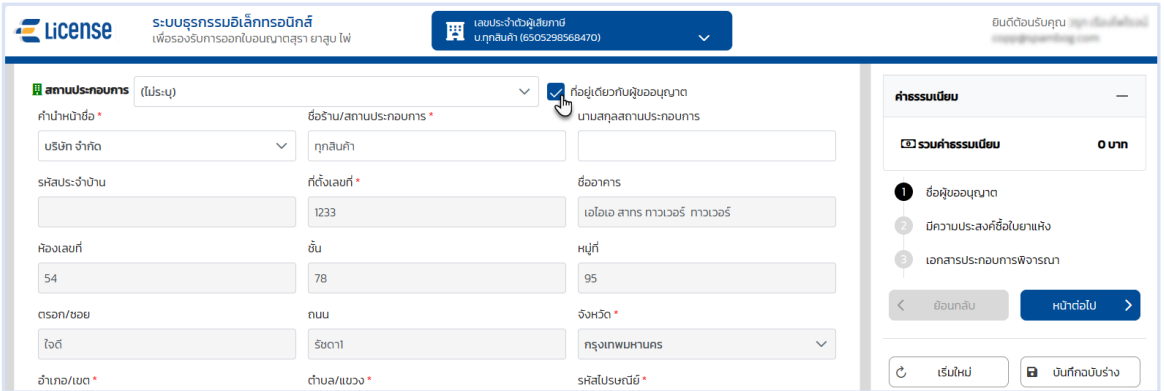

#### **ระบุข้อมูลที่อยู่สถานประกอบการ/ร้านค้า ด้วยตนเอง**

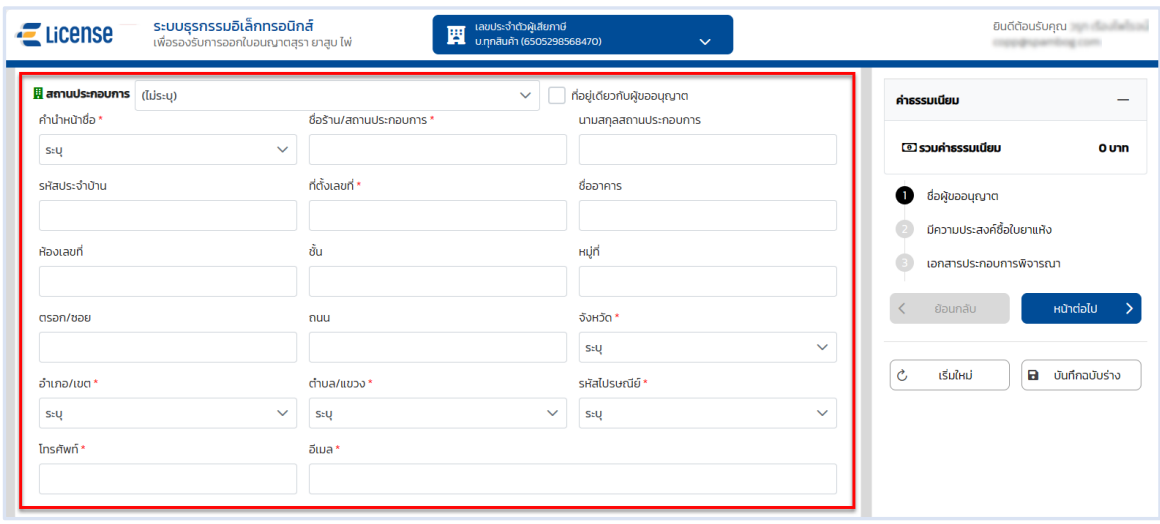

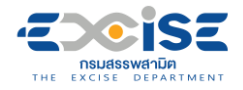

#### **กดปุ่ม [หน้าต่อไป]**

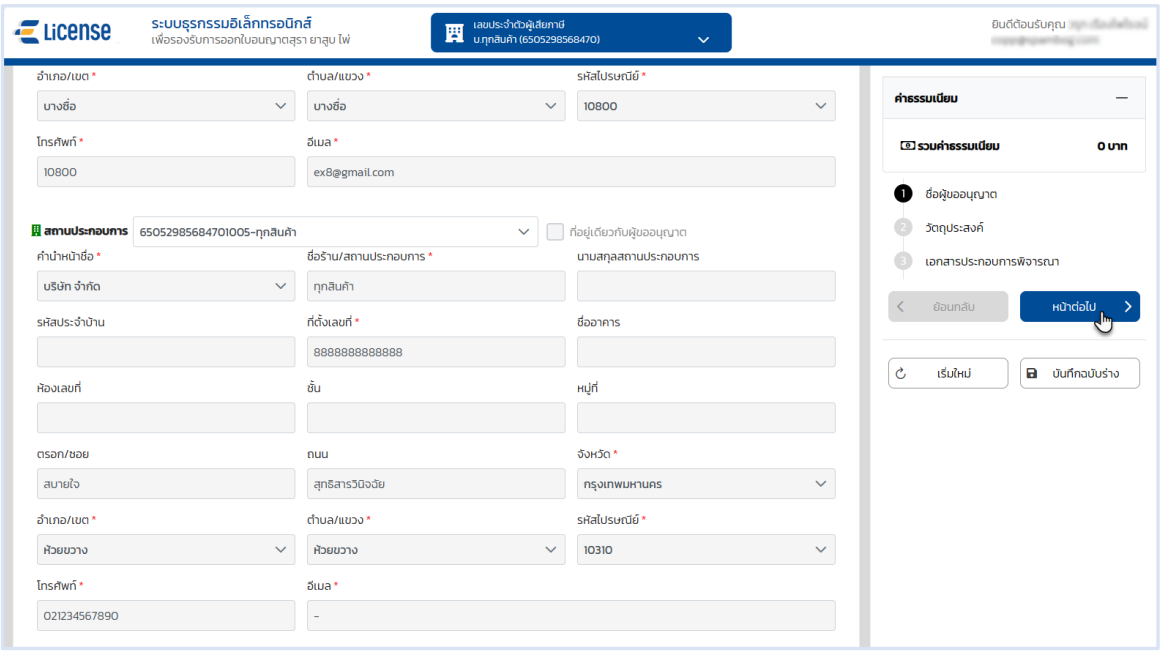

 **เลือกวัตถุประสงค์แบบคำขออนุญาตนำใบยา ยาอัด หรือยาสูบ เข้ามาในหรือส่งออกไปนอก ราชอาณาจักรจากตัวเลือกดังนี้**

 **กรณีเลือก "กรณีนำเข้า" ใบยาหรือยาอัด ระบบเปิดให้เลือก ประเภทใบยาหรือยาอัด กรณีเลือกใบยา ระบบจะเปิดให้เลือกพันธุ์ใบยาสูบ จากนั้นผู้ใช้งานต้องเลือกวัตถุประสงค์ย่อยอย่างใดอย่างหนึ่ง ดังนี้**

> **เลือก เพื่อใช้เป็นวัตถุดิบ ระบบเปิดให้เลือกพื้นที่ยื่นคำขออนุญาต พื้นที่ตั้งโรง อุตสาหกรรม หรือ พื้นที่สำนักงานด่านศุลกากร/ด่านศุลกากรตั้งอยู่**

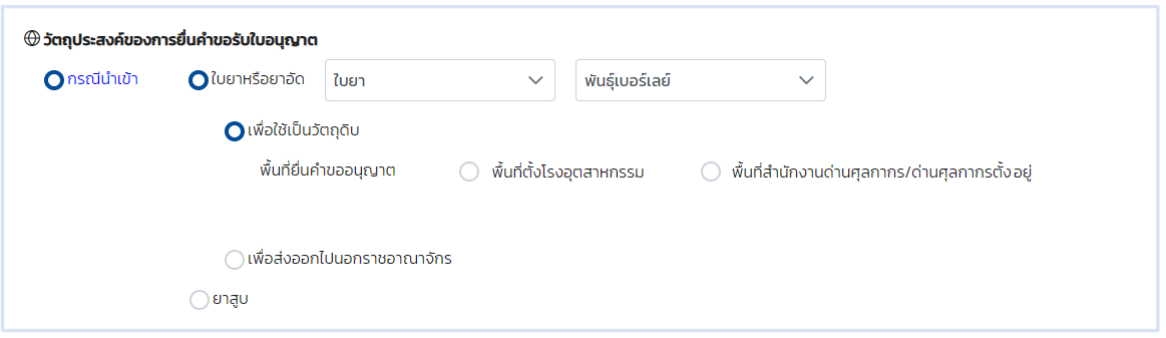

**เลือก เพื่อส่งออกไปนอกราชอาณาจักร**

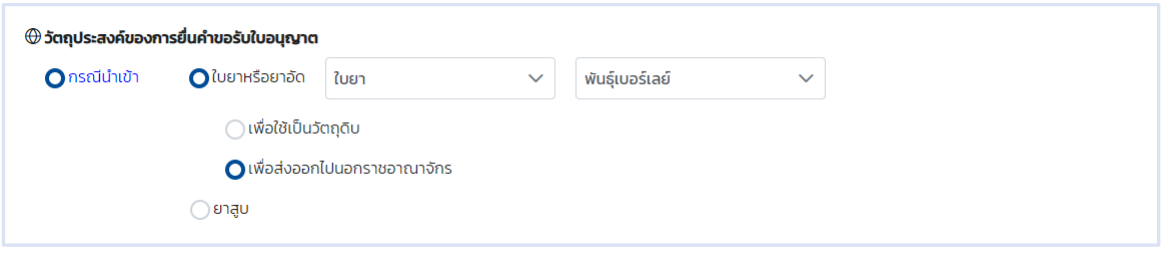

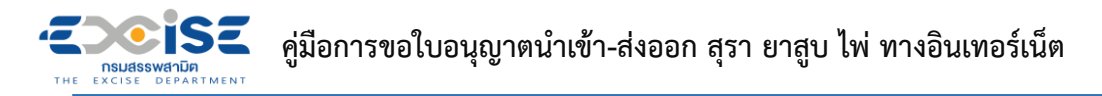

 **กรณีเลือก "กรณีนำเข้า" ยาสูบ ระบบเปิดให้เลือก ประเภทยาสูบ จากนั้นผู้ใช้งานต้องเลือก วัตถุประสงค์ย่อยอย่างใดอย่างหนึ่ง ดังนี้**

> **เลือก เพื่อขายซึ่งมิใช่การขายในคลังสินค้าทัณฑ์บนประเภทร้านค้าปลอดอากรตาม กฎหมายว่าด้วยศุลกากร ระบบจะเปิดให้เลือก เลขที่ใบอนุญาตขายยาสูบประเภทที่ 1**

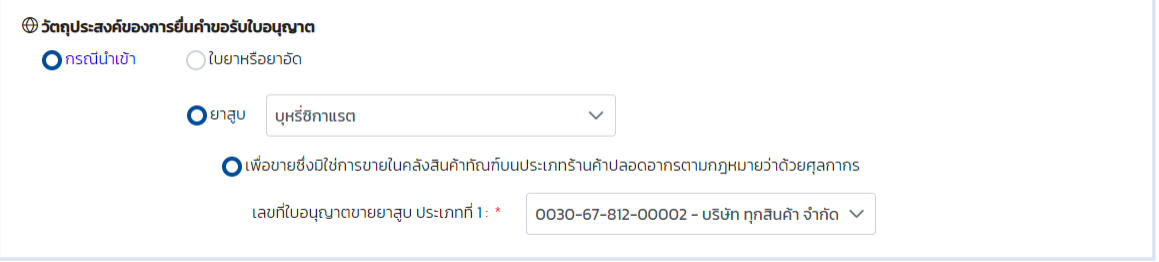

 **เลือก เพื่อขายในคลังสินค้าทัณฑ์บนประเภทร้านค้าปลอดอากรตามกฎหมายว่าด้วย ศุลกากร ระบบจะเปิดให้เลือก เลขที่ใบอนุญาตขายยาสูบประเภทที่ 2**

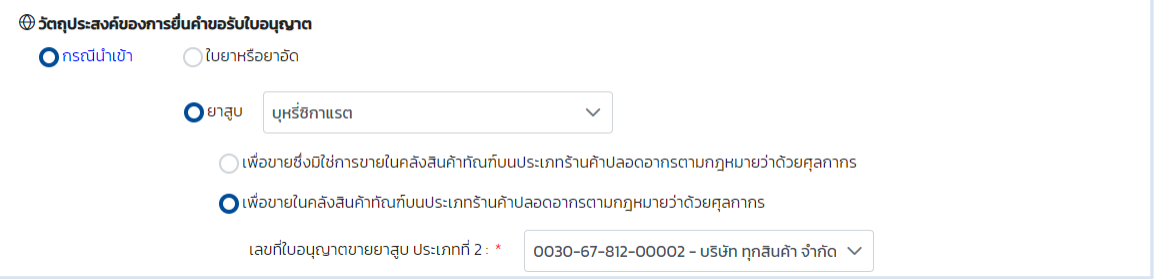

#### **เลือก เพื่ออื่นๆ ระบบเปิดให้ระบุข้อมูล**

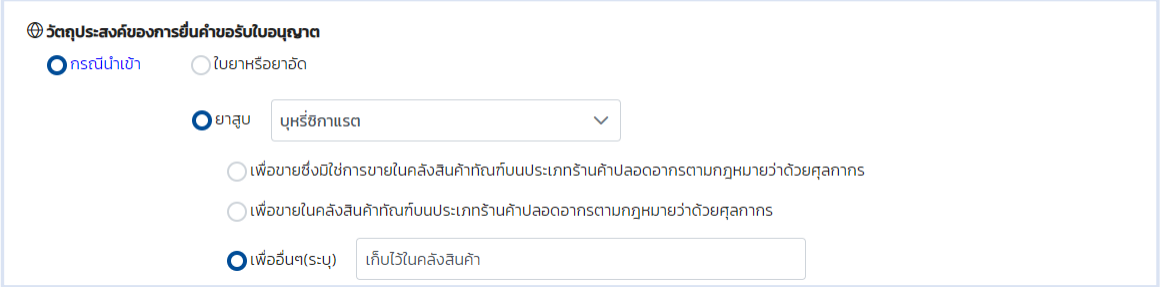

#### **เลือก เพื่อเป็นตัวอย่างสินค้าหรือมิใช่เพื่อการค้า**

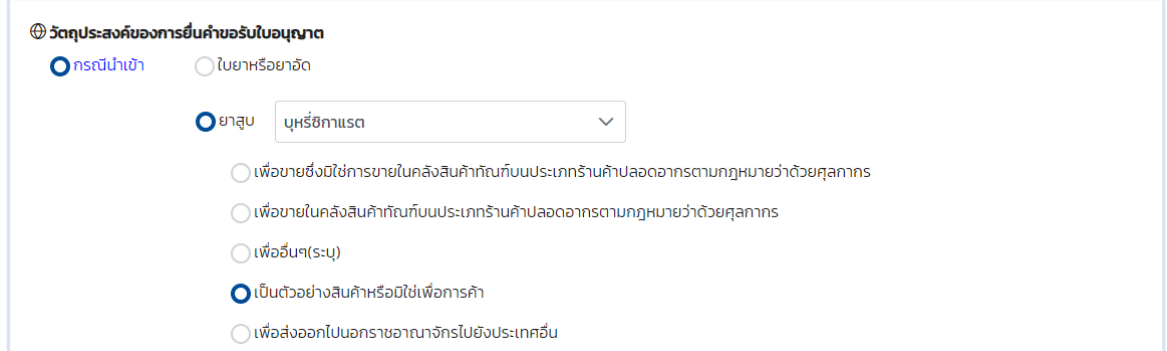

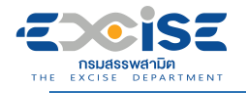

**เลือก เพื่อส่งออกไปนอกราชอาณาจักร ระบบเปิดให้เลือกชื่อประเทศ**

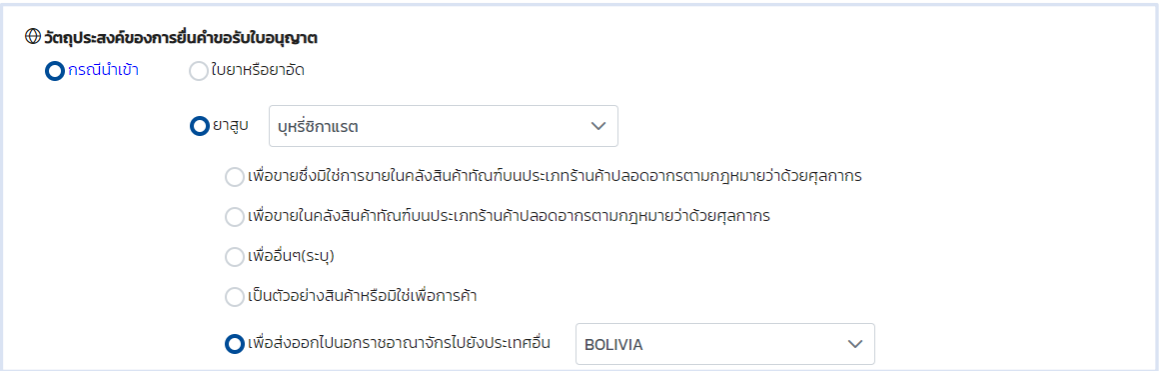

 **กรณีเลือก "กรณีส่งออก" ใบยาหรือยาอัด ระบบเปิดให้เลือก ประเภทใบยาหรือยาอัด กรณีเลือกใบยา ระบบจะเปิดให้เลือกพันธุ์ใบยาสูบ จากนั้นผู้ใช้งานต้องเลือกวัตถุประสงค์ย่อยอย่างใดอย่างหนึ่ง ดังนี้**

**เลือก จากการผลิต**

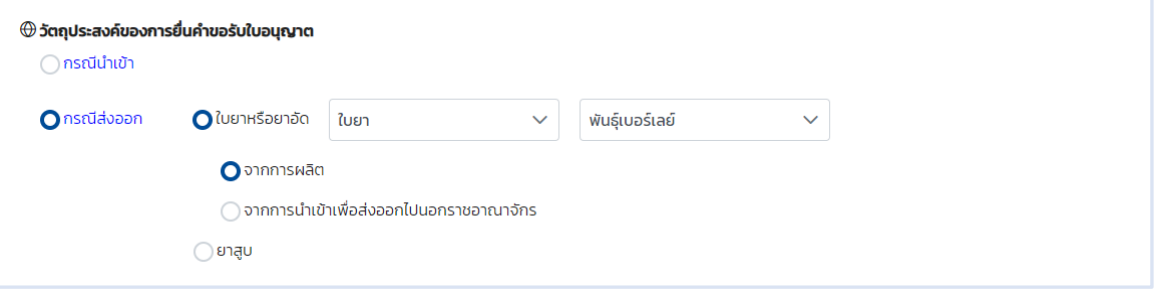

**เลือก จากการนำเข้าเพื่อส่งออกไปนอกราชอาณาจักร ระบบเปิดให้เลือกเลขที่**

**ใบอนุญาต นำเข้าใบยาหรือยาอัด เพื่อส่งออกไปนอกราชอาณาจักร**

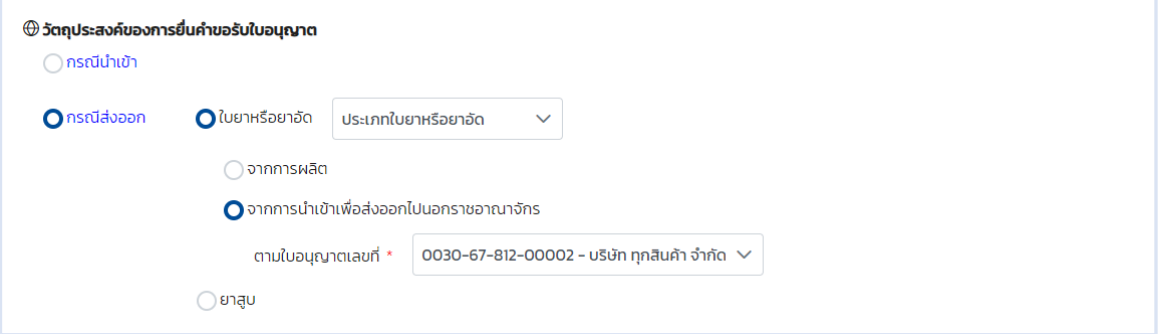

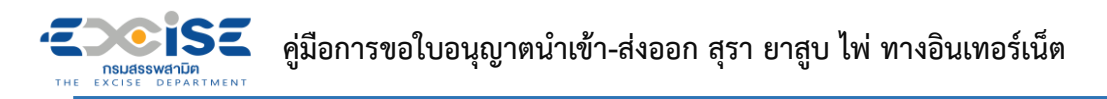

 **กรณีเลือก "กรณีส่งออก" ยาสูบ ระบบเปิดให้เลือก ประเภทยาสูบ จากนั้นผู้ใช้งานต้องเลือก วัตถุประสงค์ย่อยอย่างใดอย่างหนึ่ง ดังนี้**

**เลือก จากการผลิต ระบบเปิดให้เลือกพื้นที่ยื่นคำขออนุญาต พื้นที่ตั้งโรงอุตสาหกรรม**

**หรือ พื้นที่สำนักงานด่านศุลกากร/ด่านศุลกากรตั้งอยู่**

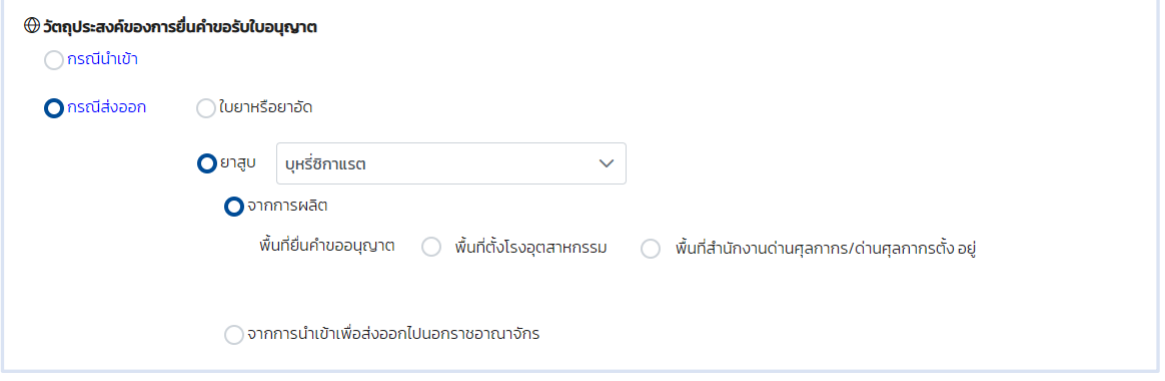

 **เลือก จากการนำเข้าเพื่อส่งออกไปนอกราชอาณาจักร ระบบเปิดให้เลือกเลขที่คำขอ อนุญาตนำเข้ายาสูบ เพื่อส่งออกไปนอกราชอาณาจักร**

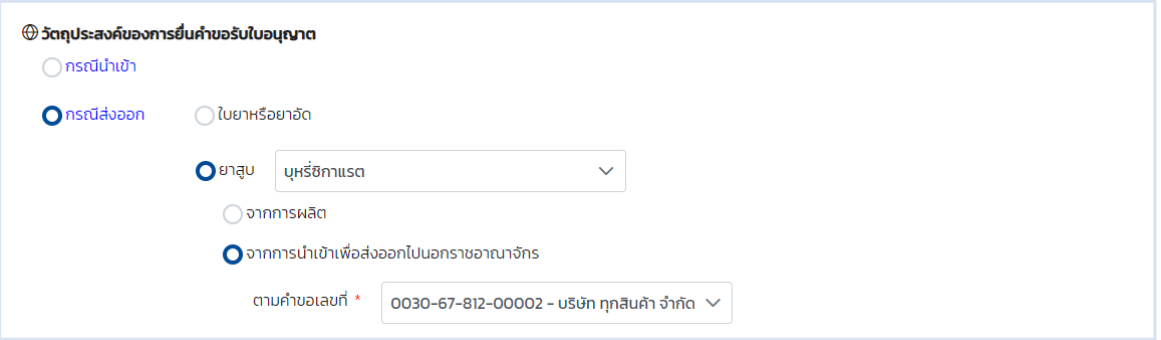

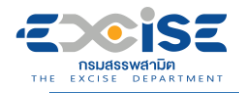

- **ระบุรายละเอียดข้อมูลการนำเข้า/ส่งออก ดังนี้**
	- **ประเทศที่นำเข้า/ส่งออก**
	- **สำนักงานด่านศุลกากร/ด่านศุลกากร**
	- **ยานพาหนะ**
	- **ชื่อยานพาหนะ**
	- **วันที่คาดว่าจะนำเข้า/ส่งออก**
	- **เลขที่ Invoice**
	- **วันที่ Invoice**

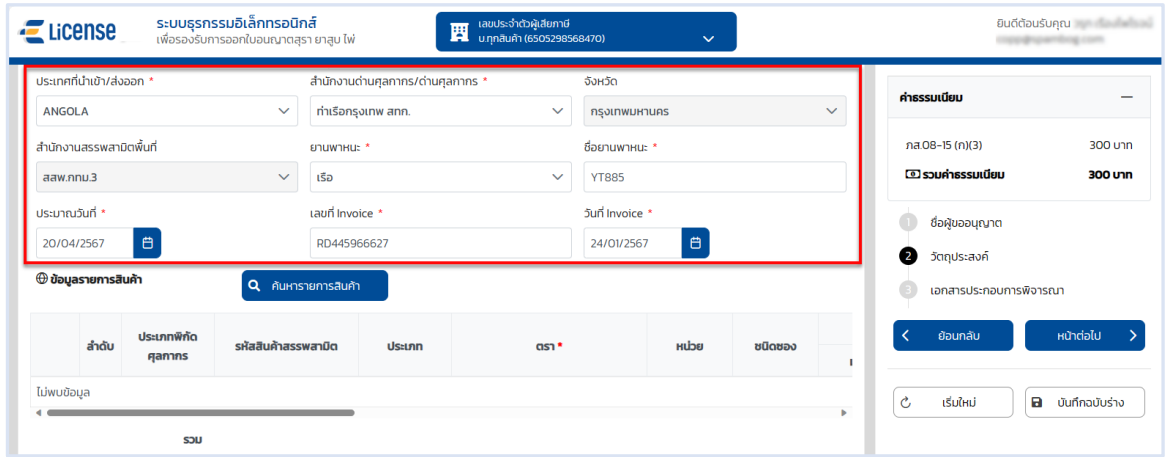

#### **กดปุ่ม [ค้นหารายการสินค้า]**

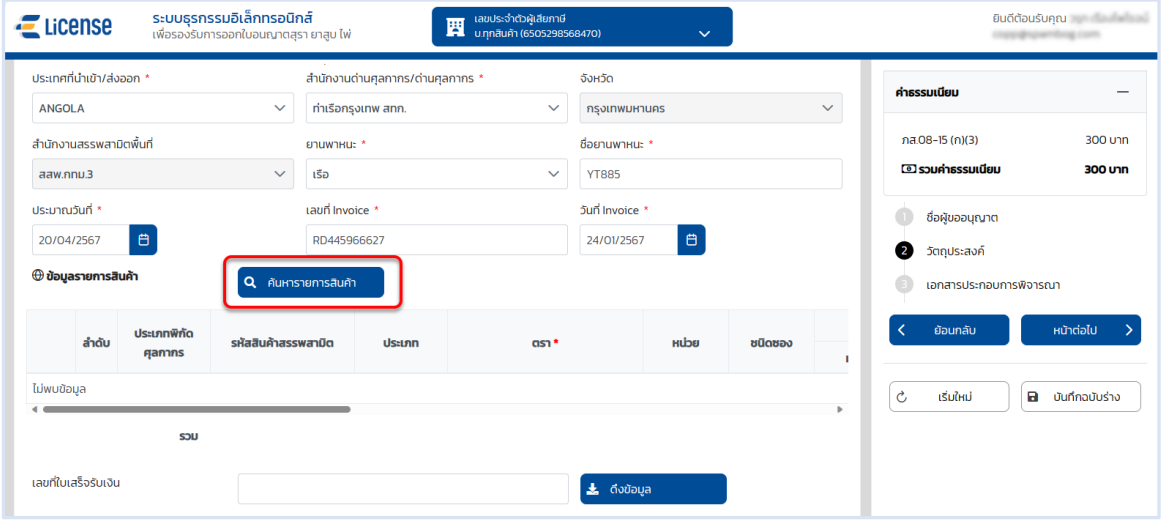

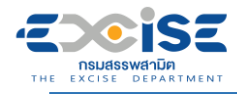

### **เลือก รายการสินค้า > กดปุ่ม[ตกลง]**

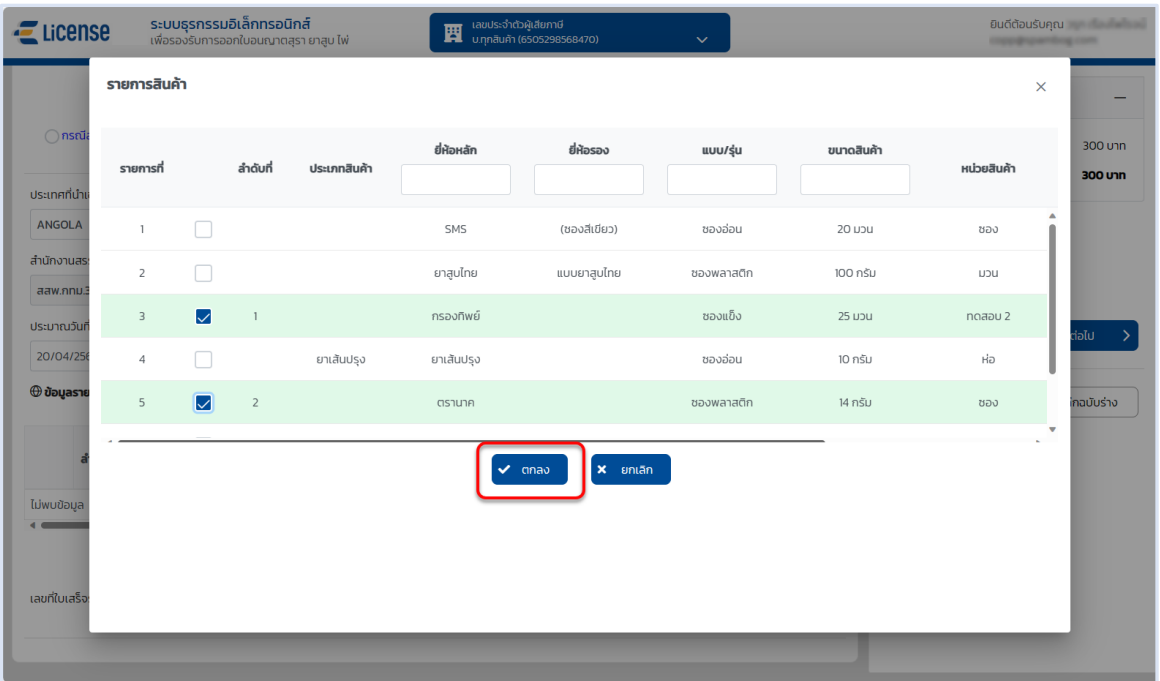

- **ระบุตารางรายการสินค้า ดังนี้**
	- **จำนวนมวนหรือน้ำหนักสุทธิ-กรัม/ซอง**
	- **จำนวนรวมที่นำเข้า/ส่งออก- ซอง**
	- **ประเทศถิ่นกำเนิด (Original)**
	- **ราคาขายทอดแรก (บาท/ซอง)**

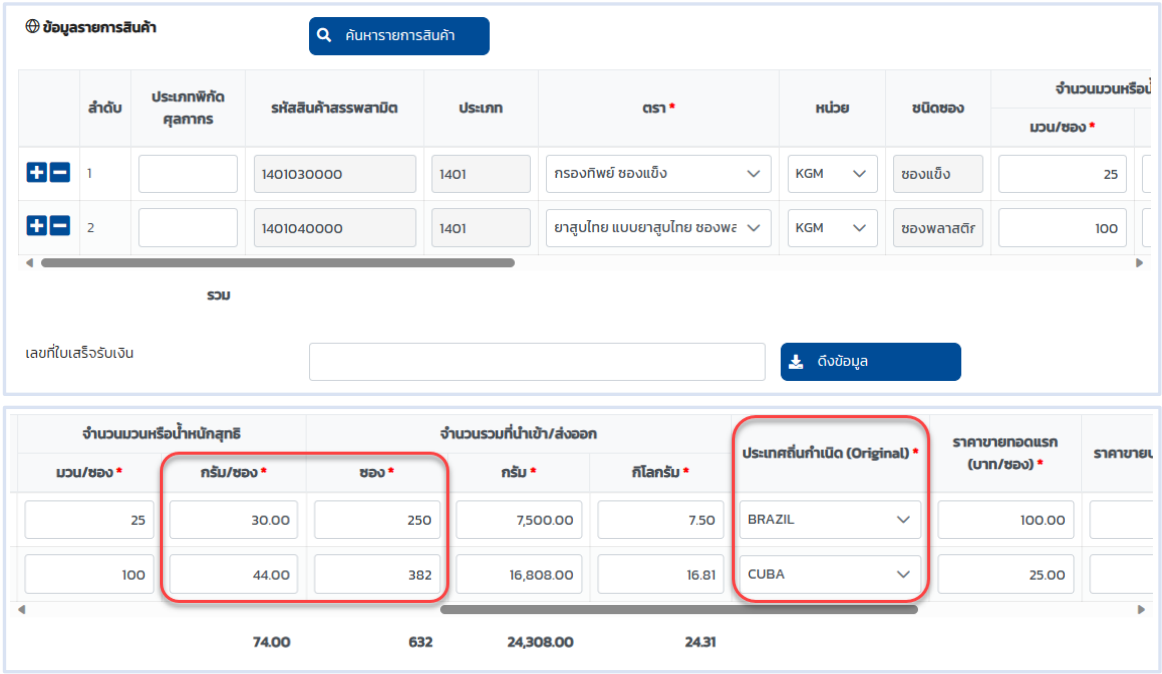

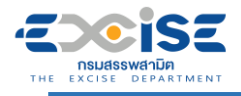

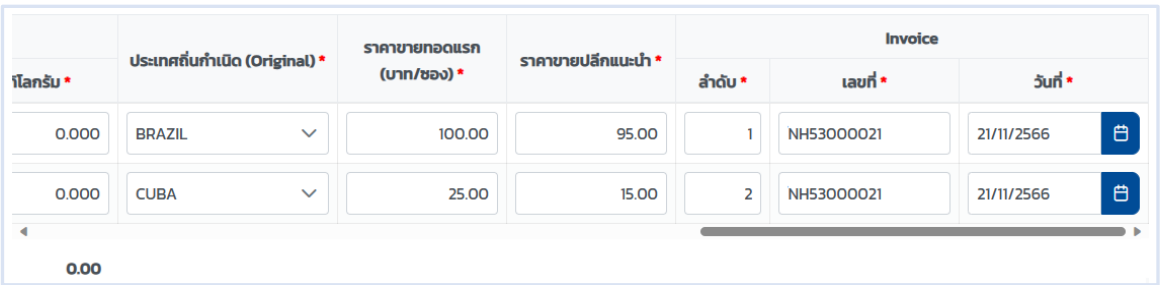

#### **กดปุ่ม [หน้าต่อไป]**

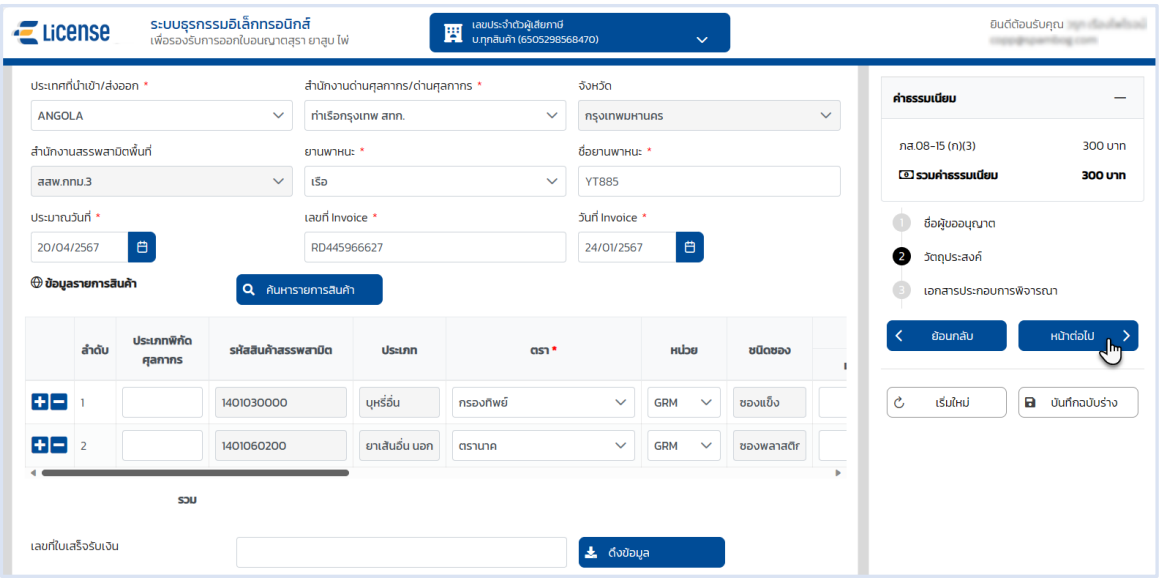

#### **ระบบแสดงหน้าจอเอกสารประกอบการพิจารณา**

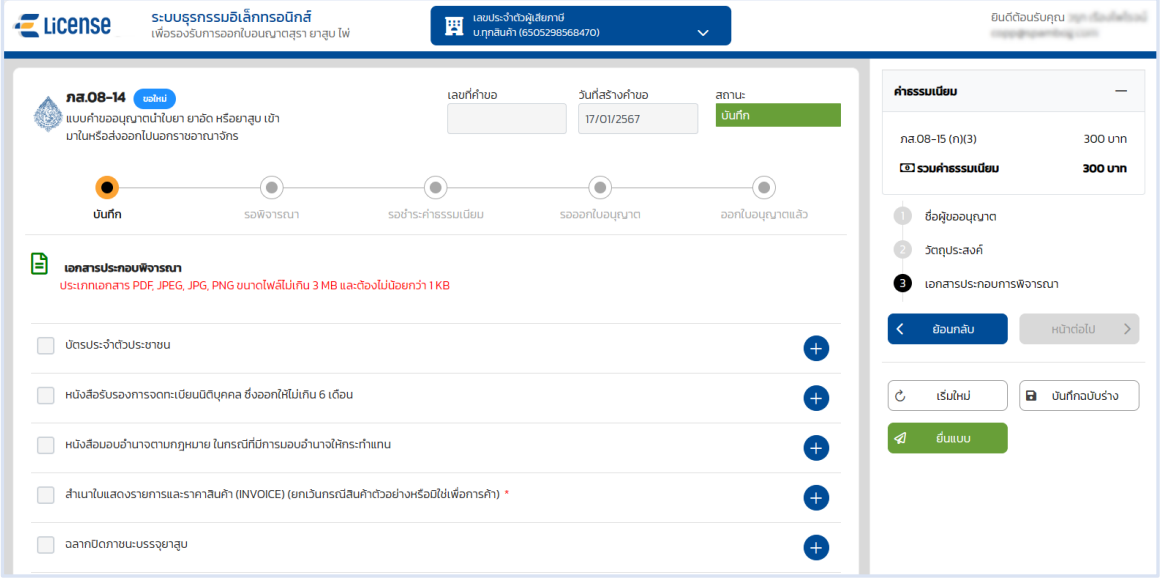

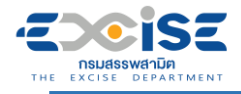

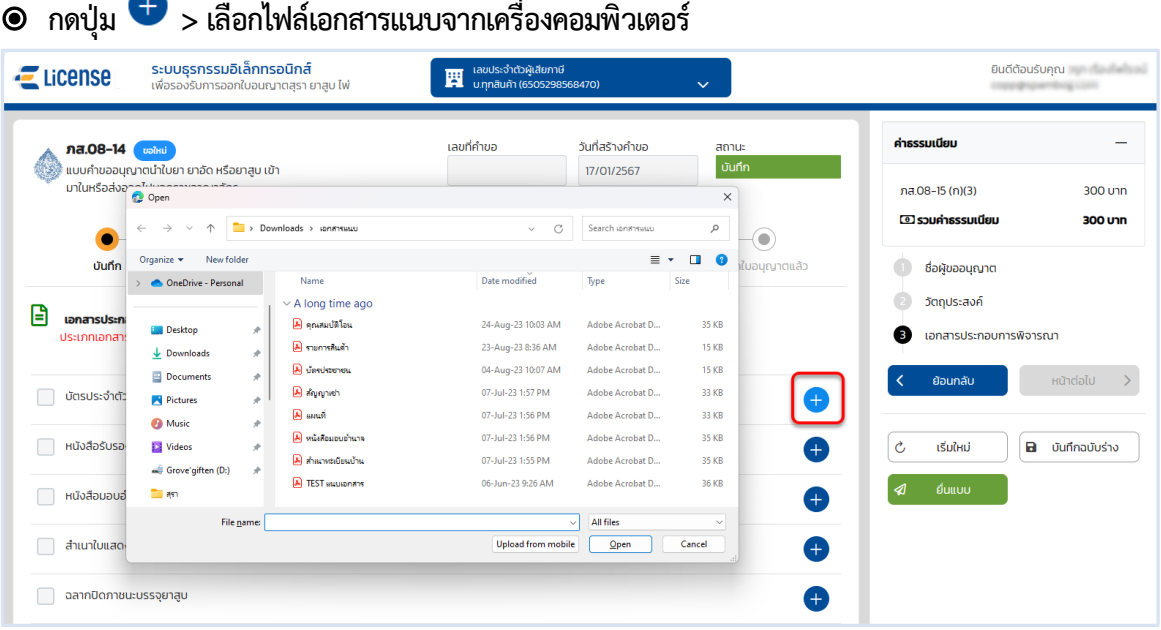

 **กดปุ่ม [บันทึกฉบับร่าง] เพื่อบันทึกแบบคำขอระบบแสดงข้อความแจ้งให้ทราบว่า "บันทึกข้อมูล เรียบร้อย"**

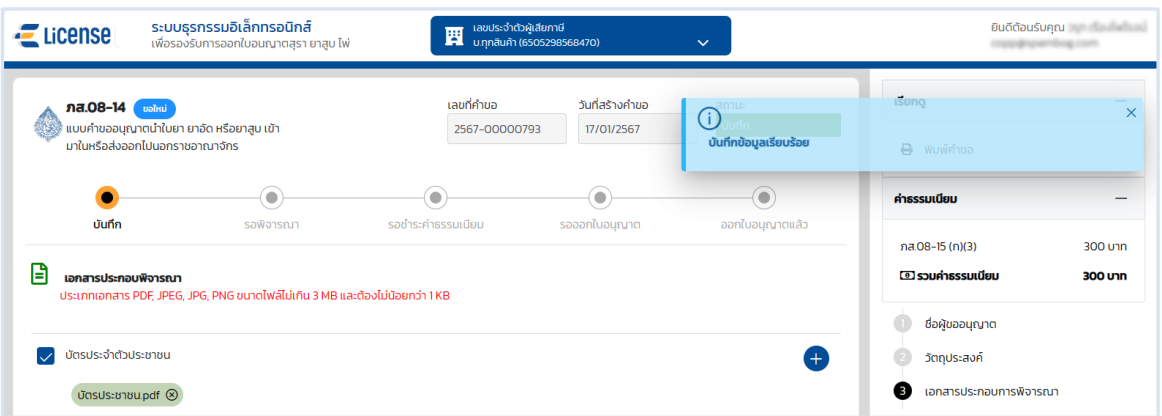

**แสดงตัวอย่างภาพแบบ ภส.08-14 > กดปุ่ม [พิมพ์คำขอ]**

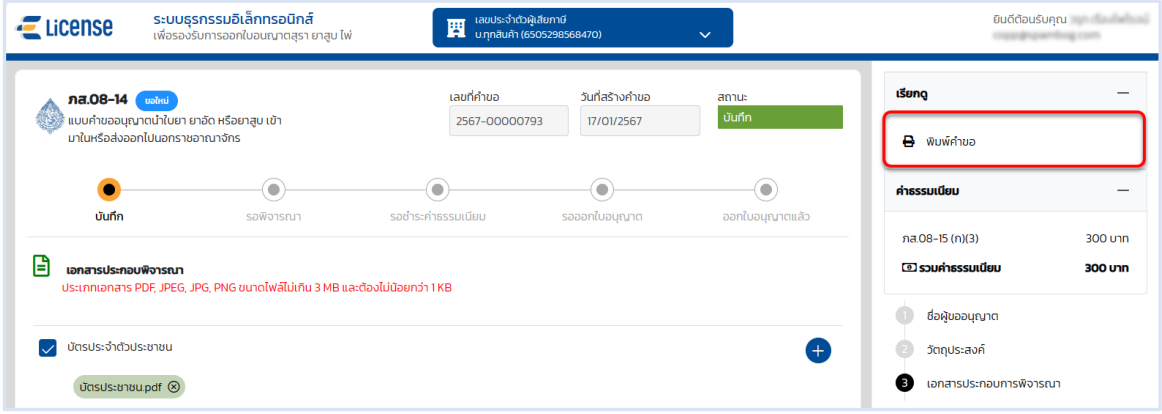

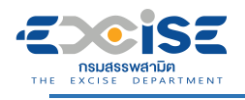

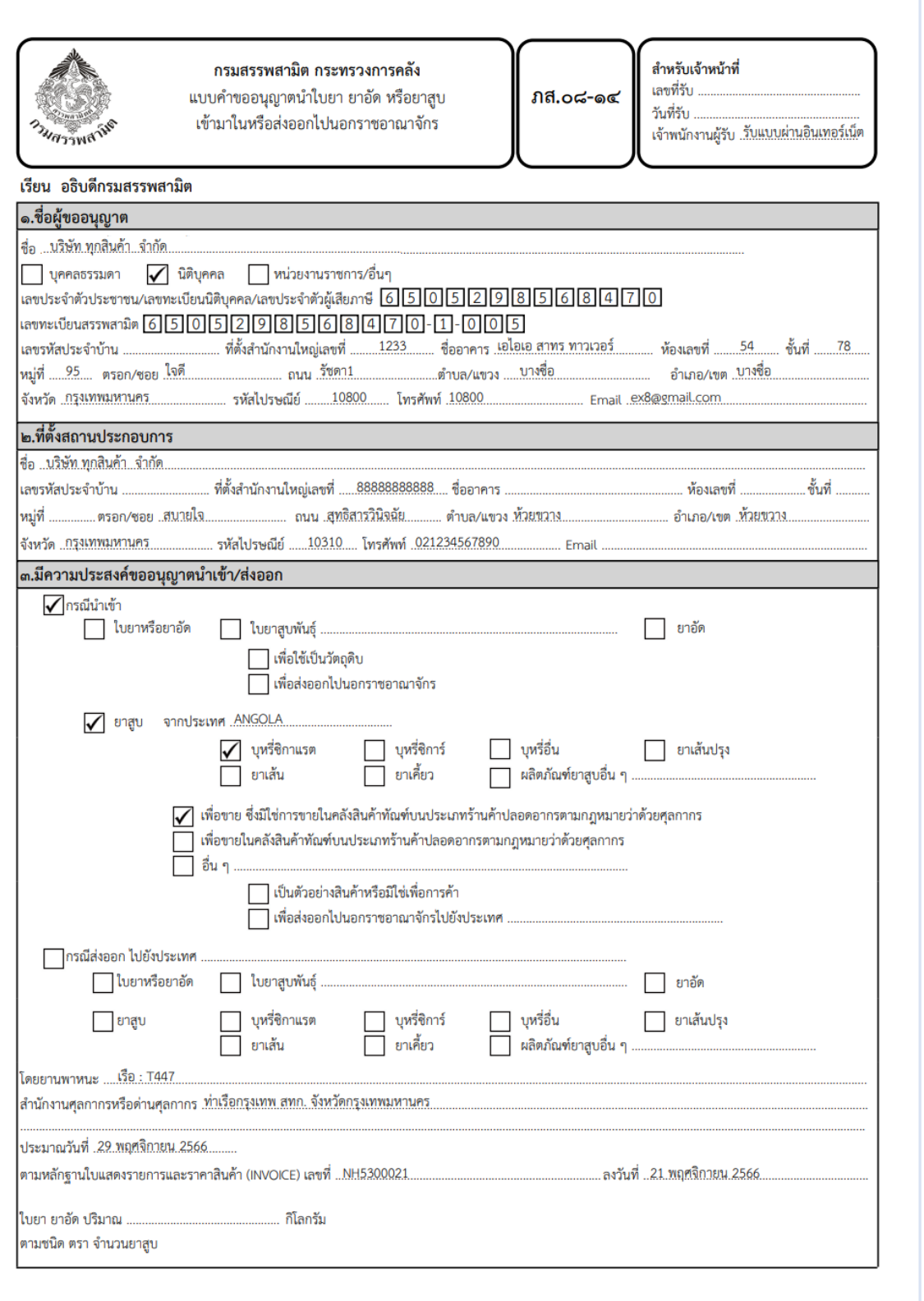

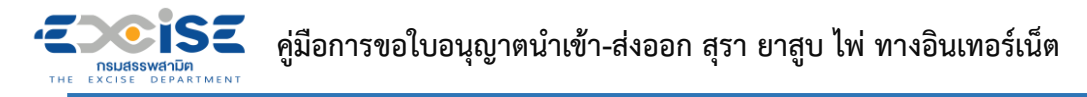

 **กดปุ่ม [ยื่นแบบ] ระบบแสดงหน้าต่างยืนยันการยื่นแบบคำขออนุญาต > ยืนยันข้อมูล กดปุ่ม [ยื่นแบบ] เพื่อส่งข้อมูลไปยังเจ้าพนักงานสรรพสามิต**

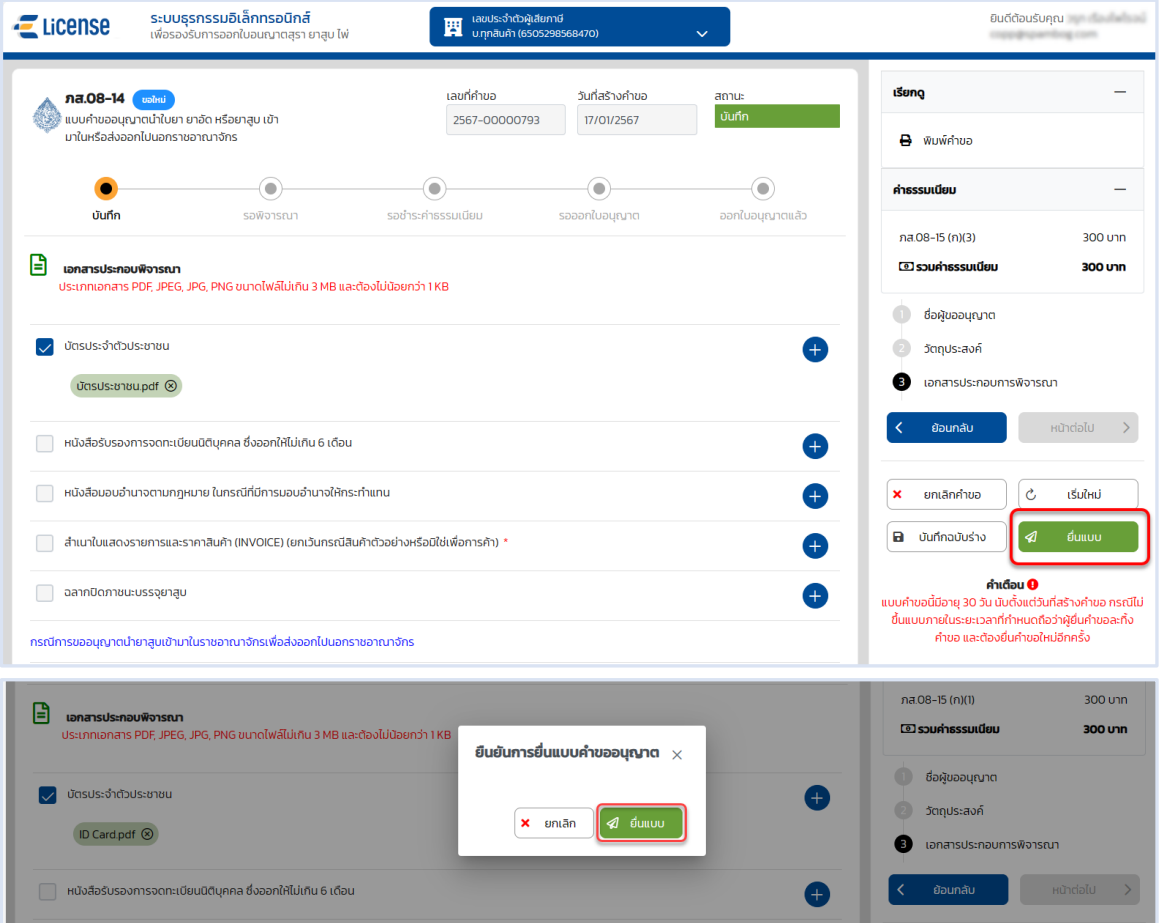

 **ระบบแสดงผลการยื่นแบบสำเร็จ รอผลการพิจารณาแบบคำขอจากเจ้าพนักงานสรรพสามิต กดปุ่ม [ปิดหน้าต่าง] เพื่อกลับสู่หน้าจอหลัก**

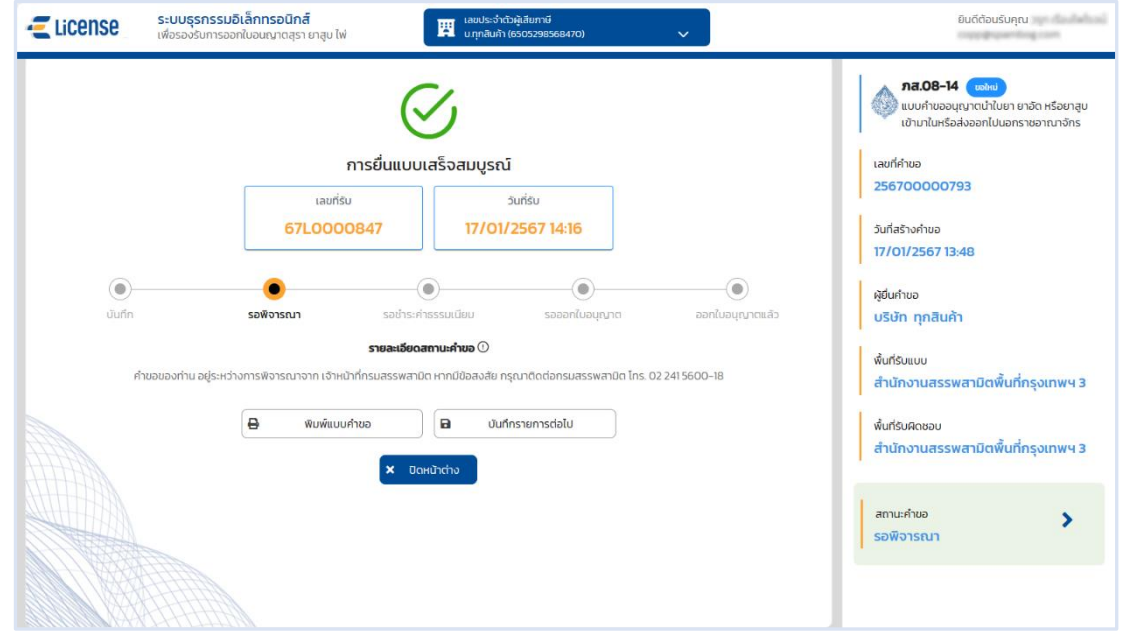

### <span id="page-30-0"></span>**3.3 ขั้นตอนการยื่น ภส.08-20 แบบคำขออนุญาตนำเข้าไพ่**

æ

การขอใบอนุญาตนำเข้าสุรา **"**ภส.08-20 แบบคำขออนุญาตนำเข้าไพ่ ตามมาตรา 175 แห่ง พระราชบัญญัติภาษีสรรพสามิต พ.ศ. 2560**"** มีขั้นตอนดังนี้

#### **เข้าเว็บไซต์กรมสรรพสามิต อ้างอิง [\(2.ขั้นตอนการเข้าสู่ระบบใบอนุญาตอิเล็กทรอนิกส์\)](#page-3-0)**

#### **เลือก" " > "ใบอนุญาตนำเข้า/ส่งออก" > "ภส.08-20 คำขออนุญาตนำเข้าไพ่"**ระบบธุรกรรมอิเล็กทรอนิกส์ ยินดีต้อนรับคุณ  $E$  License ์<br>| และประจำตัวผู้เสียภาษี<br>| บ.ทุกสินค้า (6505298568470) imenonlus  $\textcolor{blue}{\bullet}$   $\blacksquare$  ใบอนุญาต  $\blacksquare$  คำขออนุญาต  $\blacksquare$  ประวัติ **O** ใบคำขออนุญาต lF ango **8** Junn ☑ รอพิจารณา *&* sount รอออกใบอนุญาต ี ออกใบอนุญาตแล้ว  $\equiv$  ποικινο **ta** ใบอนุญาตขาย  $\bar{\mathcal{E}}$  $\frac{1}{\sin^2\theta_{11}}$  $\overline{A}$ **67-1-0000701** 67-L-0000791 วันที่ยื่น<br>16/01/2567 วันที่ยื่น<br>16/01/2567 € ♦ → ใบอนญาตนำเข้า/ส่งออก  $\,$ ภส.08-01 คำขออนุญาตนำเข้าสุรา พื้นที่: สำนักงานสรรพสานิตพื้นที่ก าผู้ ใบอนญาตผลิต ึกส.08-14 ค่ำขออนุญาตนำเข้าใบยา ยาอัด หรือยาสูบ .<br>சி.்க்-்க/ na.od-bl ผู้ยื่นคำขอ<br>บริษัท ทุกสินค้า จำกัด  $\overline{\epsilon}$ unfou ♥ ใบอนุญาตซื้อใบยาแห้ง กส.08-20 คำขออนุญาตนำเข้าไพ่ วันที่ครบกำหนดชำระ มที่ครบกำหนดชำระ<br>i/02/2567 360.00 unn 1,500.00 unn คาธรรมเนียม<br>**1.200.00 บาท** 15/02/256 สถานะ<br>**รอออกใบอนุญาต** สถานะ<br>**รอพิจารณา** สถานะ<br><mark>ออกใบอนุญาตแล้ว</mark>  $\bullet$ 000 ์ -<br>( เบอนุญาตขาย ปกติ (293) ฟักใช้ (O)  $(0)$  $I<sub>ou</sub>(10)$ ยกเลิก (22)  $=$   $\alpha$ <sup>3</sup> $\alpha$ 0030-67-811-00081 0030-67-821-00096 0030-67-812-00058  $\frac{1}{2567}$ táuri táuri<br>2567 S ออกให้แก่<br>**บริษัท ทุกสินค้า จำกัด**<br>6-5052-98568-47-0 ออกให้แก่<br>บริษัท ทุกสินค้า จำกัด<br>5.5053.99558.47.4 ออกเหแก<br>บริษัท ทุกสินค้า จำกัด na.od-on/ na.od-eel/e na.og-on/b  $di$ วันที่ออก ตั้งแต่วันที่<br>25/12/2566 25/02/2567 ถึงวันที่<br>24/02/2568 วันที่ออก ตั้งแต่วันที่<br>15/01/2567 15/02/2567 ถึงวันที่<br>14/02/2568 วันที่ออก<br>12/01/2567 ตั้งแต่วันที่<br>12/02/2567 พื้นที่: สำนักงาเ หลามิตพื้นที่คร พื้นที่: สำนักงา พื้นที่: สำนักงา ₿ รายละเอียด ₿ รายละเอียด พุ่ม สถานะ<br>พุ่มกติ (ล่วงหน้า) **圈** รายละเอียด ี สถานะ<br>- **ปกติ (ล่วงหน้า)** พุ่ม สถานะ<br>พุ่มกติ (ล่วงหน้า)  $\bullet$ ระบบธุรกรรมอิเล็กทรอนิกส์ ดินดีตัวบรับคณะ License 圓 การรอยเดิกทารอนิกิต<br>บการออกใบอนญาตสุรา ยาสูบ ไพ่ -<br>568470) ค่าธรรมเนียม เลขที่คำขอ วันที่สร้างคำขอ **กส.08-20 ซะเหม่**<br>แบบคำขออนุญาตนำไพ่เข้ามาในราชอาณาจัก: บันทึก 17/01/2567 **@ รวมค่าธรรมเนียม O** Unit -6  $\bullet$  dantuaburung G 6 œ G บันทึก รอพิจารณ<sup>.</sup> รอชำระดำ รามที่ยม รอออกใบอนณาต ออกใบอนณาตแล้ว ่อ้ำ วัตถประสงค์  $\bullet$ เอกสารประกอบการพิจารณา ี**ริ ข้อมูลผู้ขออนุญาต**<br>- คำนำหน้าชื่อ \*  $\vec{B}$ inuana มริษัท จำกัด ่<br>ทกสินค้า ้เลขประจำตัวประชาชน/เลขทะเบียนนิติบคคล \*  $\mathsf{U}\mathsf{Stmn}^\star\bigcirc\mathsf{up}\mathsf{n}\mathsf{a}\mathsf{s}\mathsf{s}\mathsf{s}\mathsf{u}\mathsf{u}\mathsf{n}$ เลขทะเบียนสรรพสามิต **a** บันทึกฉบับร่าง l c เริ่มใหม่ O ūčių nna 6-5052-98568-47-0 **El** nog รหัสประจำบ้าน ที่ตั้งเลขที่ ชื่ออาคาร 1233 เอไอเอ สาทร ทาวเวอร์ ทาวเวอร์ ห้องเลขที่ ชั้น หมู่ที่ 54 78 95 ตรอก/ชอย ึกนน จังหวัด  $5001$ กรุงเทพมหานคร ้ใจดี

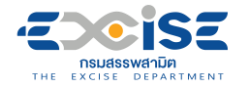

- **ระบุข้อมูลสถานประกอบการ สามารถทำได้ 3 วิธีดังนี้**
	- **เลือกสถานประกอบการ จากเลขทะเบียนสรรพสามิต ระบบแสดงข้อมูลที่อยู่ที่**

**เลือก**

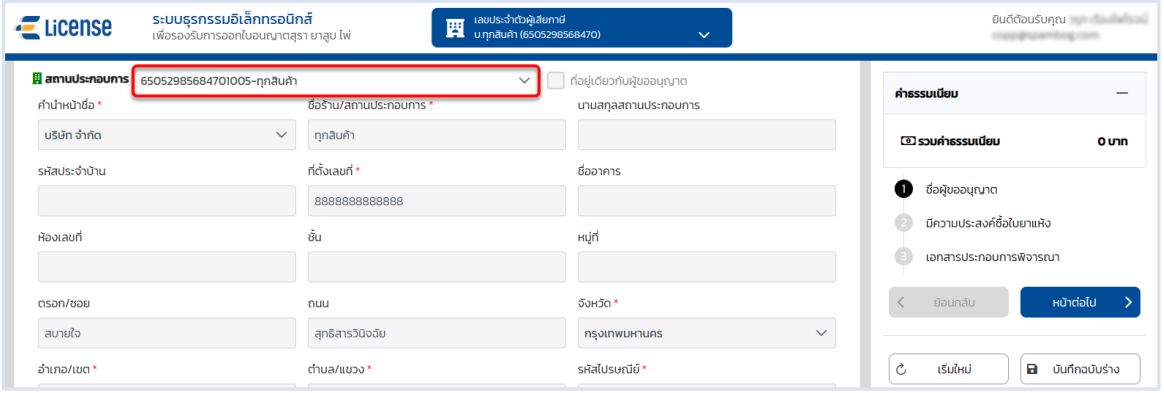

**เลือก ที่อยู่เดียวกับผู้ขออนุญาต ระบบดึงข้อมูลที่อยู่ผู้ขออนุญาตมาแสดง ในช่อง**

#### **ข้อมูลที่อยู่สถานประกอบการ**

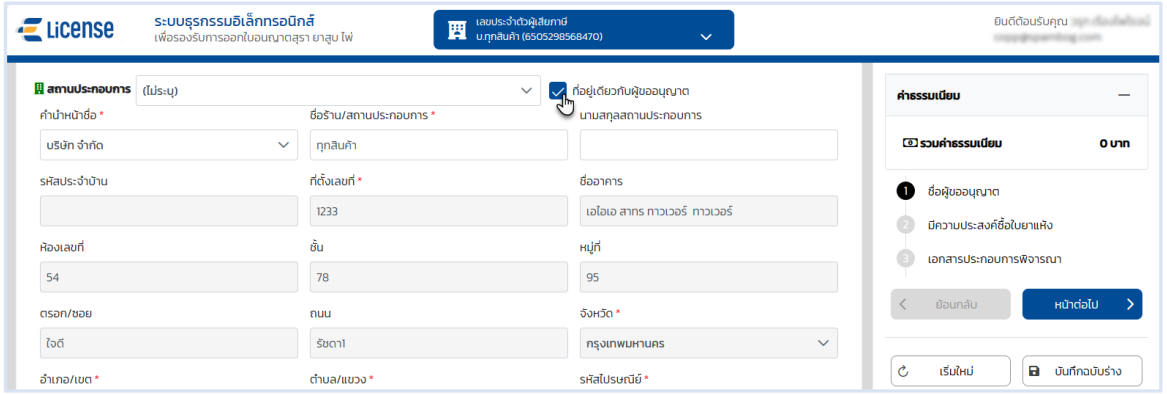

#### **ระบุข้อมูลที่อยู่สถานประกอบการ/ร้านค้า ด้วยตนเอง**

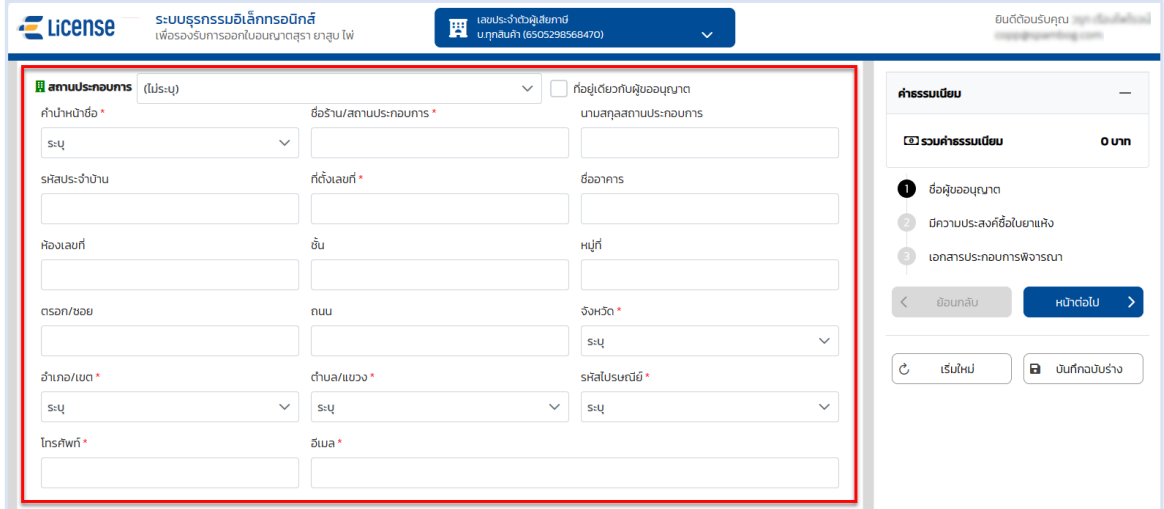

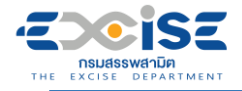

#### **กดปุ่ม [หน้าต่อไป]**

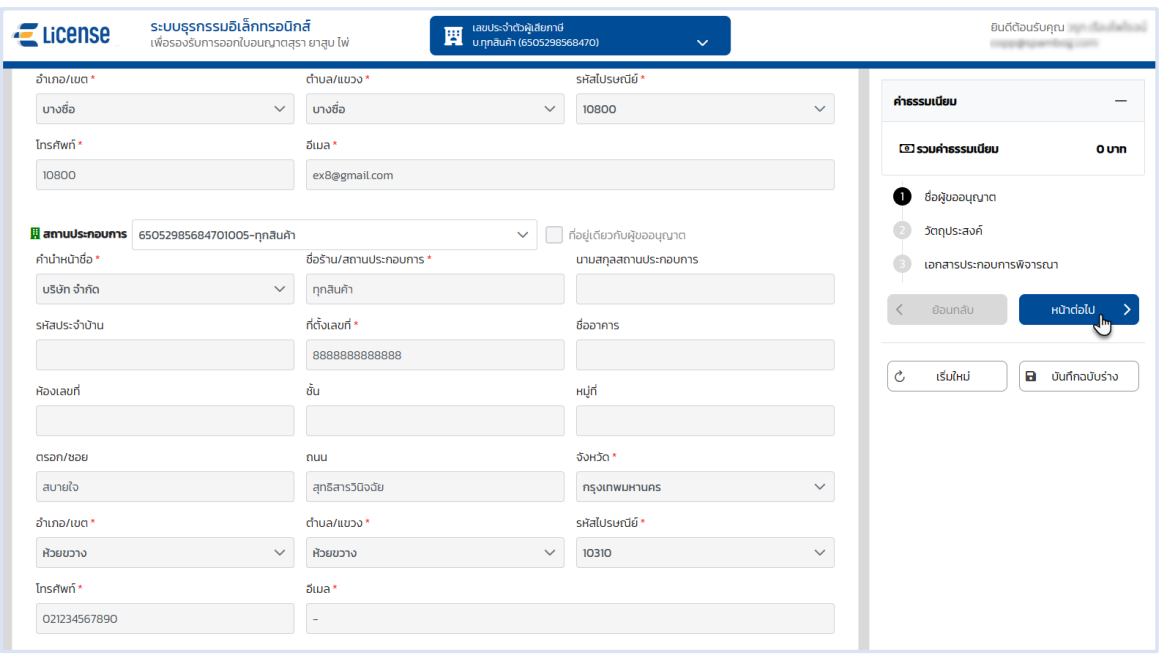

- **เลือกวัตถุประสงค์แบบคำขออนุญาตนำไพ่เข้ามาในราชอาณาจักร จากตัวเลือกดังนี้ เลือก ประเภทไพ่ที่จะนำเข้า ดังนี้**
	- **เลือก ไพ่ป๊อก**

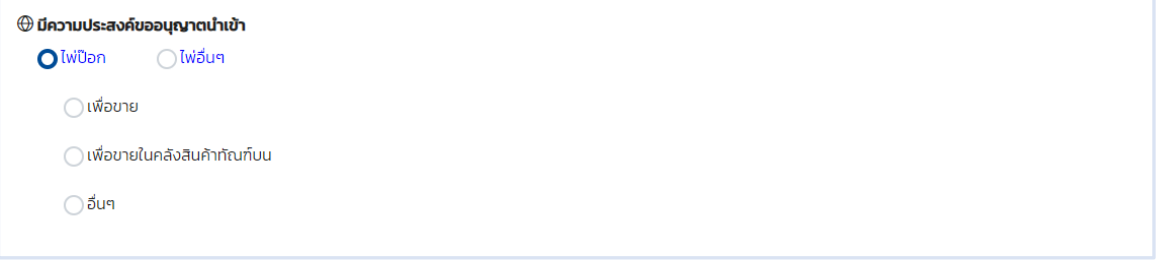

#### **เลือก ไพ่อื่นๆ ระบบเปิดให้ระบุข้อมูล**

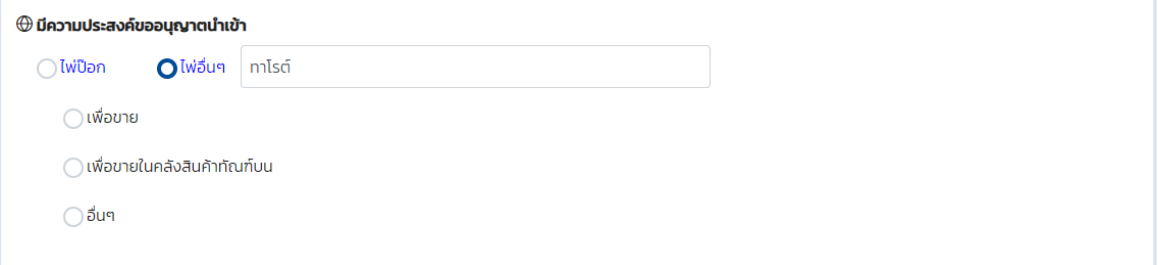

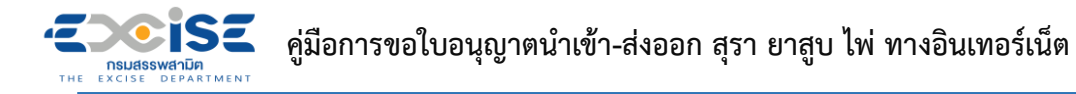

 **เลือก วัตถุประสงค์ที่ต้องการขออนุญาตอย่างใดอย่างหนึ่ง จากตัวเลือกดังนี้ เลือก เพื่อขาย ระบบเปิดให้เลือกเลขที่ใบอนุญาตขายไพ่ประเภทที่ 1**

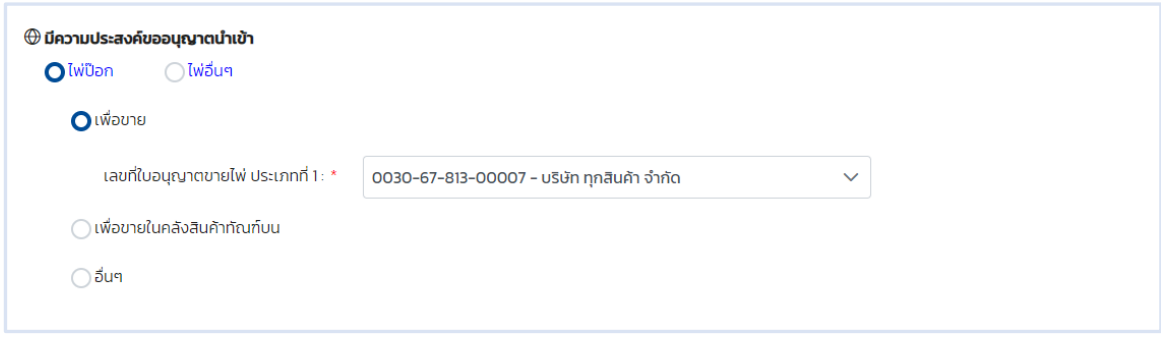

 **เลือก เพื่อขายในคลังสินค้าทัณฑ์บน ระบบเปิดให้เลือกเลขที่ใบอนุญาตขายไพ่ ประเภทที่ 2**

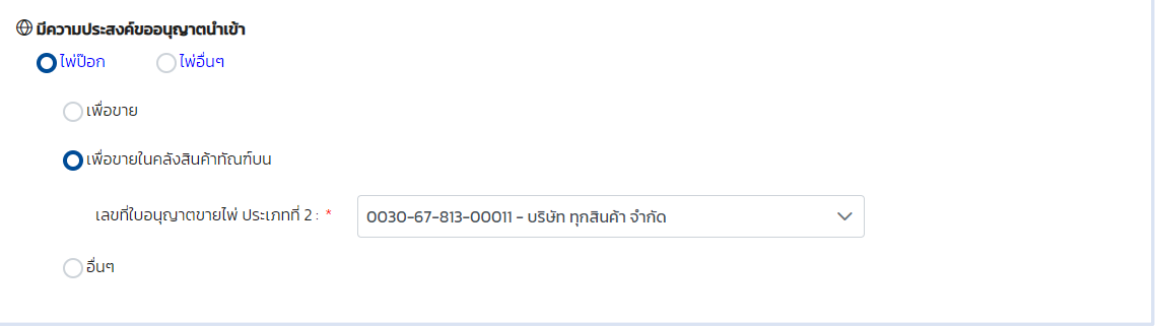

#### **เลือก อื่นๆ มิใช่เพื่อการค้า**

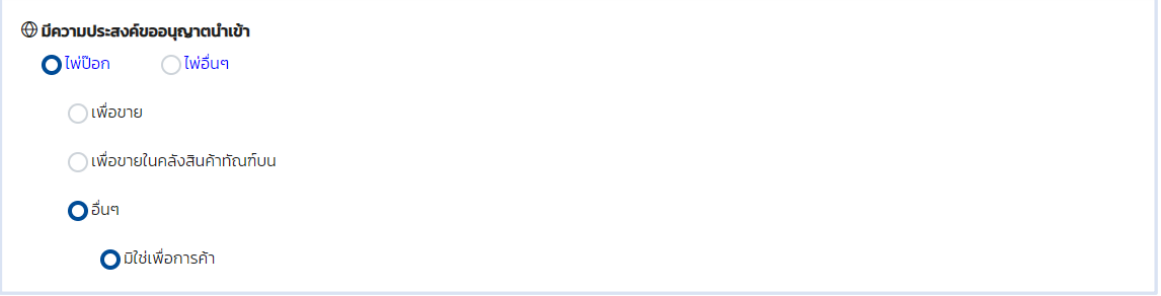

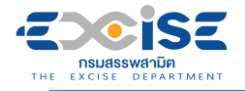

#### **เลือก อื่นๆ สินค้าตัวอย่าง ระบบเปิดให้ระบุข้อมูลสถานที่เก็บสินค้า**

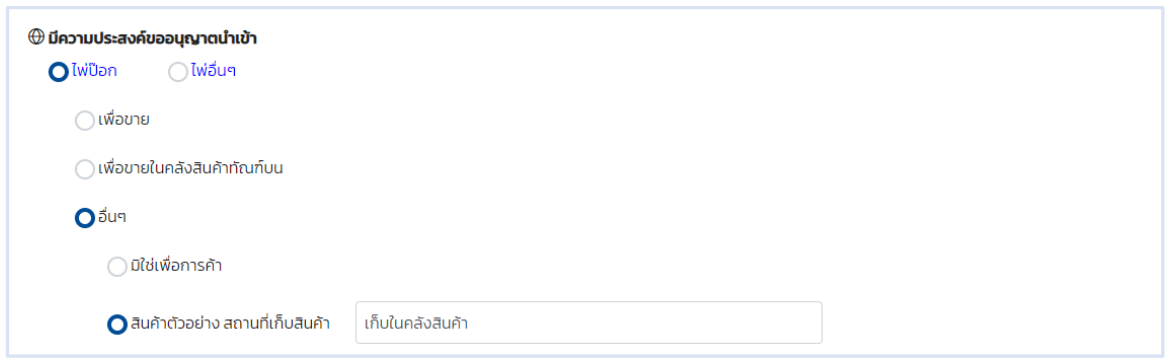

#### **เลือก อื่นๆ เพื่อส่งออกไปนอกราชอาณาจักร ระบบเปิดให้เลือกประเทศและด่าน**

#### **ศุลกากร**

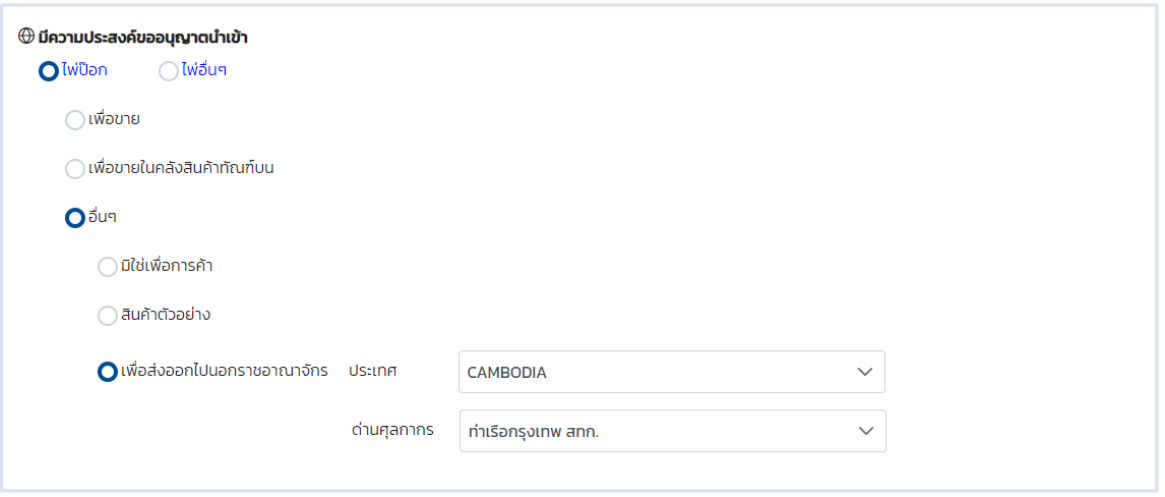

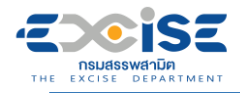

- **ระบุรายละเอียดข้อมูลการนำเข้า/ส่งออก ดังนี้**
	- **นำเข้าจากประเทศ**
	- **ประเทศถิ่นกำเนิด**
	- **สำนักงานด่านศุลกากร/ด่านศุลกากร**
	- **ยานพาหนะ**
	- **ชื่อยานพาหนะ**
	- **วันที่คาดว่าจะนำเข้า**
	- **เลขที่ Invoice**
	- **วันที่ Invoice**

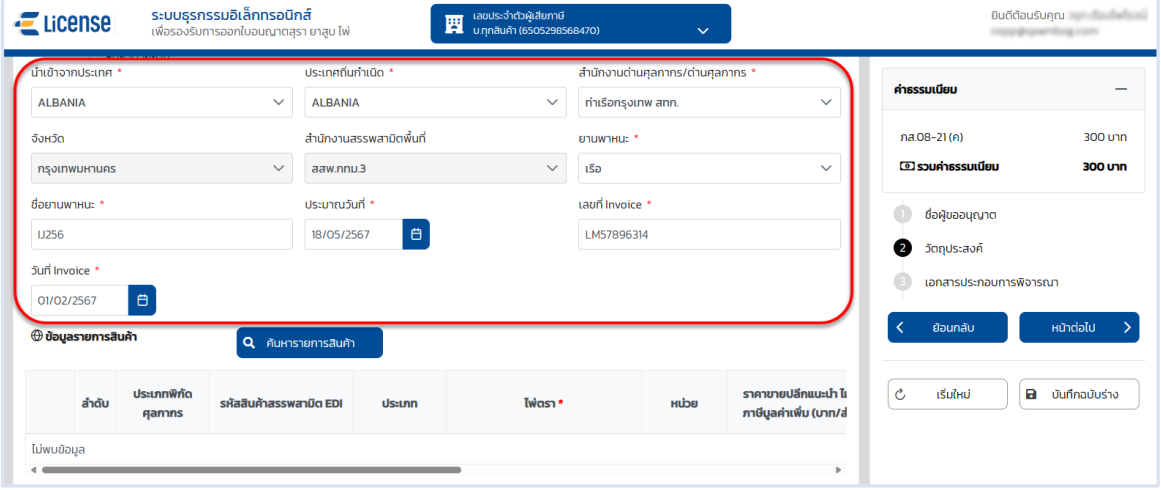

#### **กดปุ่ม [ค้นหารายการสินค้า]**

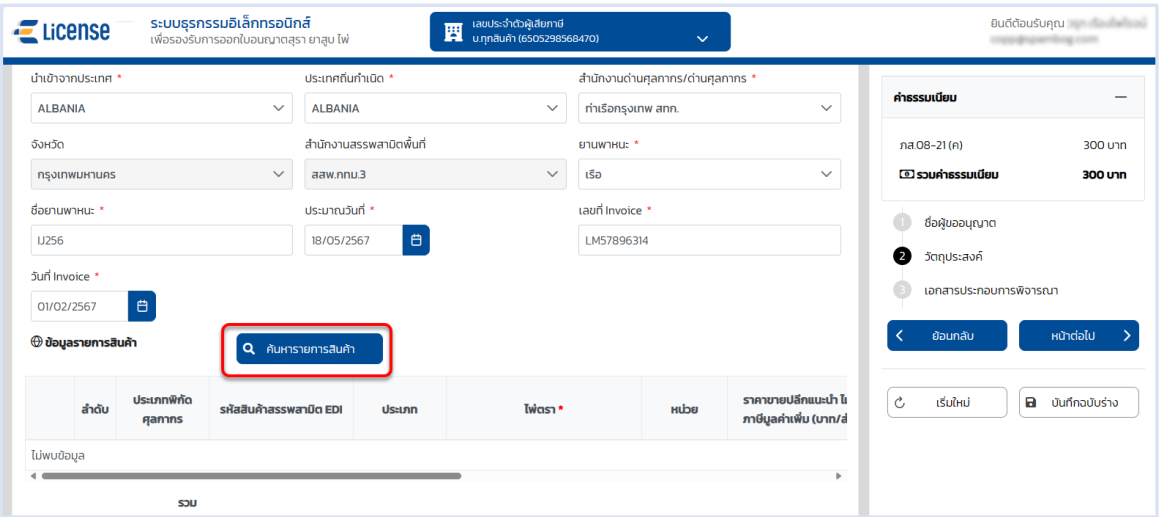
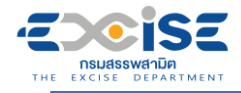

# **เลือก รายการสินค้า > กดปุ่ม[ตกลง]**

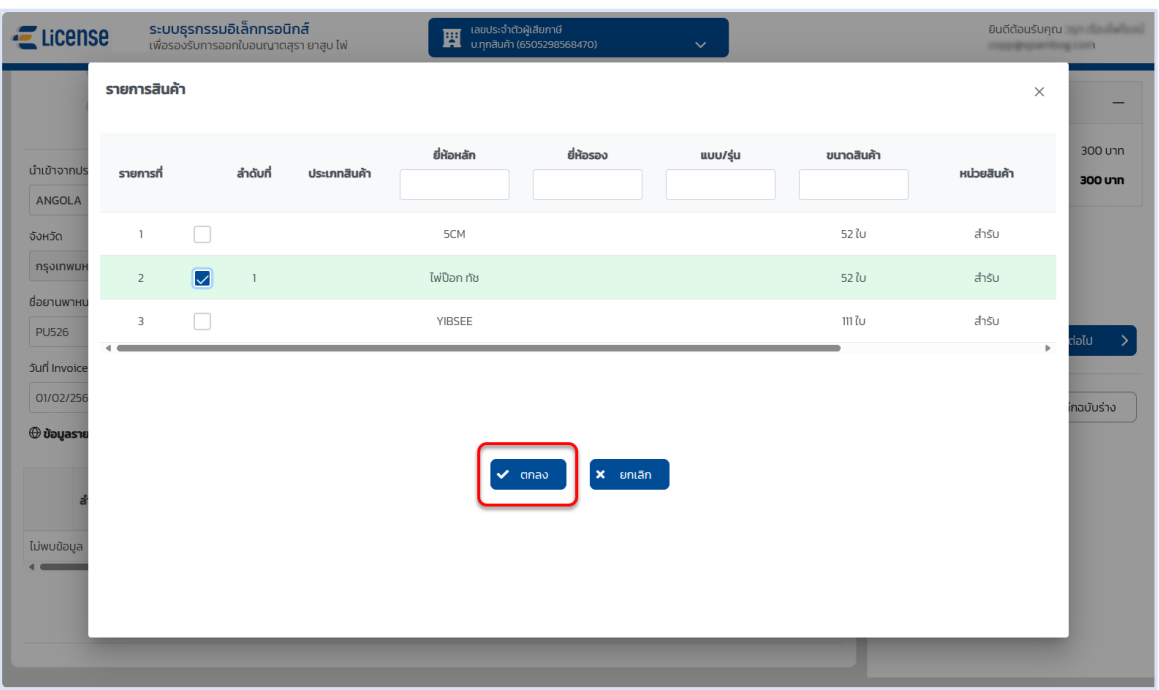

## **ระบุตารางรายการสินค้า ดังนี้**

- **จำนวนรวมที่นำเข้า/ส่งออก - สำรับ**
- **จำนวนรวมที่นำเข้า/ส่งออก - ใบ**

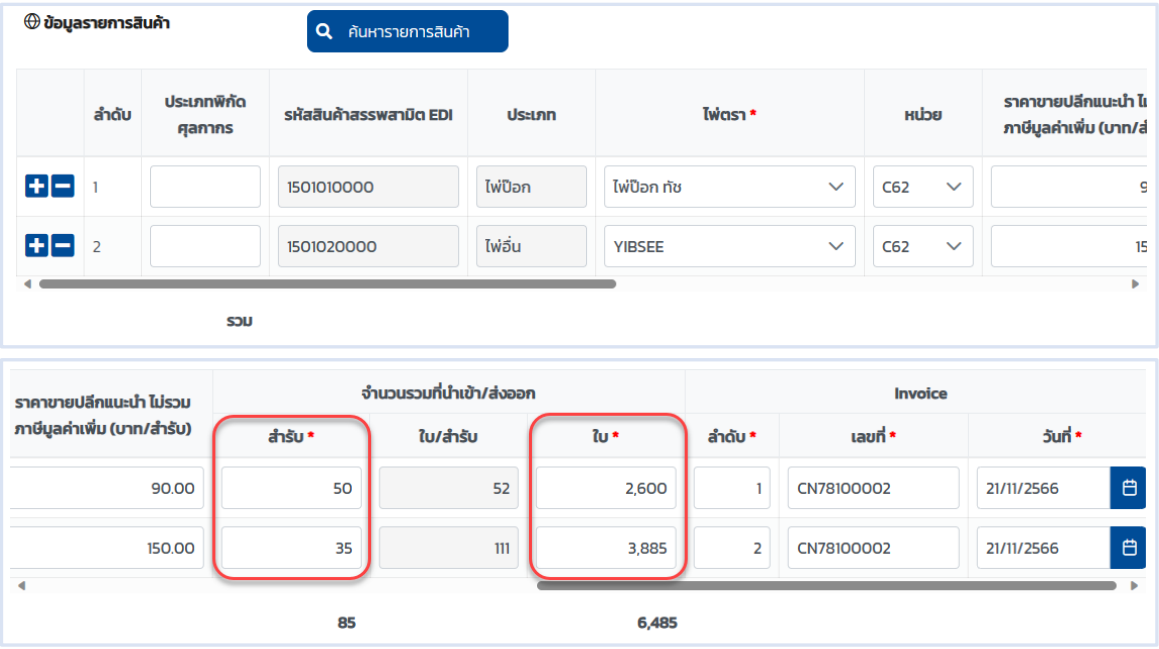

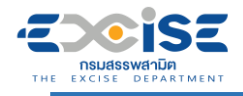

**กดปุ่ม [หน้าต่อไป]**

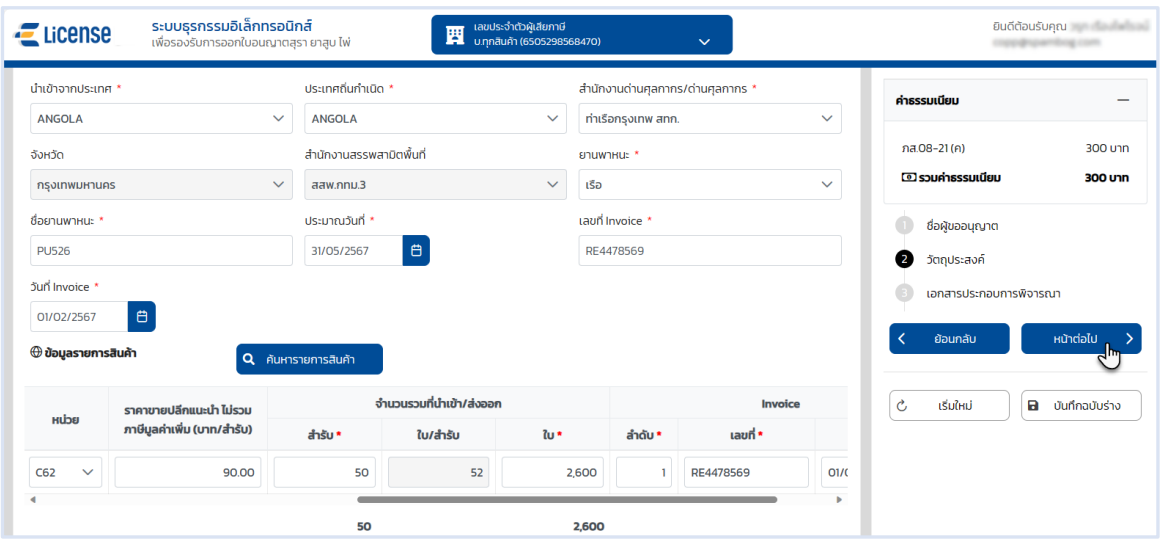

#### **ระบบแสดงหน้าจอเอกสารประกอบการพิจารณา**

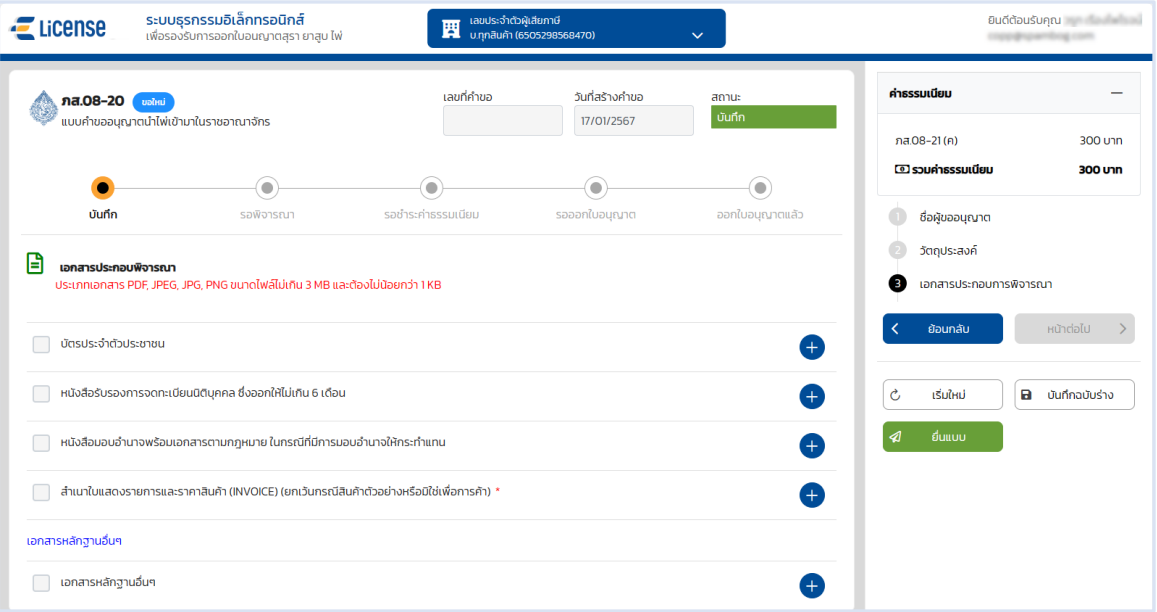

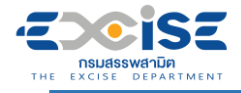

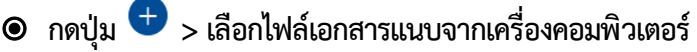

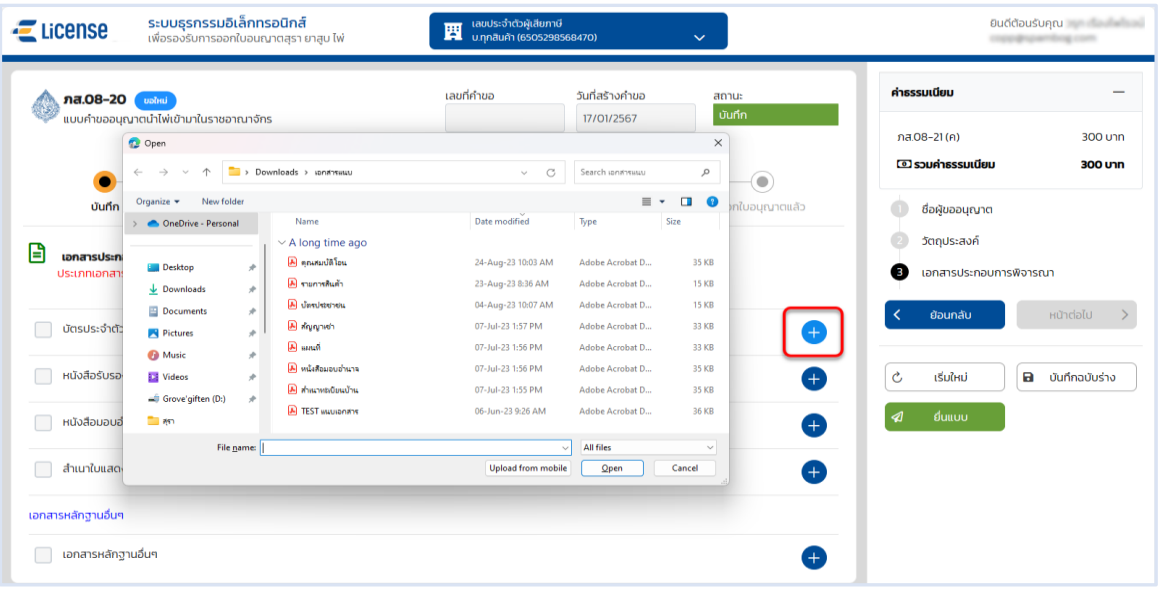

 **กดปุ่ม [บันทึกฉบับร่าง] เพื่อบันทึกแบบคำขอระบบแสดงข้อความแจ้งให้ทราบว่า "บันทึกข้อมูล เรียบร้อย"**

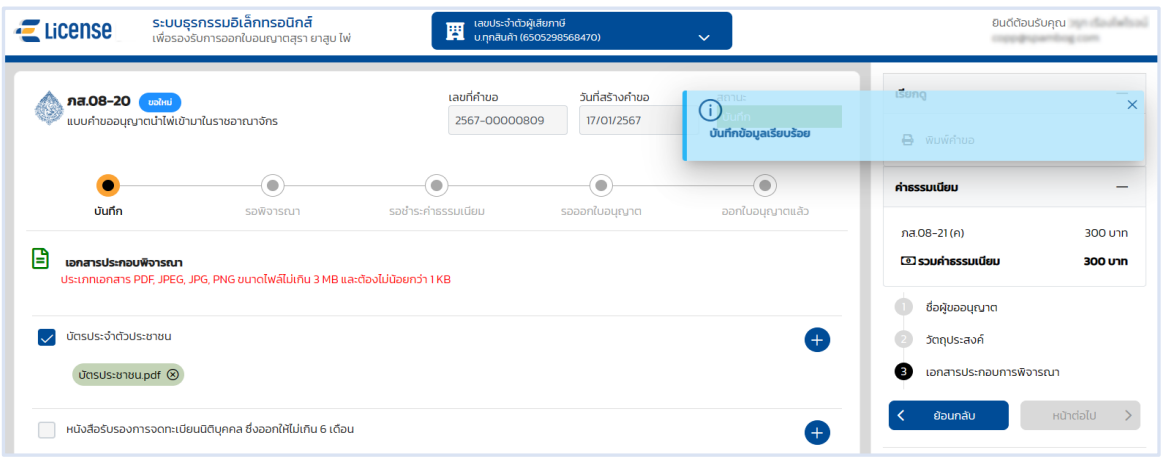

**แสดงตัวอย่างภาพแบบ ภส.08-20 > กดปุ่ม [พิมพ์คำขอ]**

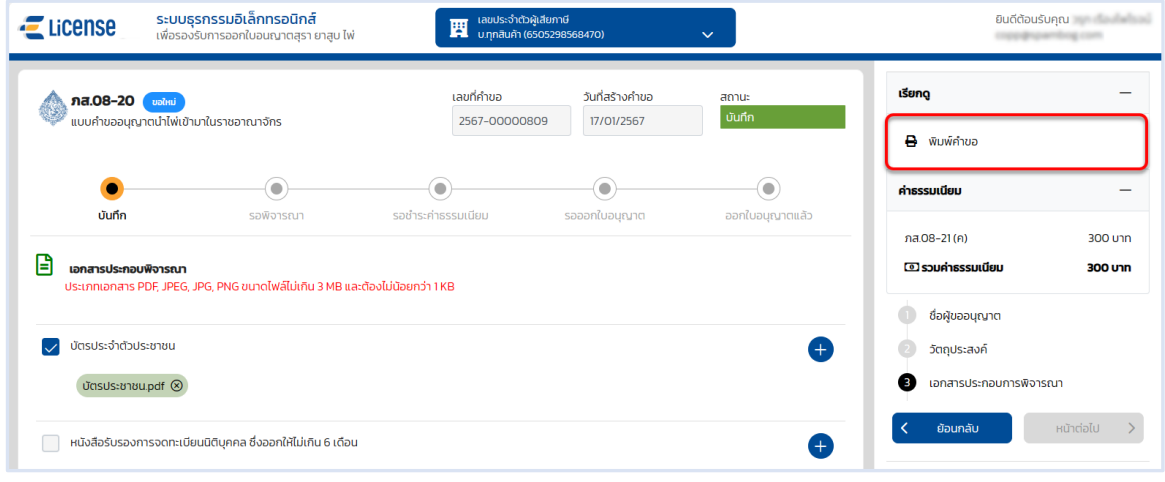

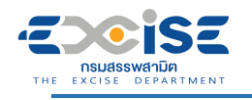

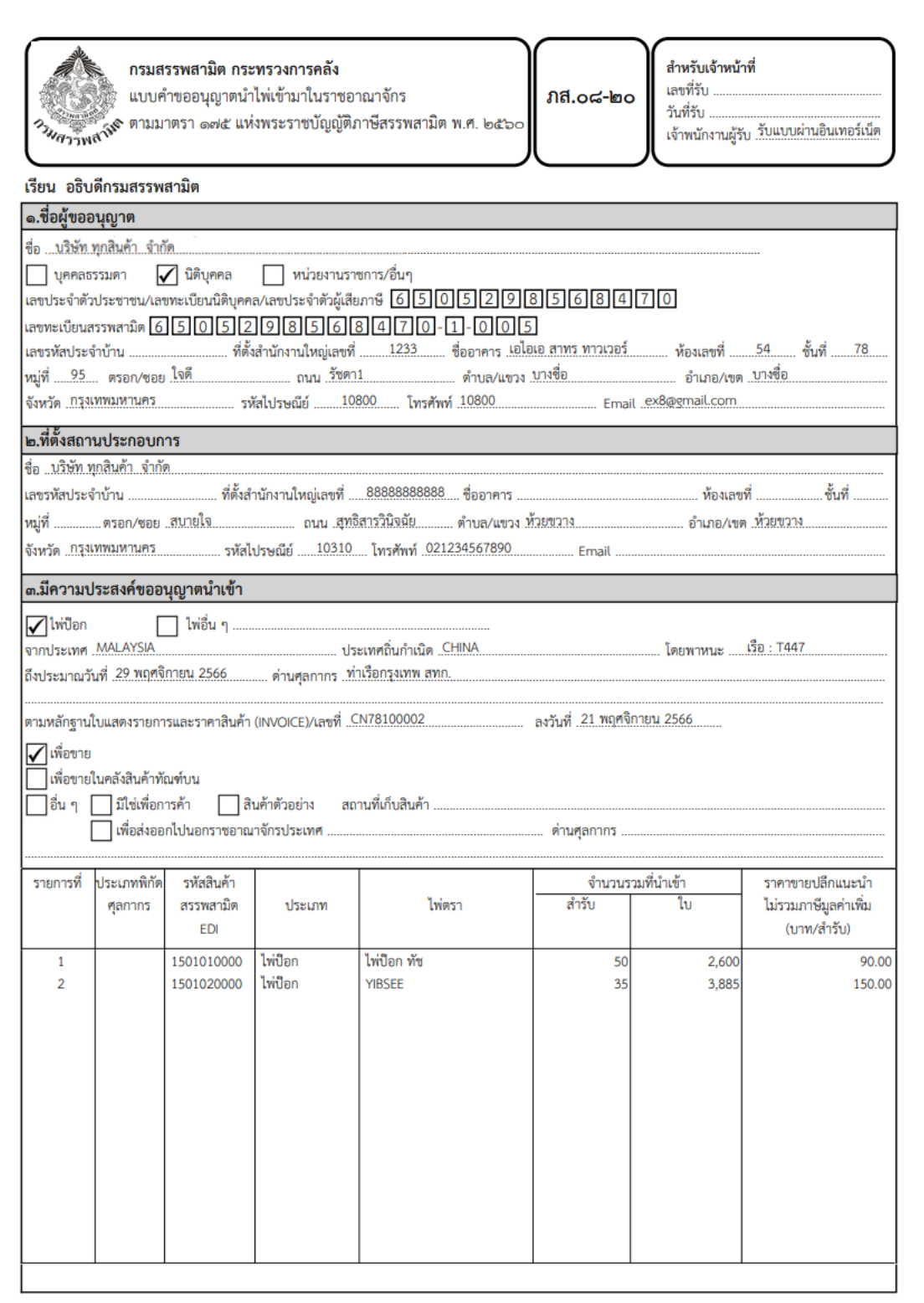

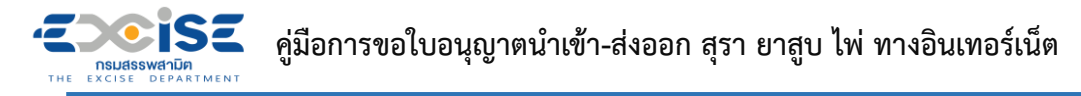

 **กดปุ่ม [ยื่นแบบ] ระบบแสดงหน้าต่างยืนยันการยื่นแบบคำขออนุญาต > ยืนยันข้อมูล กดปุ่ม [ยื่นแบบ] เพื่อส่งข้อมูลไปยังเจ้าพนักงานสรรพสามิต**

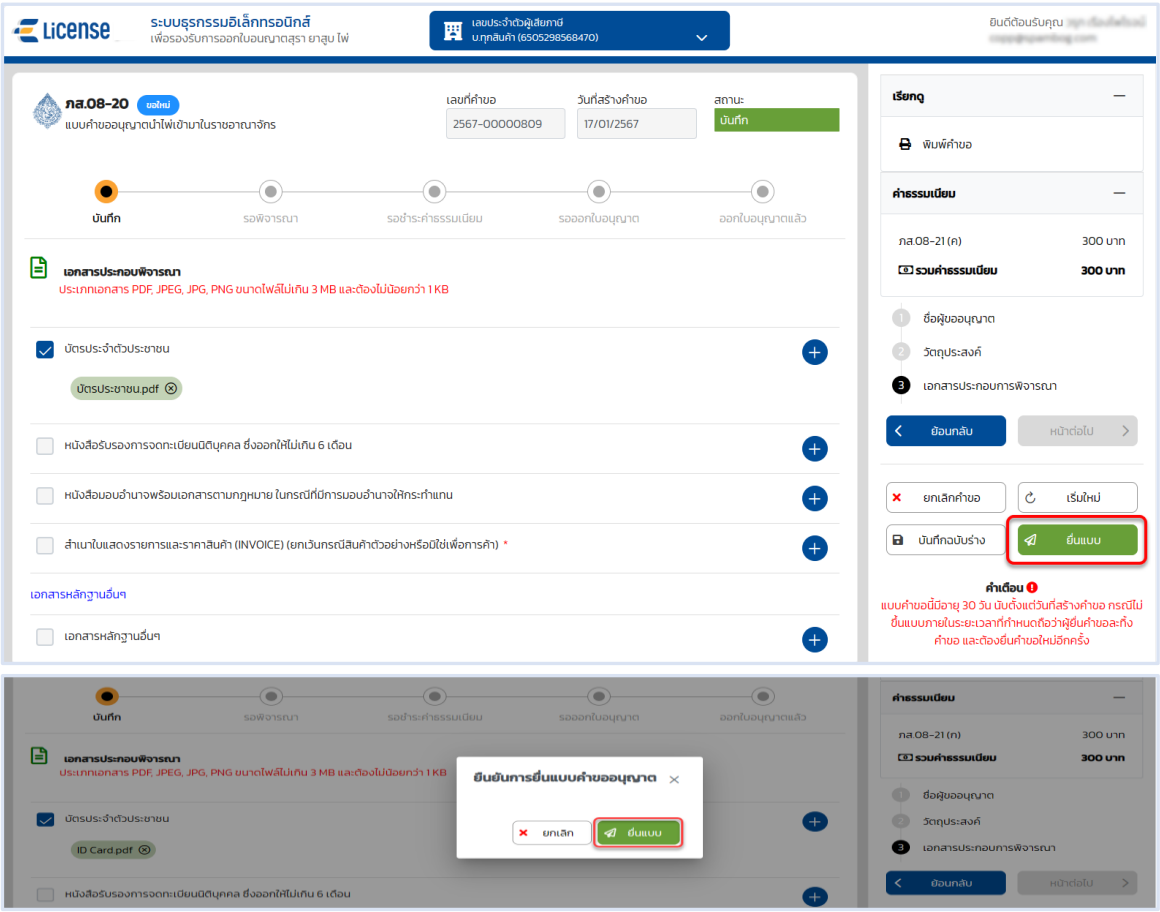

 **ระบบแสดงผลการยื่นแบบสำเร็จ รอผลการพิจารณาแบบคำขอจากเจ้าพนักงานสรรพสามิต กดปุ่ม [ปิดหน้าต่าง] เพื่อกลับสู่หน้าจอหลัก**

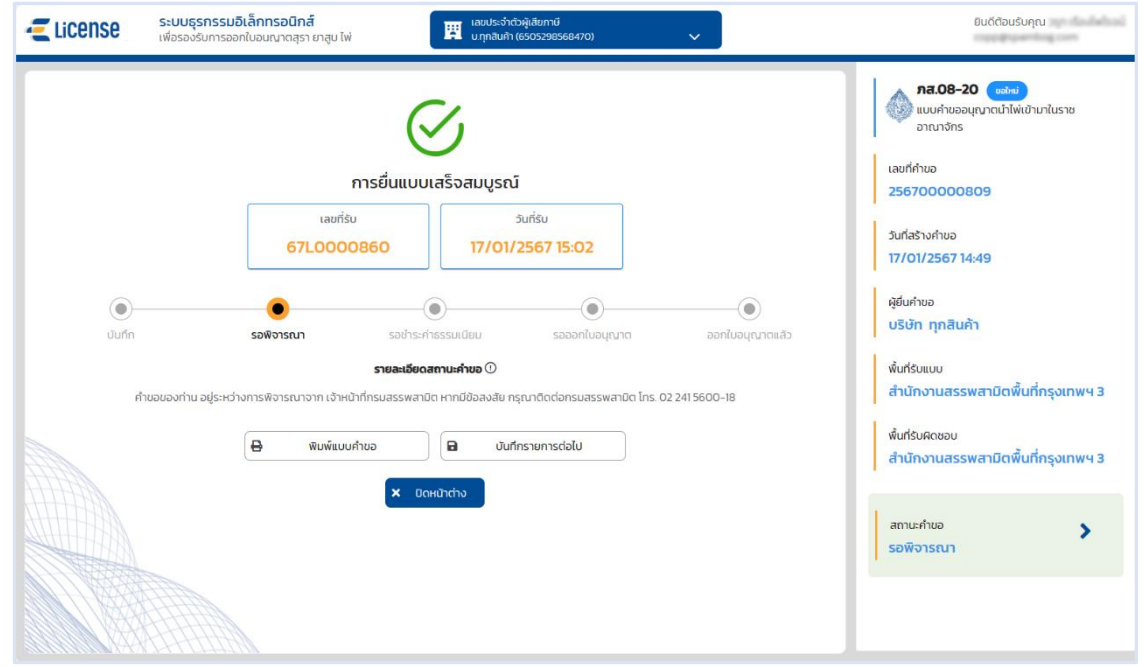

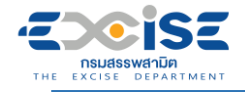

**4. ขั้นตอนการชำระค่าธรรมเนียมใบอนุญาตนำเข้า-ส่งออก**

การชำระค่าธรรมเนียมแบ่งออกเป็น 2 วิธีมีขั้นตอนดังนี้

# **4.1 ช่องทางชำระเงินออนไลน์กับธนาคาร**

- **เข้าเว็บไซต์กรมสรรพสามิต อ้างอิง [\(2.ขั้นตอนการเข้าสู่ระบบใบอนุญาตอิเล็กทรอนิกส์\)](#page-3-0)**
- **ระบบแจ้งเตือนรายการที่รอชำระค่าธรรมเนียม**

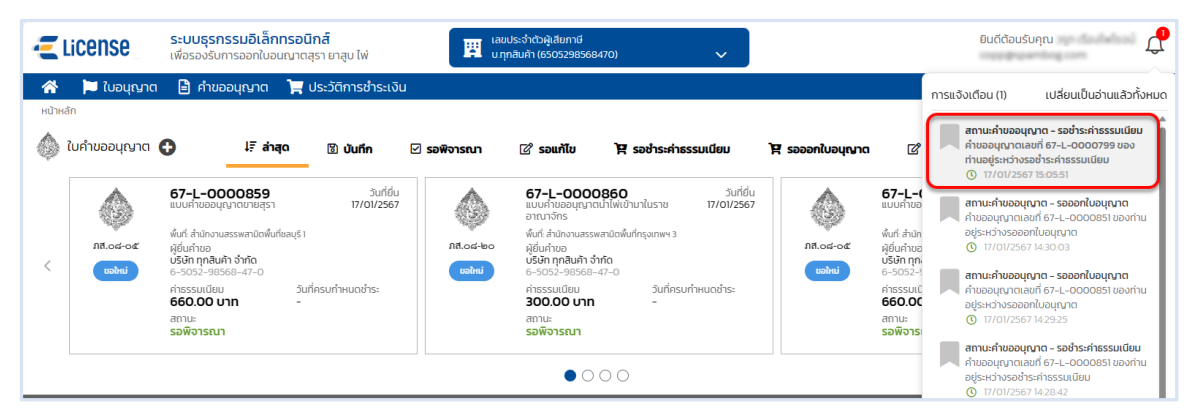

 **หน้าจอหลัก เลือกเมนูใบคำขออนุญาต > เมนูย่อย "รอชำระค่าธรรมเนียม" > กดปุ่ม [ชำระเงิน] ที่การ์ดคำขออนุญาต ระบบแสดงหน้าจอข้อมูลคำขออนุญาต สถานะ รอชำระค่าธรรมเนียม**

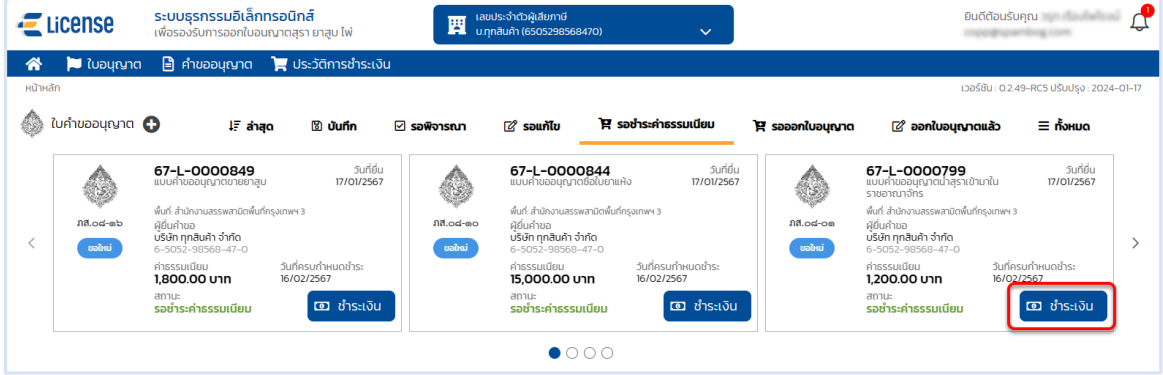

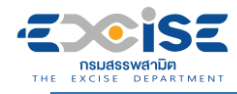

## **กดปุ่ม [เลือกชำระเงิน] ระบบแสดงหน้าต่างรายการรอชำระค่าธรรมเนียม**

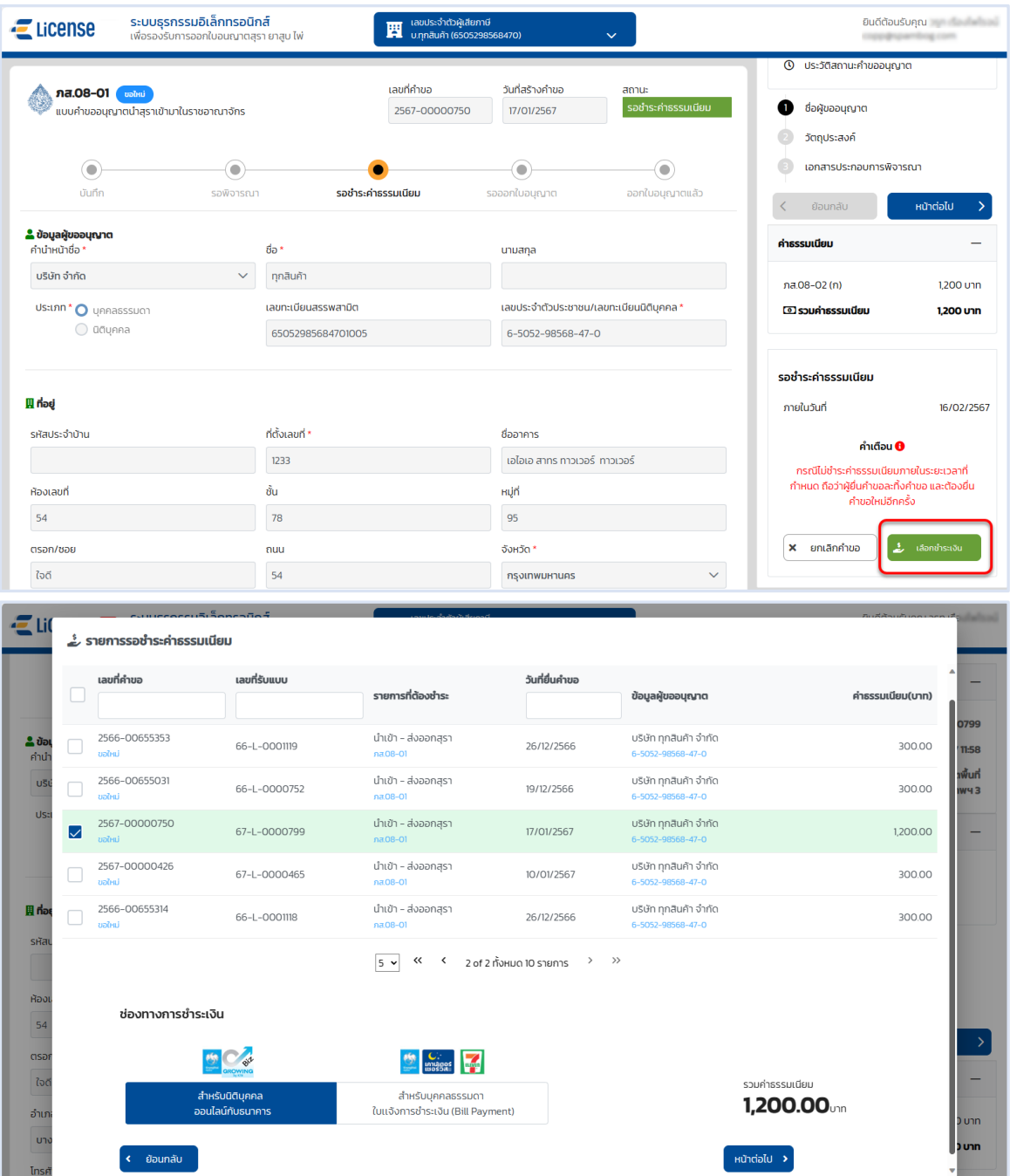

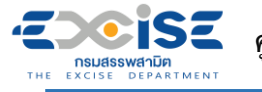

 **เลือก รายคำขออนุญาตที่ต้องการชำระค่าธรรมเนียม > กดปุ่ม [สำหรับนิติบุคคล ออนไลน์ กับธนาคาร] > กดปุ่ม [หน้าต่อไป]**

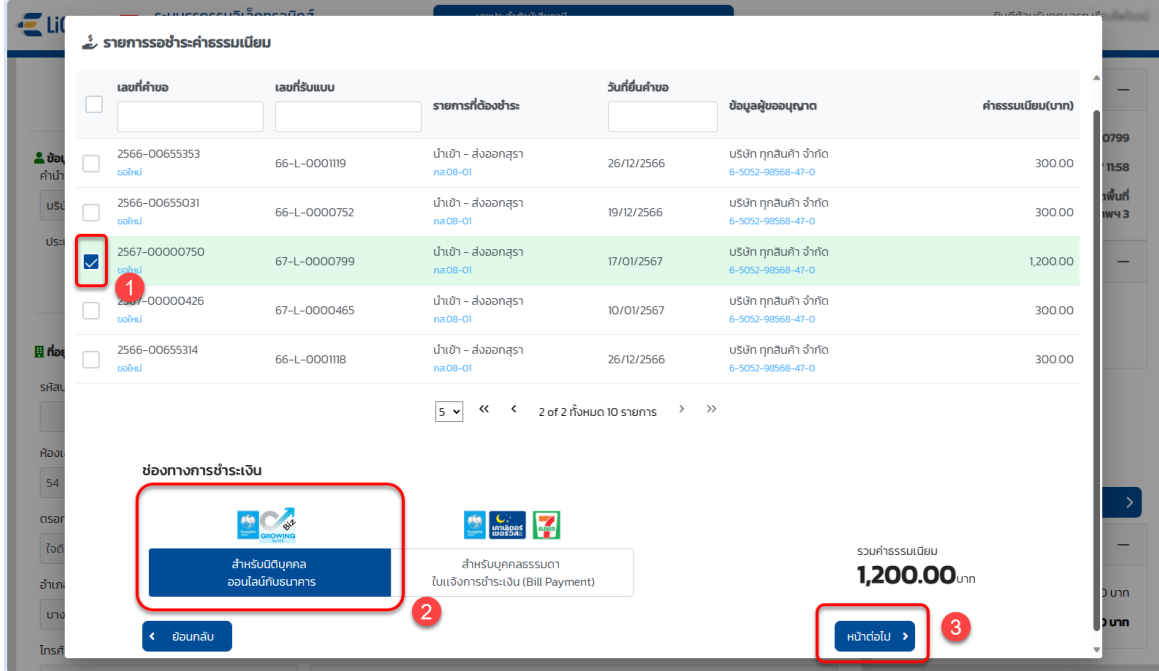

**กดปุ่ม [ยืนยันการชำระเงิน] > กดปุ่ม [ยืนยัน] > กดปุ่ม [ดำเนินการชำระเงิน]**

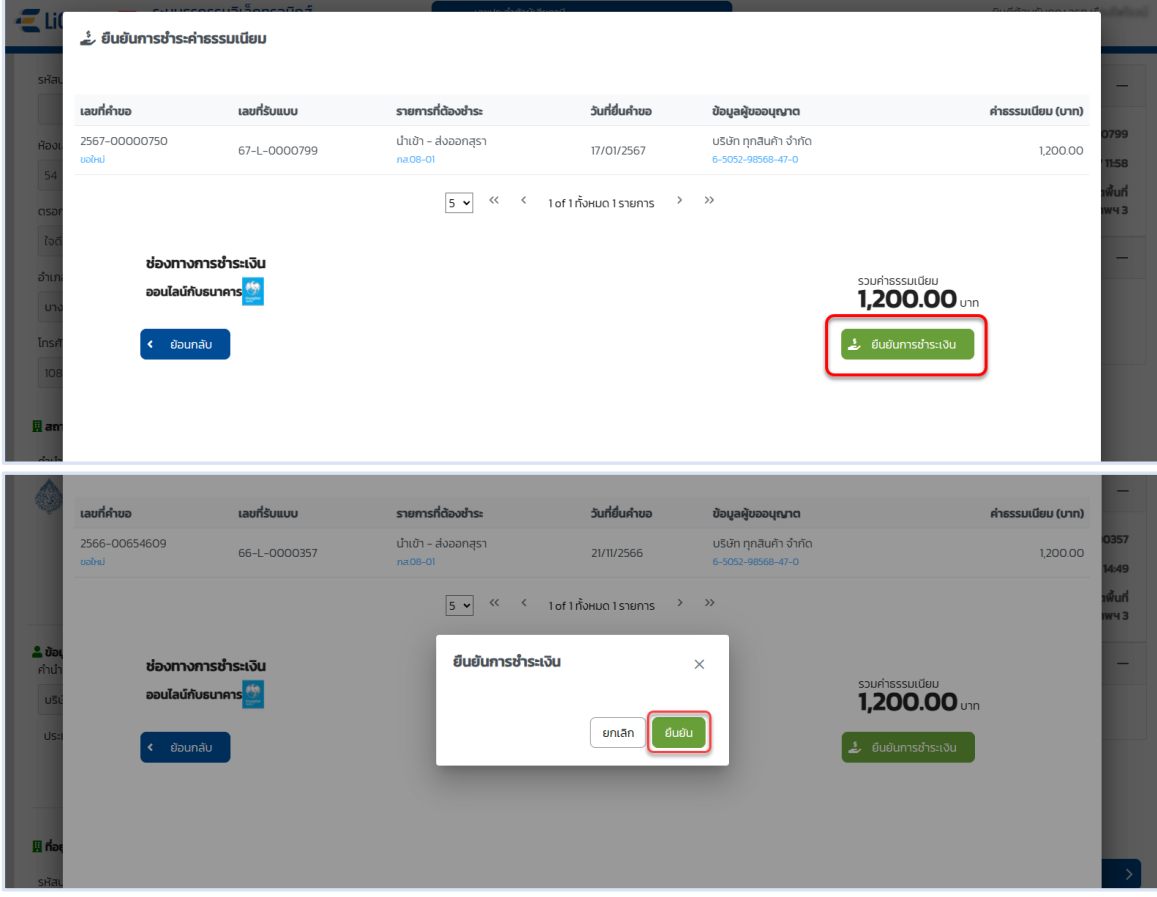

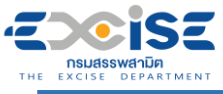

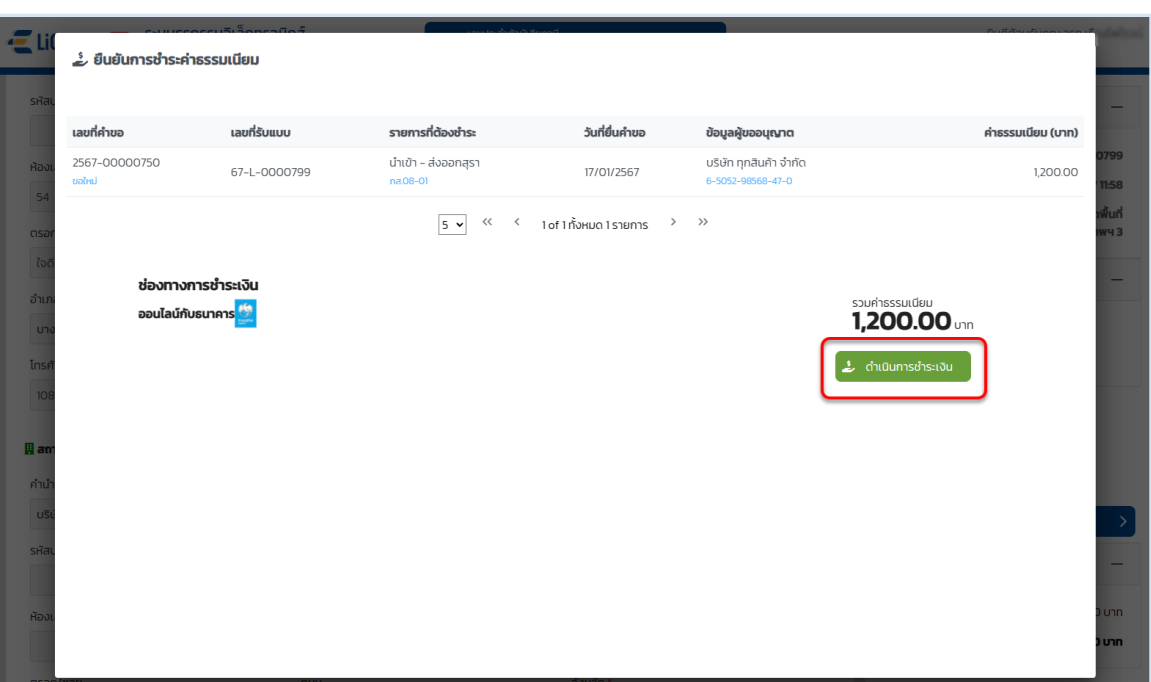

 **แสดงหน้าจอระบบชำระเงินกลาง กรมสรรพสามิต > ผู้ประกอบการเลือกดำเนินการชำระเงิน ออนไลน์กับธนาคาร**

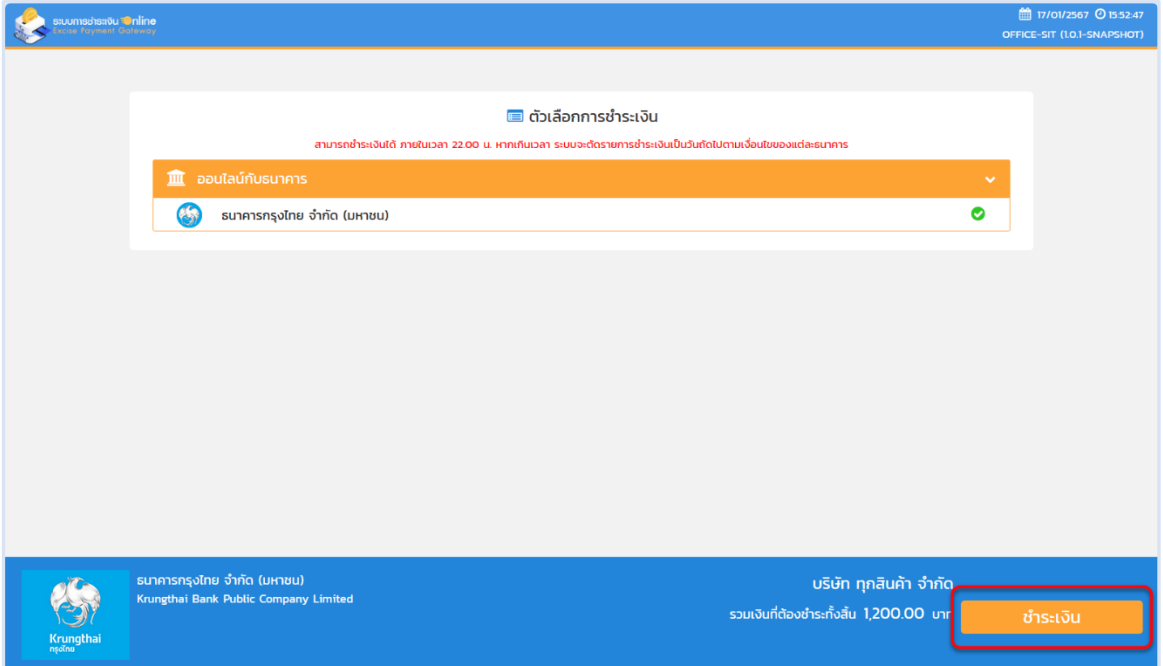

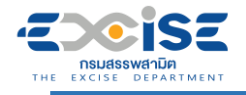

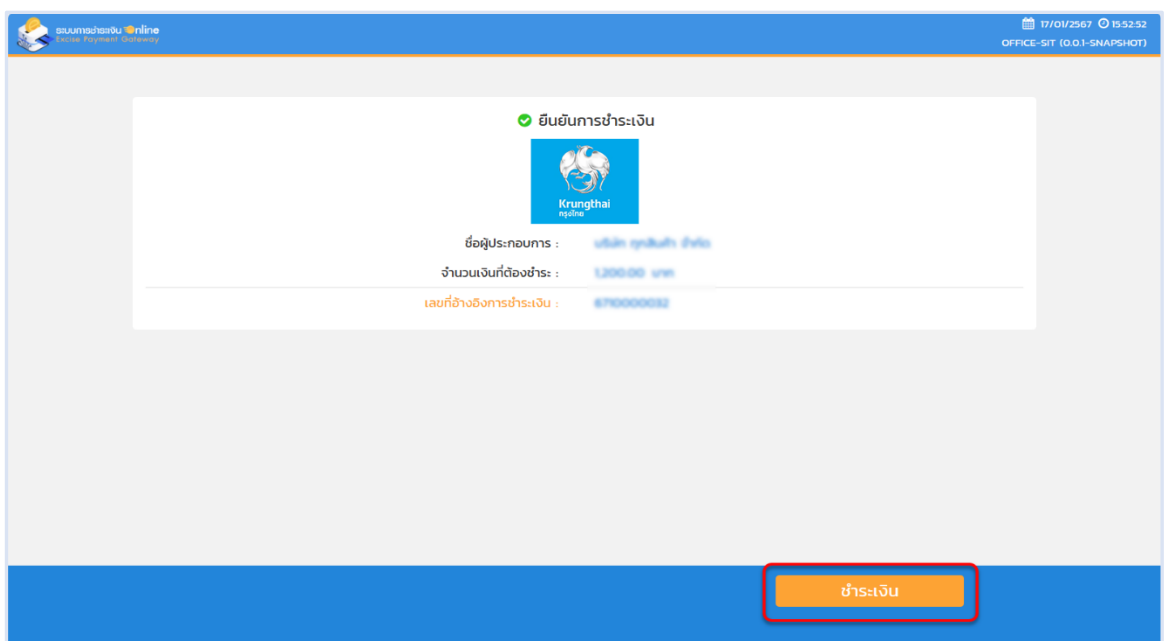

# **เข้าสู่หน้าจอชำระเงินออนไลน์ ธนาคารกรุงไทย > เลือกช่องทาง > เข้าสู่ระบบธนาคาร**

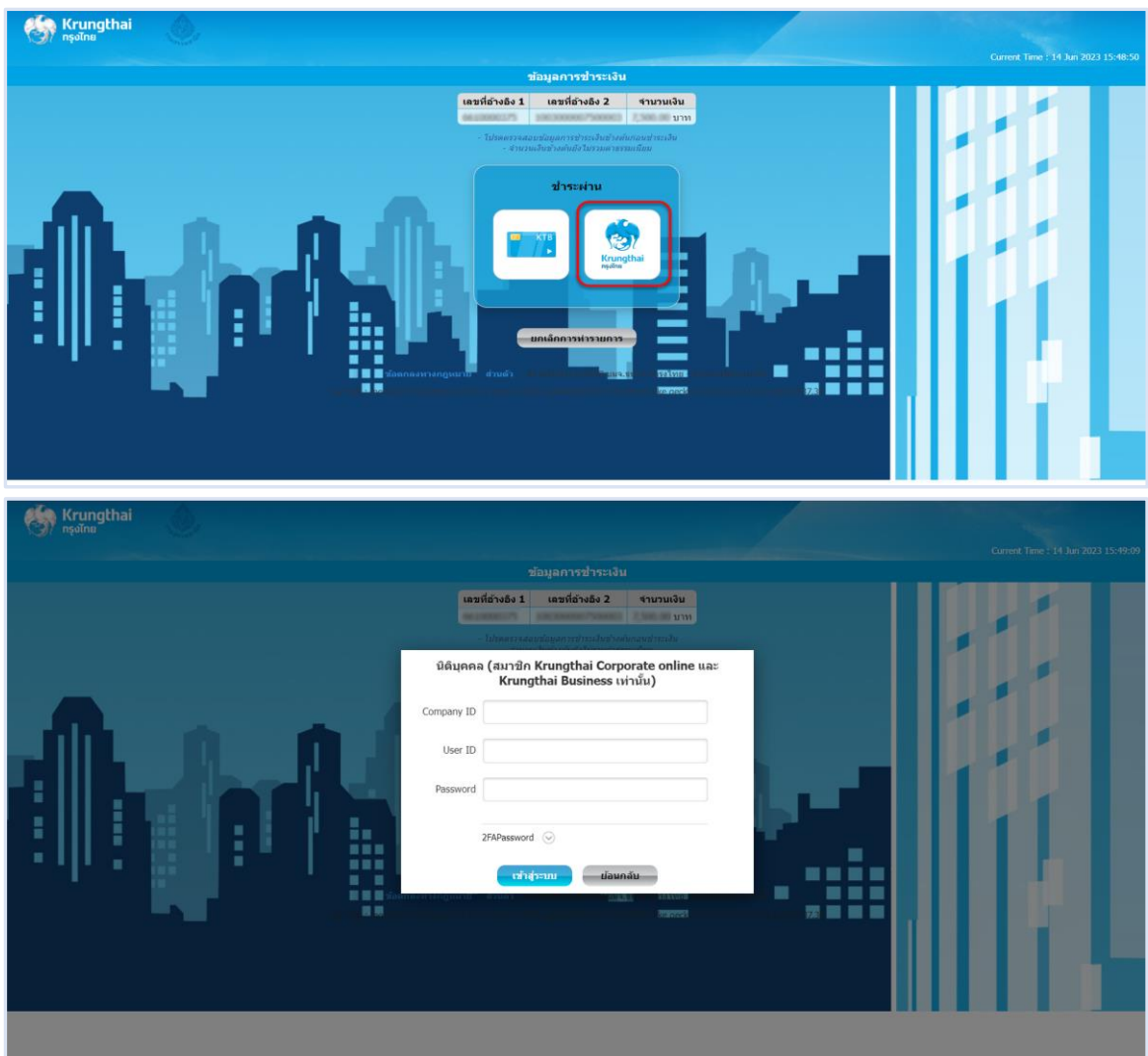

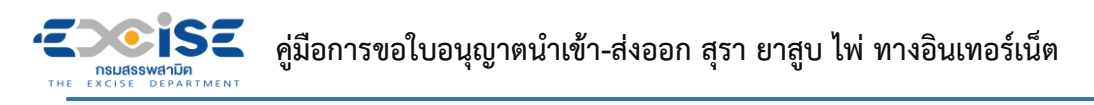

**ระบุ บัญชีจ่ายเงิน Email Address และ Mobile No. > กดปุ่ม [ชำระเงิน] > กดปุ่ม [ยืนยัน]**

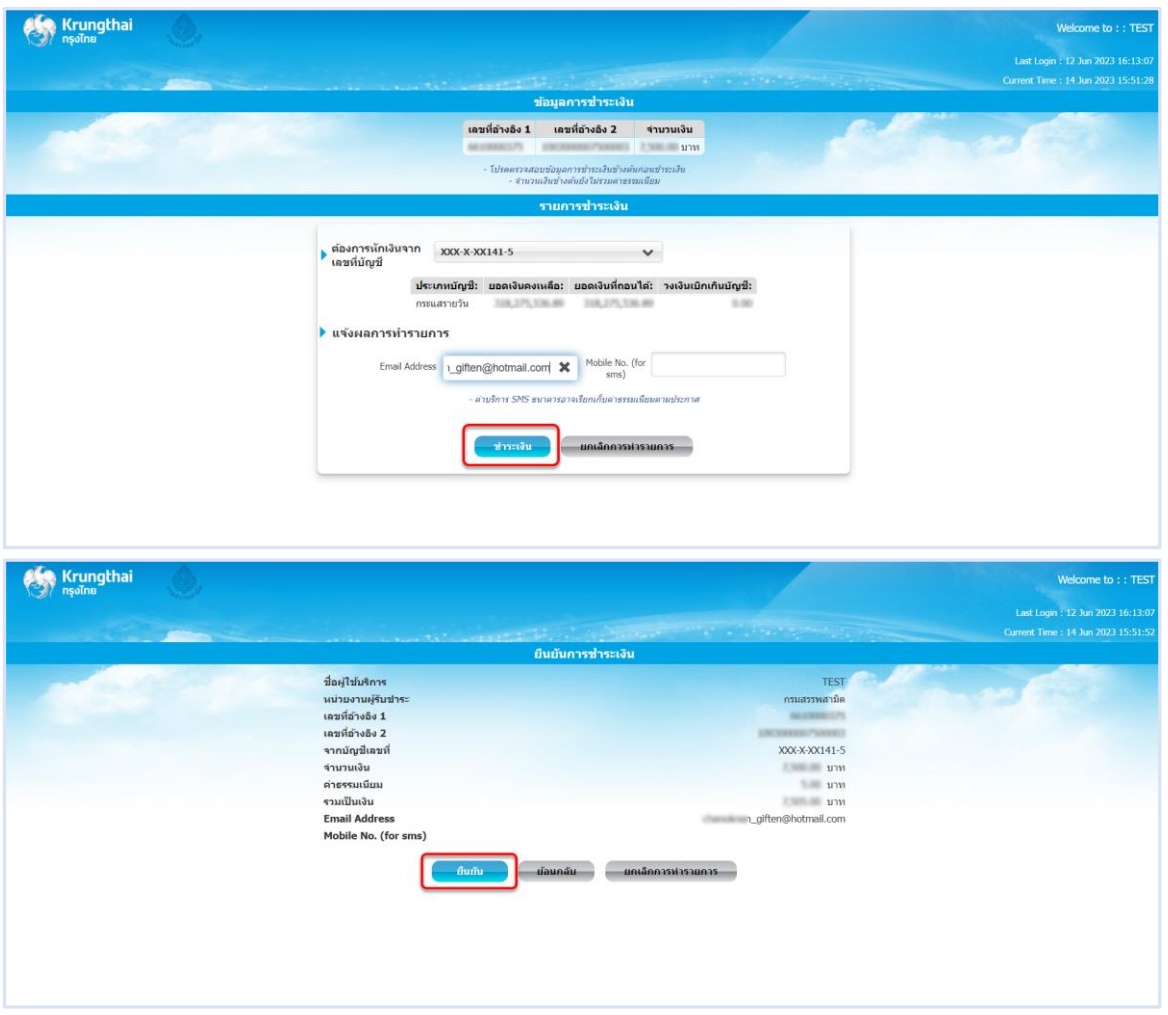

**ระบุ รหัส OTP > กดปุ่ม [ยืนยัน]**

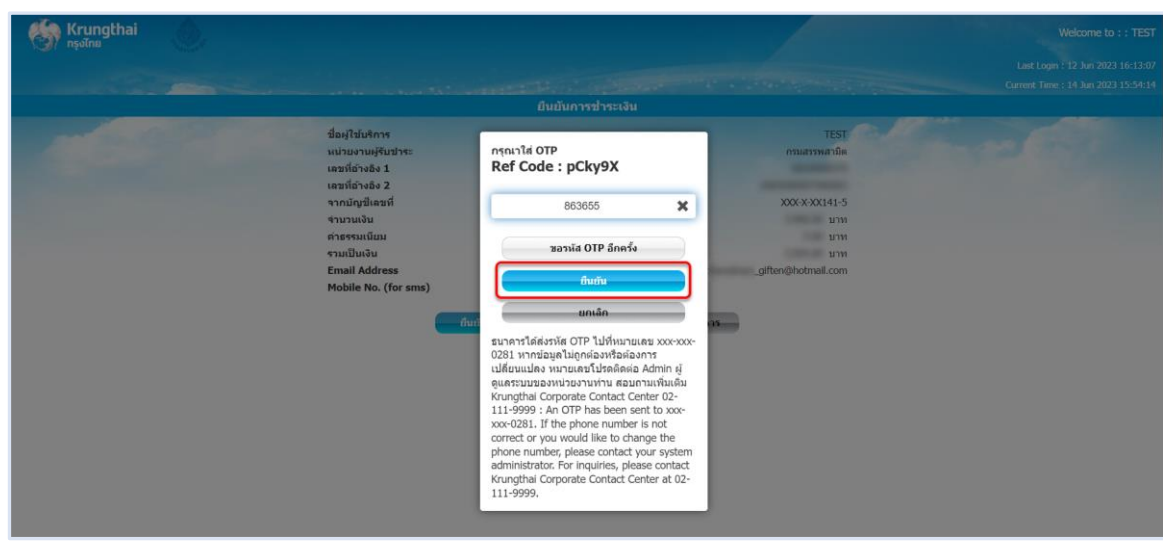

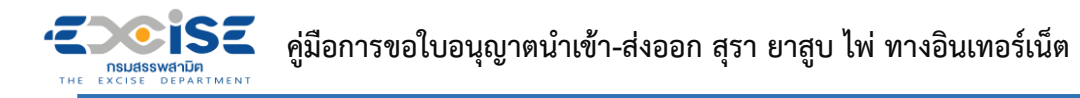

**ระบบแสดงผลการชำระเงินสำเร็จ > กดปุ่ม [เสร็จสิ้น] > ระบบแสดงหน้าจอชำระเงินสำเร็จที่**

# **ระบบชำระเงินกลาง กรมสรรพสามิต**

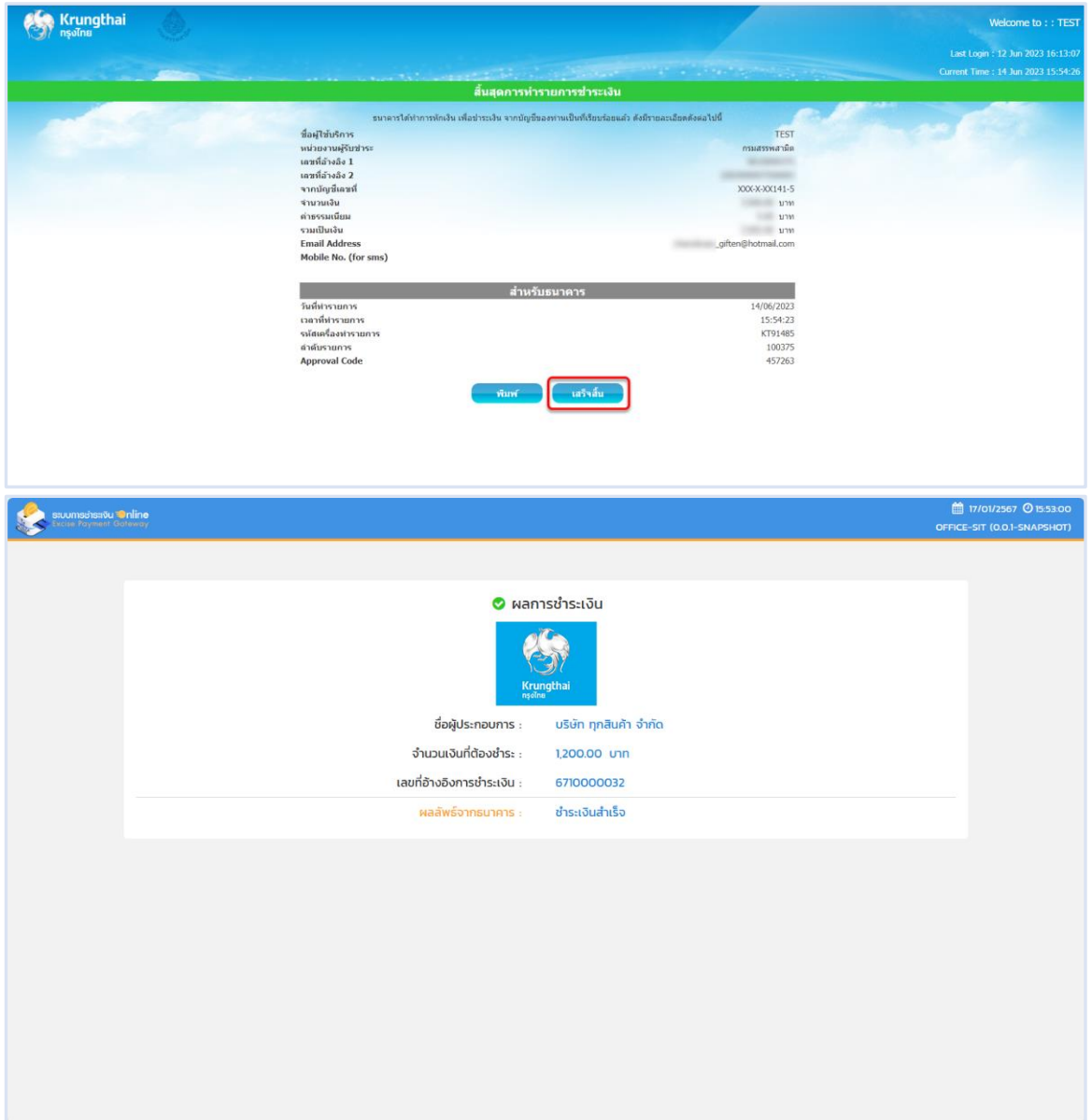

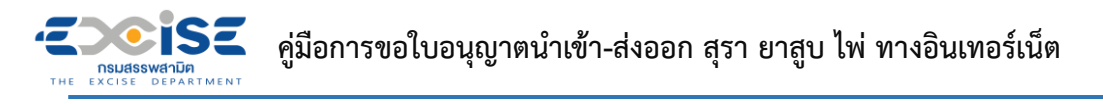

- **4.2 ช่องทางใบแจ้งชำระเงิน (Bill Payment)**
- **เข้าเว็บไซต์กรมสรรพสามิต อ้างอิง [\(2.ขั้นตอนการเข้าสู่ระบบใบอนุญาตอิเล็กทรอนิกส์\)](#page-3-0)**
- **ระบบแจ้งเตือนรายการที่รอชำระค่าธรรมเนียม**

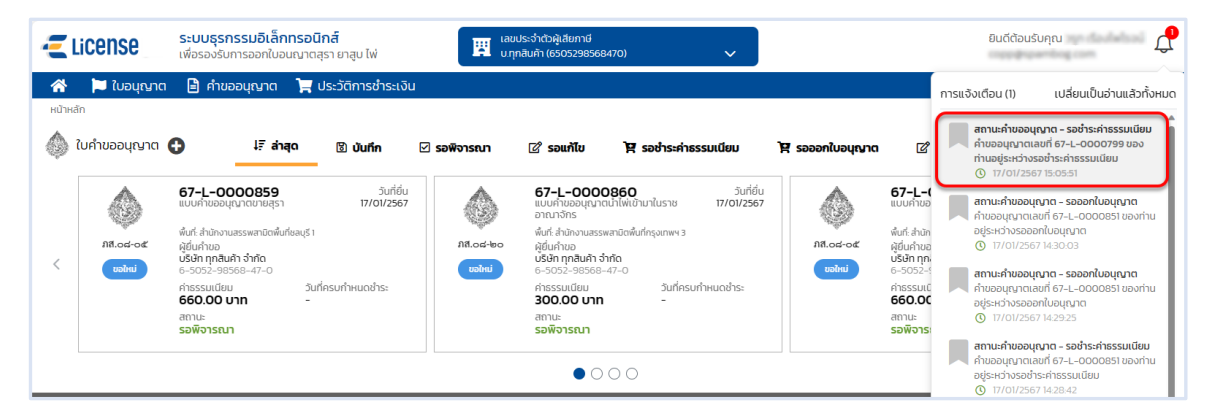

 **หน้าจอหลัก เลือกเมนูใบคำขออนุญาต > เมนูย่อย "รอชำระค่าธรรมเนียม" > กดปุ่ม [ชำระเงิน] ที่การ์ดคำขออนุญาต ระบบแสดงหน้าจอข้อมูลคำขออนุญาต สถานะ รอชำระค่าธรรมเนียม**

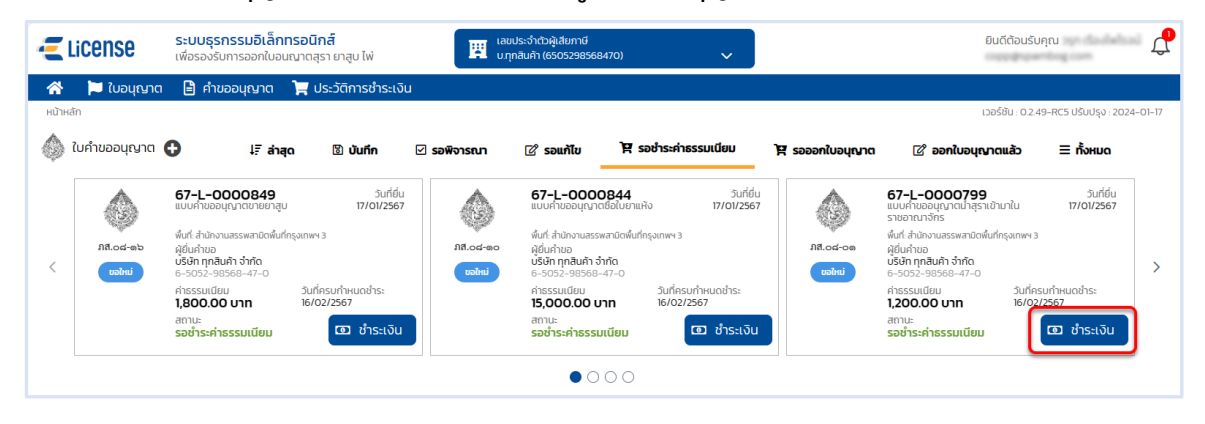

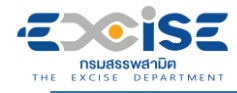

## **กดปุ่ม [เลือกชำระเงิน] ระบบแสดงหน้าต่างรายการรอชำระค่าธรรมเนียม**

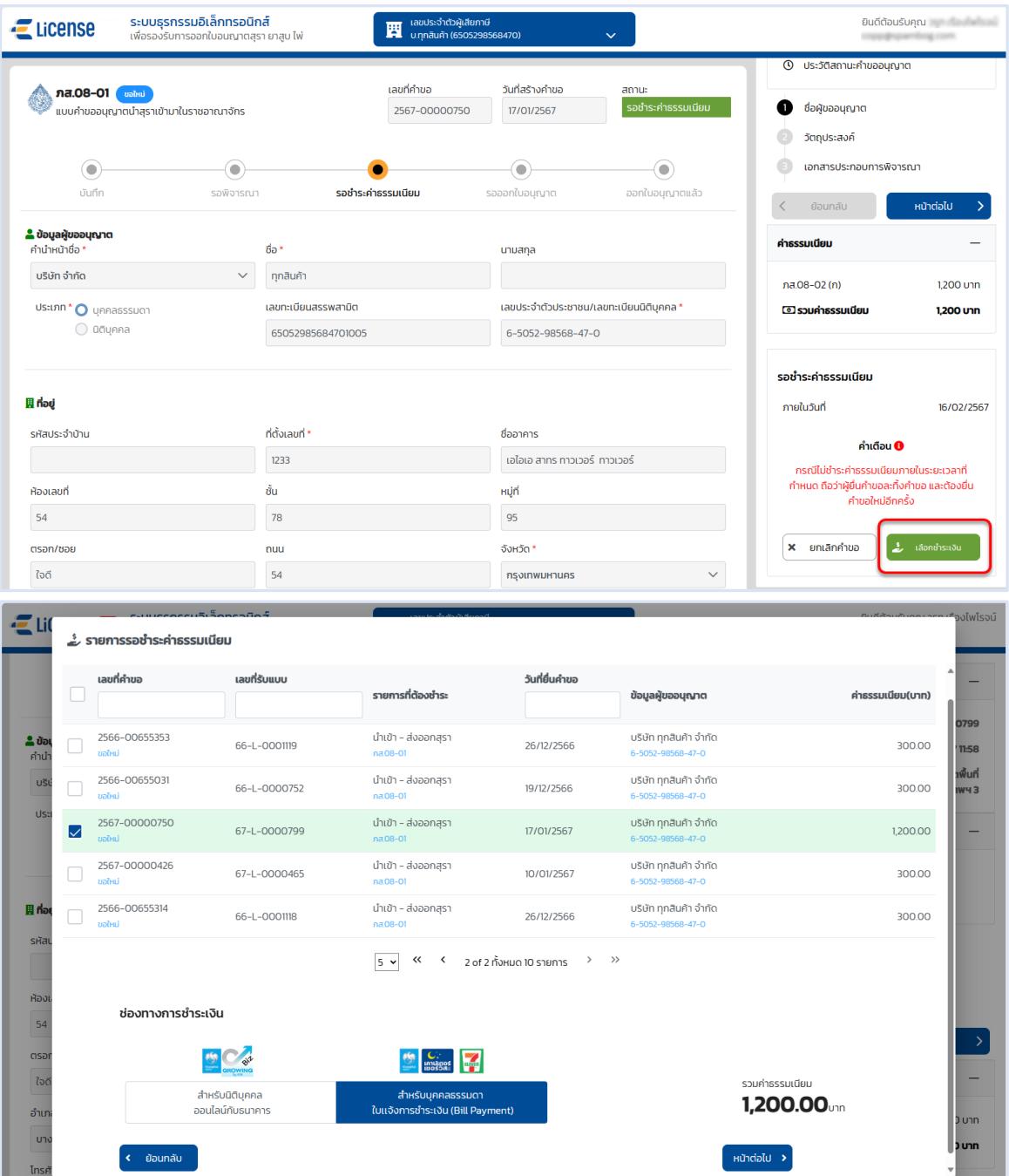

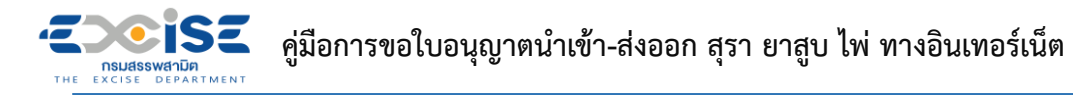

 **เลือก รายคำขออนุญาตที่ต้องการชำระค่าธรรมเนียม > กดปุ่ม [สำหรับบุคคลธรรมดา ใบ แจ้งชำระเงิน (Bill Payment)] > กดปุ่ม [หน้าต่อไป]**

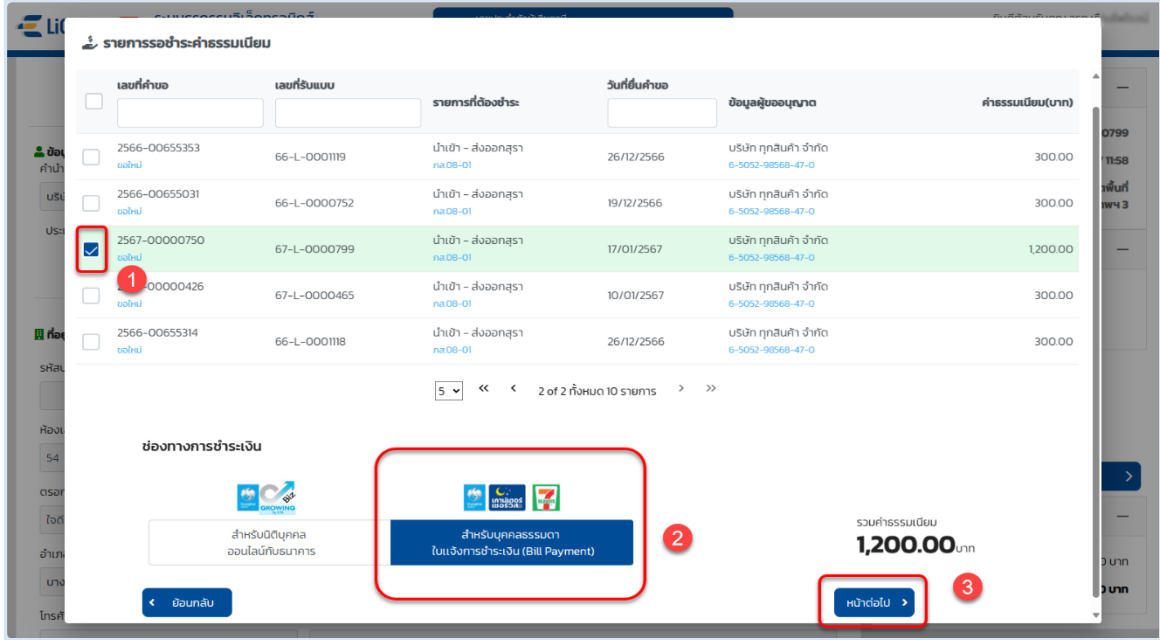

**กดปุ่ม [พิมพ์ใบแจ้งการชำระเงิน] > กดปุ่ม [ยืนยัน]**

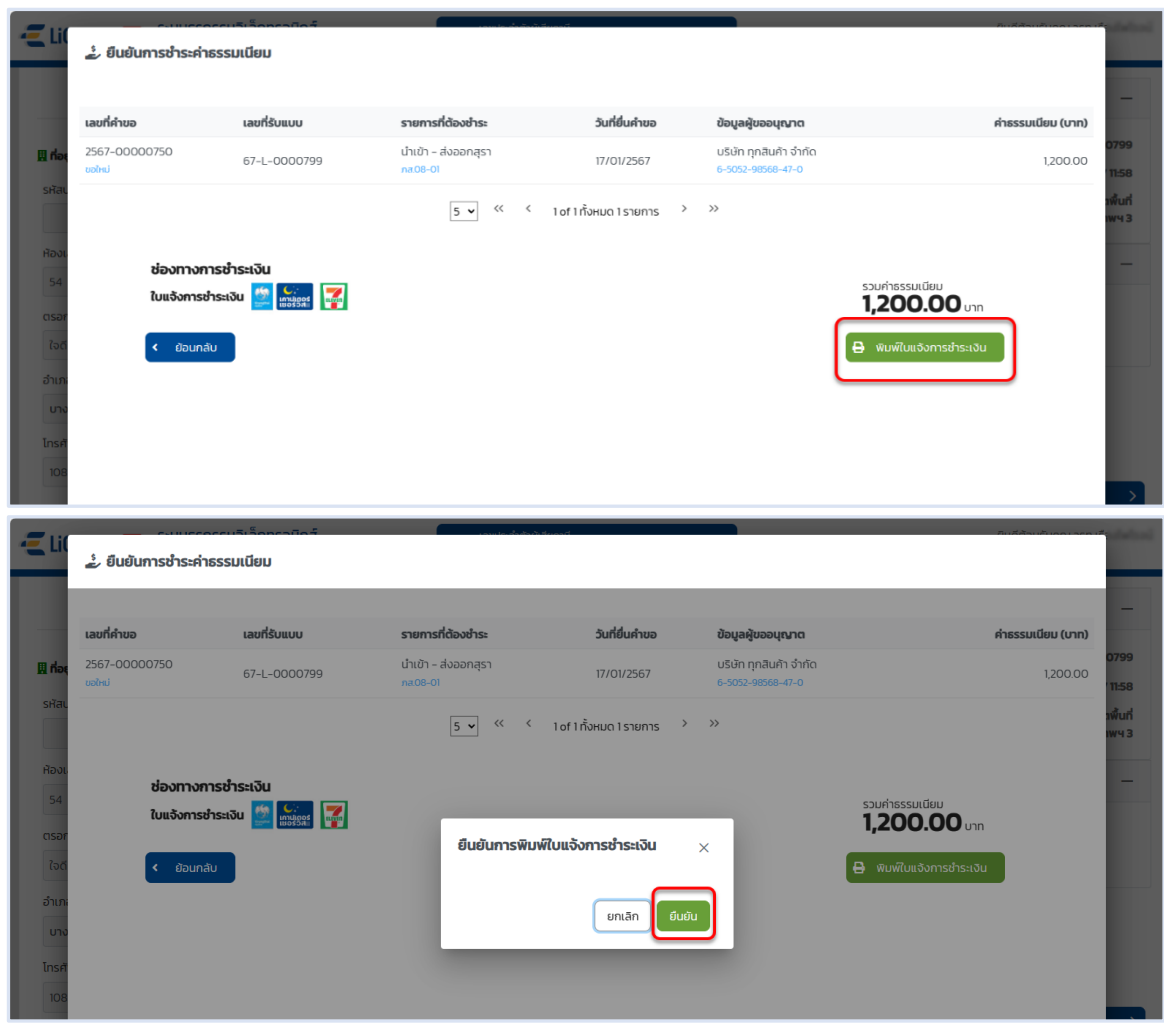

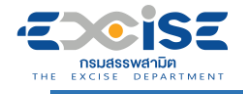

- **แสดงใบแจ้งชำระค่าธรรมเนียมใบอนุญาต**
- **พิมพ์ใบแจ้งชำระเงิน นำไปชำระที่เคาน์เตอร์ธนาคารกรุงไทย หรือเคาน์เตอร์เซอร์วิส 7-11 ทุกสาขา**

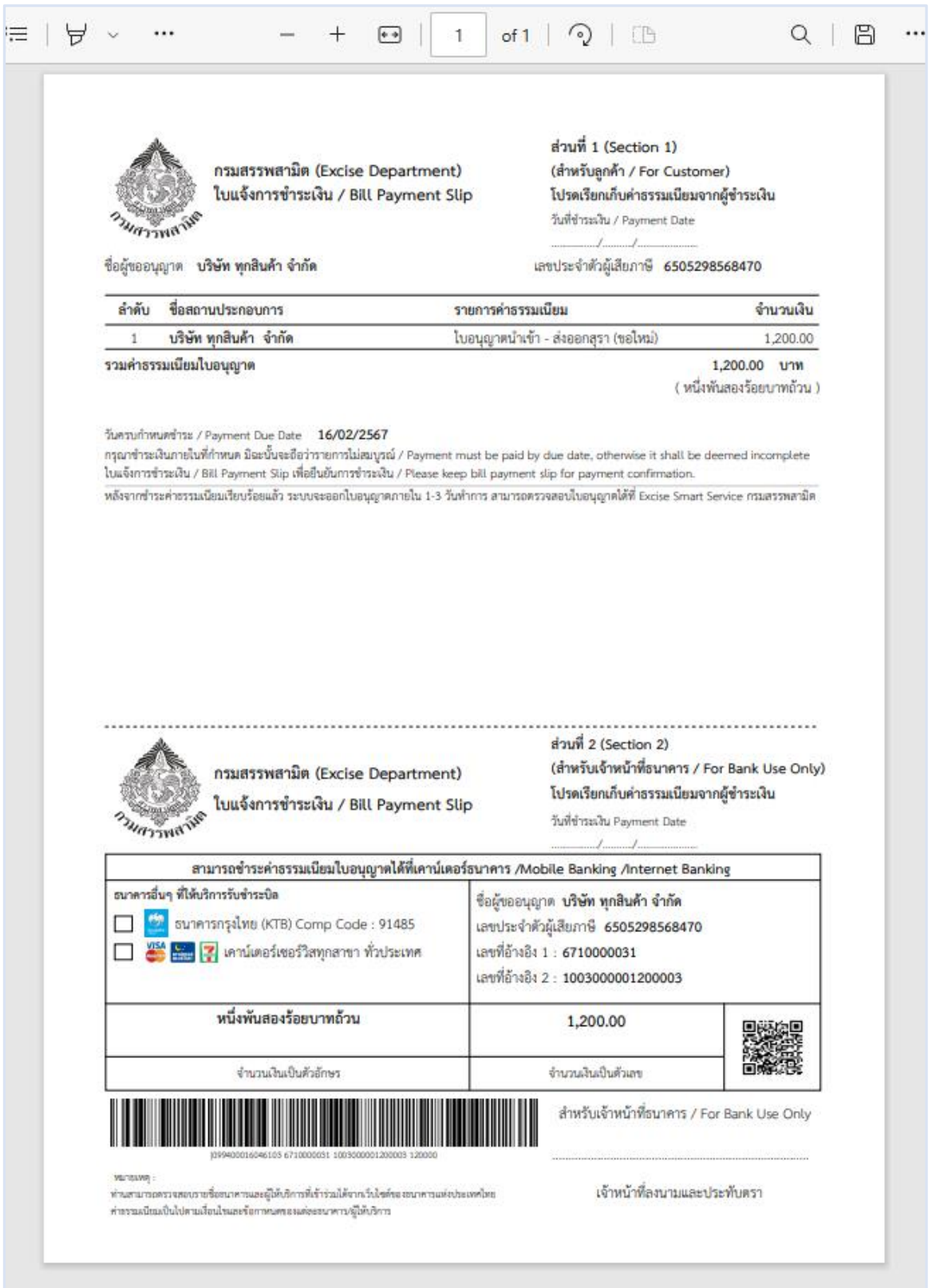

# **5. ขั้นตอนการแสดงใบอนุญาตอิเล็กทรอนิกส์**

แสดงใบอนุญาตอิเล็กทรอนิกส์ และพิมพ์ใบอนุญาต มีขั้นตอนดังนี้

# **5.1 แสดงใบอนุญาตอิเล็กทรอนิกส์ จากหน้าจอใบอนุญาต**

- **เข้าเว็บไซต์กรมสรรพสามิต อ้างอิง [\(2.ขั้นตอนการเข้าสู่ระบบใบอนุญาตอิเล็กทรอนิกส์\)](#page-3-0)**
- **เข้าสู่หน้าจอหลัก เลือกการ์ดใบอนุญาตนำเข้า/ส่งออก**

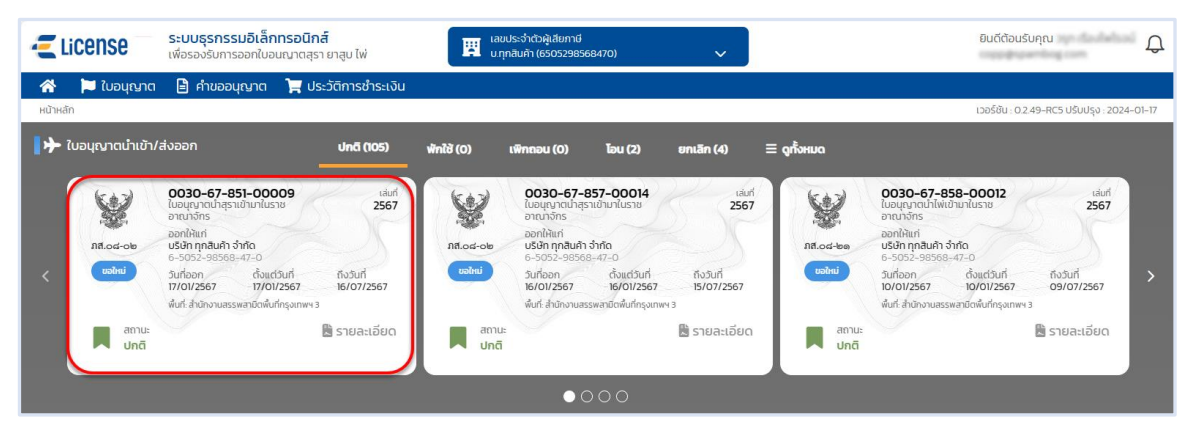

**หรือเลือก เมนูใบอนุญาต ระบบแสดงหน้าจอรายละเอียดใบอนุญาต > กดที่รายการใบอนุญาต**

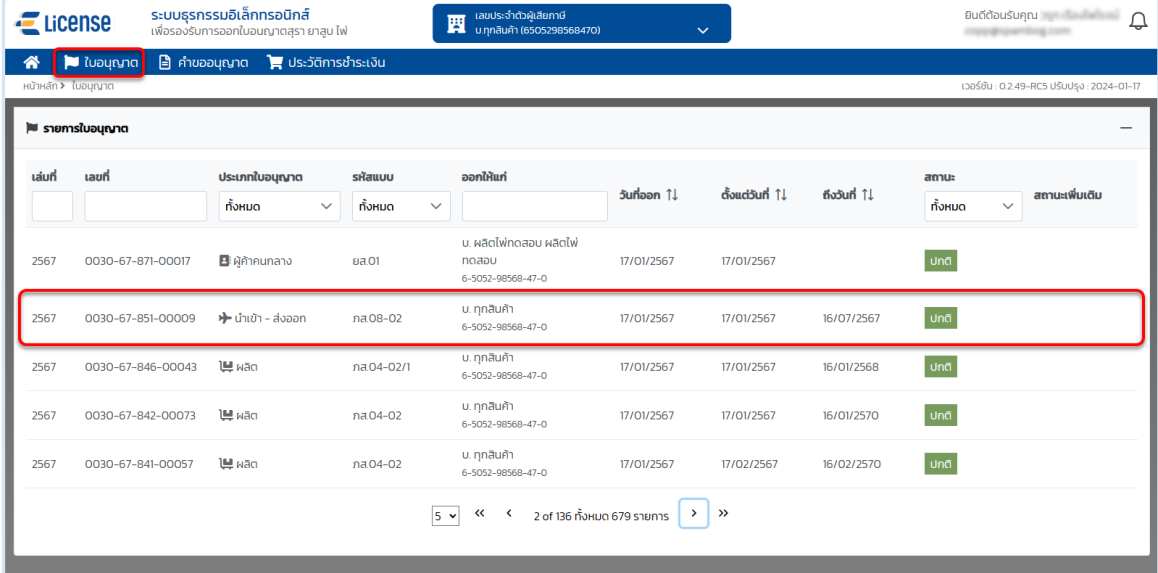

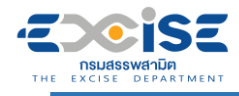

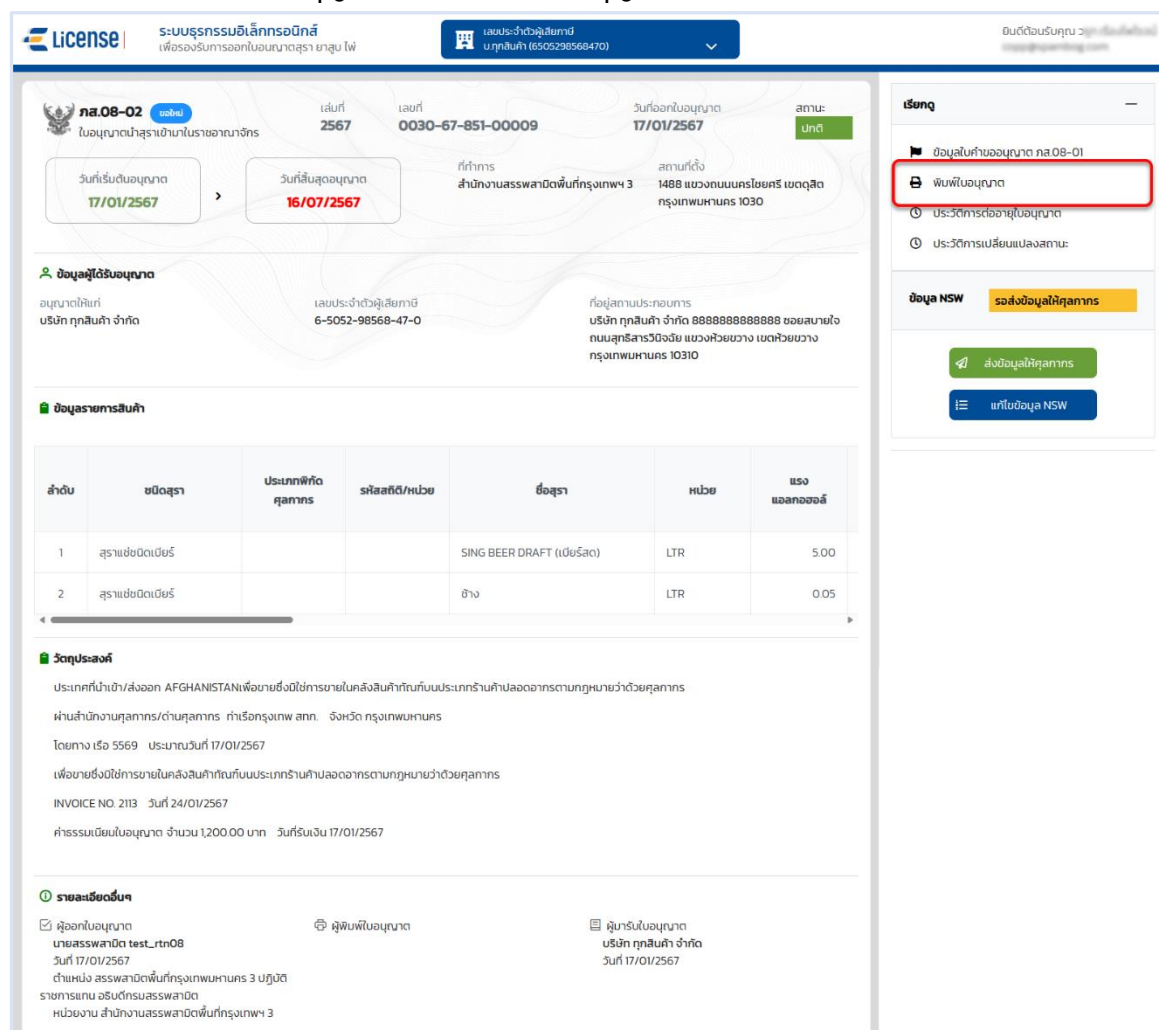

#### **ระบบแสดงหน้าจอใบอนุญาต > เลือก "พิมพ์ใบอนุญาต"**

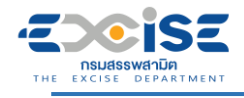

# **แสดงใบอนุญาตอิเล็กทรอนิกส์**

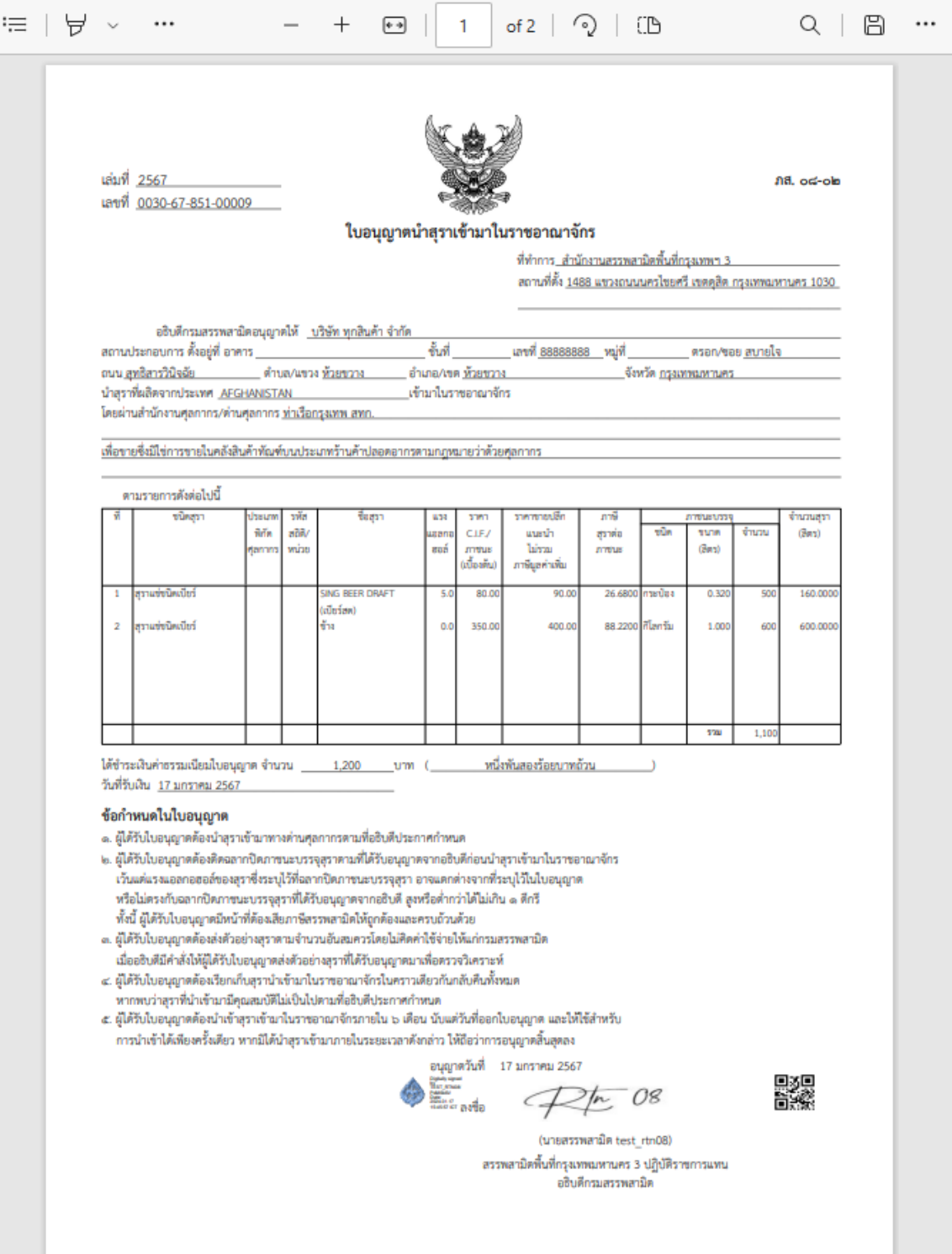

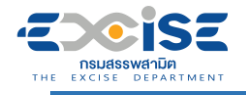

# **6. ขั้นตอนการส่งข้อมูลให้NSW**

การบันทึก/แก้ไขข้อมูลใบอนุญาตเพื่อส่งข้อมูลให้กรมศุลกากรผ่านระบบ National Single Window (NSW) เพื่อเชื่อมโยงข้อมูลอิเล็กทรอนิกส์ของใบอนุญาตนำเข้า-ส่งออก สุรา ยาสูบ ไพ่ กับกรมศุลกากร

- **6.1 บันทึกข้อมูลใบอนุญาตส่ง NSW กรณีส่งเจ้าพนักงานสรรพสามิตตรวจสอบ และส่งข้อมูลให้ NSW สำเร็จ**
- **เข้าเว็บไซต์กรมสรรพสามิต อ้างอิง [\(2.ขั้นตอนการเข้าสู่ระบบใบอนุญาตอิเล็กทรอนิกส์\)](#page-3-0)**
- **เข้าสู่หน้าจอหลัก เลือกการ์ดใบอนุญาตนำเข้า/ส่งออก > กดที่การ์ด เพื่อแสดงหน้าจอรายละเอียด ใบอนุญาต**

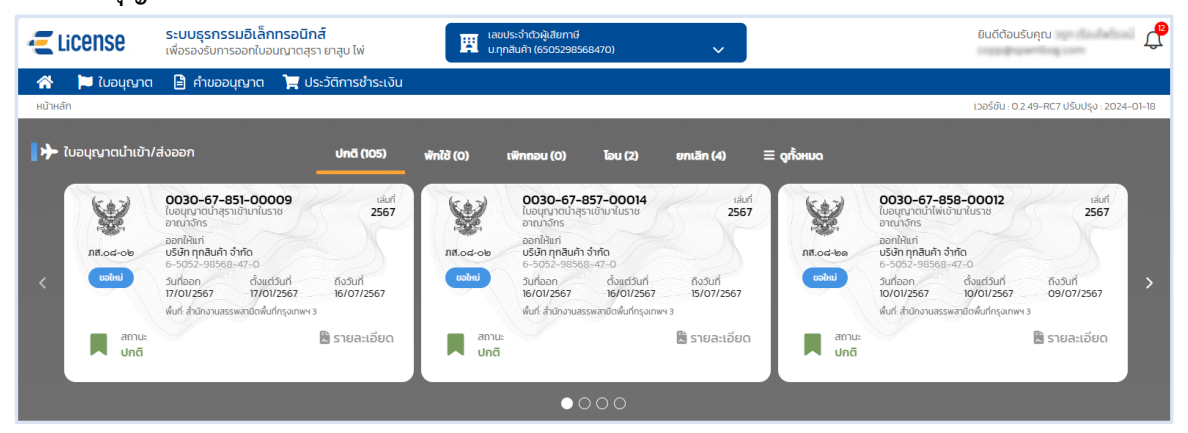

 **กรณีไม่พบการ์ดใบอนุญาต เลือกเมนู "ใบอนุญาต" ระบบแสดงรายการใบอนุญาตทั้งหมดของ ผู้ประกอบการ > กดที่รายการใบอนุญาต**

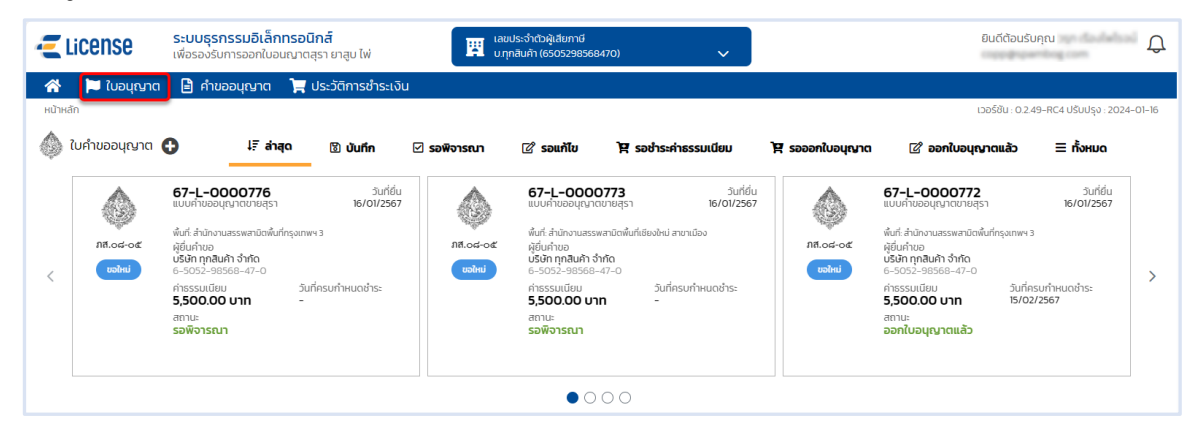

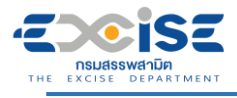

# **คู่มือการขอใบอนุญาตนำเข้า-ส่งออก สุรา ยาสูบ ไพ่ ทางอินเทอร์เน็ต**

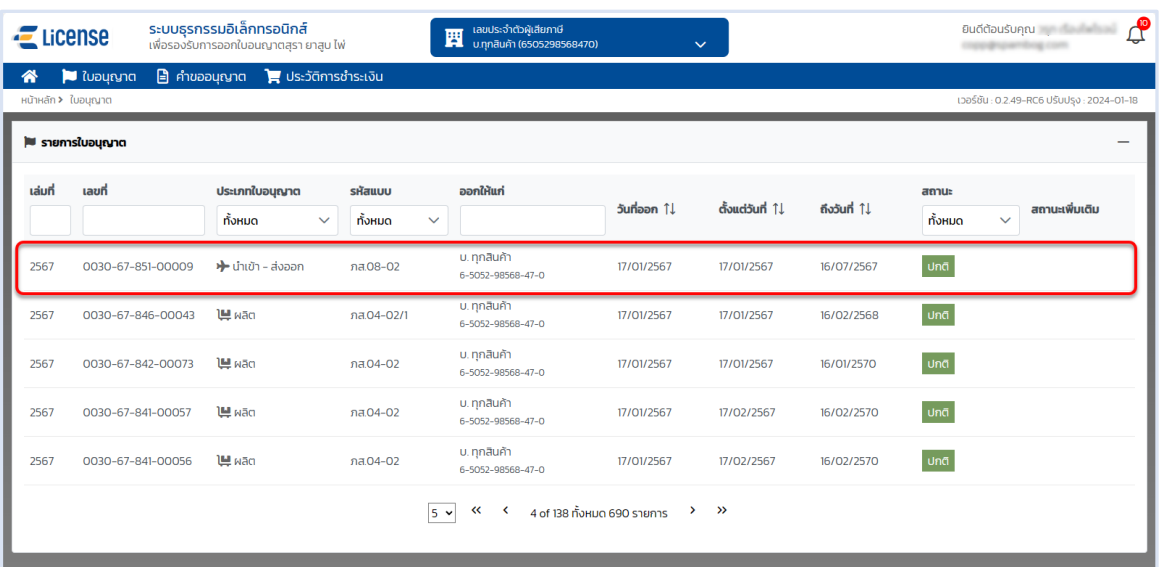

## **ระบบแสดงหน้าจอใบอนุญาต > กดปุ่ม [แก้ไขข้อมูล NSW]**

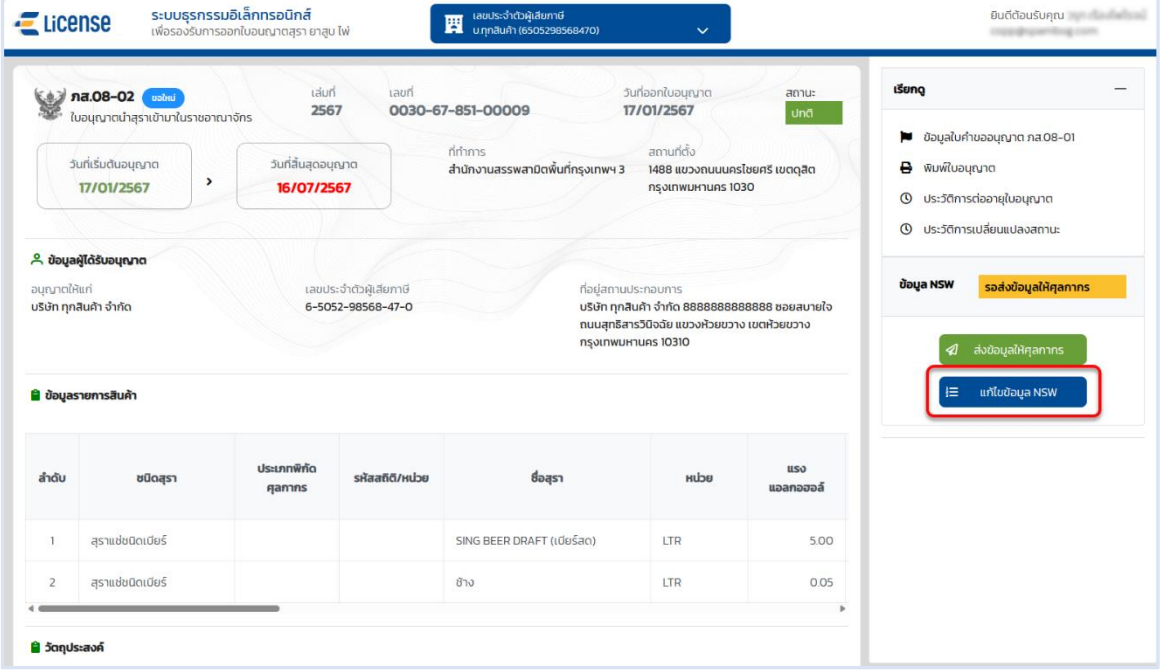

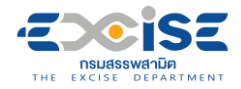

- **ข้อมูลผู้ขออนุญาต สามารถแก้ไขข้อมูลได้ดังนี้**
	- **ข้อมูลผู้ขออนุญาต**
	- **ที่อยู่**
	- **สถานประกอบการ**
	- **กดปุ่ม [หน้าต่อไป]**

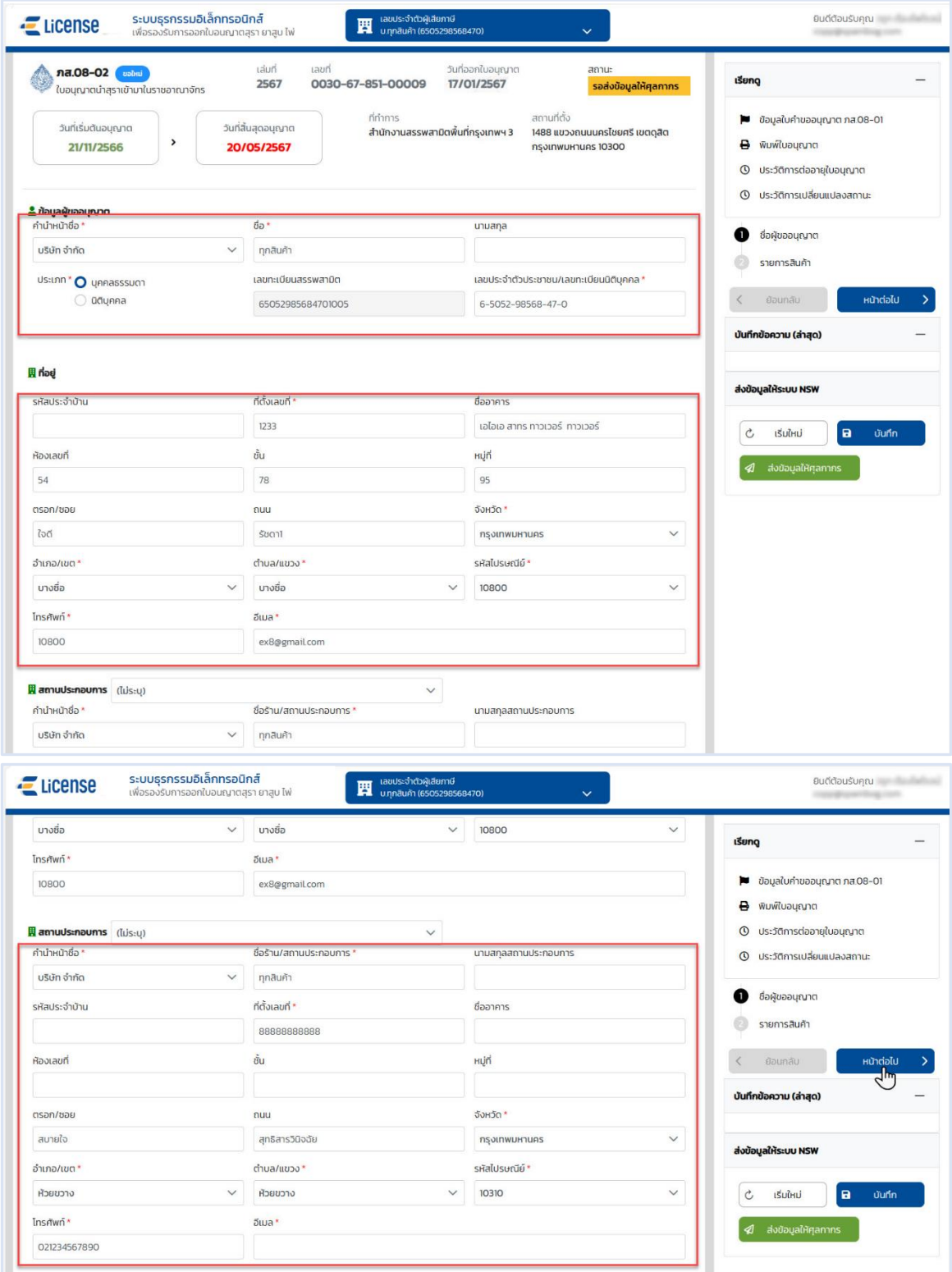

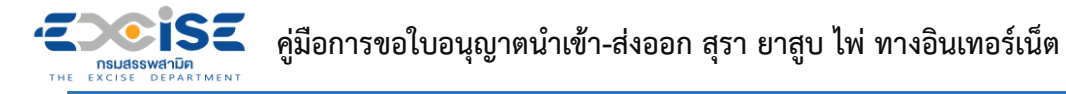

- **รายละเอียดข้อมูลการนำเข้า/ส่งออก ระบบจะแสดงค่าเริ่มต้นตามที่ผู้ใช้งานบันทึกรับแบบคำขออนุญาต ซึ่งสามารถแก้ไขข้อมูลได้ดังนี้**
	- **ประเทศที่นำเข้า/ส่งออก**
	- **ยานพาหนะ**
	- **ชื่อยานพาหนะ**
	- **วันที่คาดว่าจะนำเข้า**
	- **เลขที่ Invoice**
	- **วันที่ Invoice**

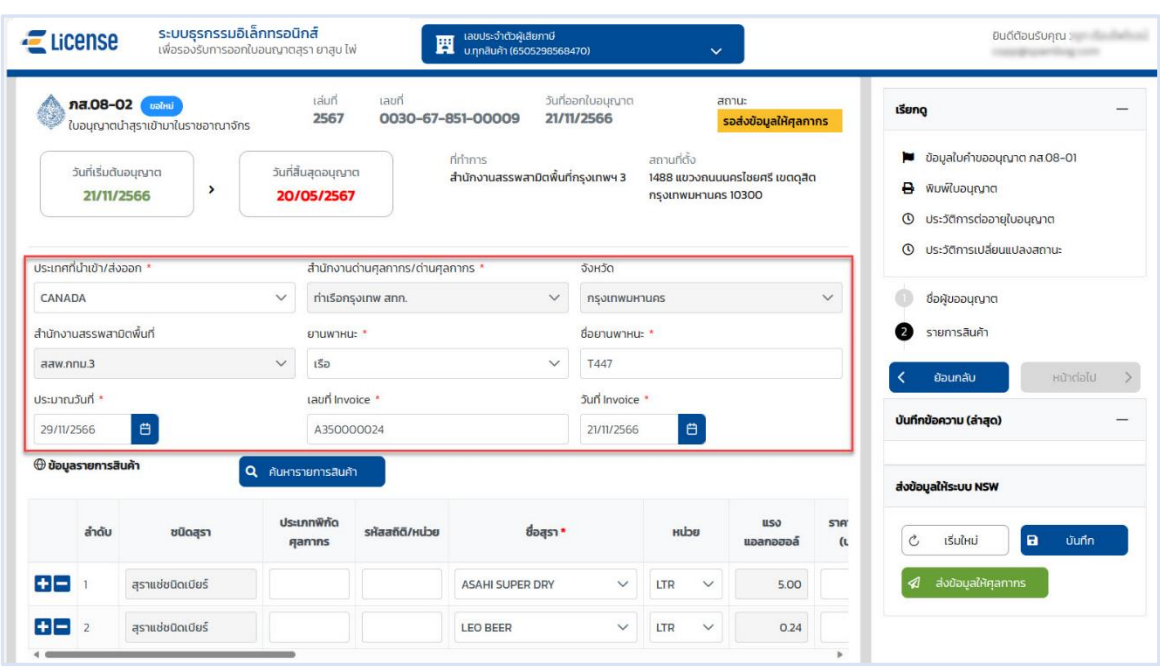

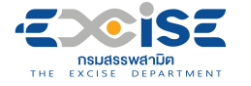

 **ส่วนของข้อมูลรายการสินค้าสามารถแก้ไข เพิ่ม หรือลบ รายการสินค้าในตารางข้อมูลสินค้าได้หรือ กดปุ่ม [ค้นหารายการสินค้า] เพื่อเลือกเพิ่มชื่อสินค้ารายการใหม่**

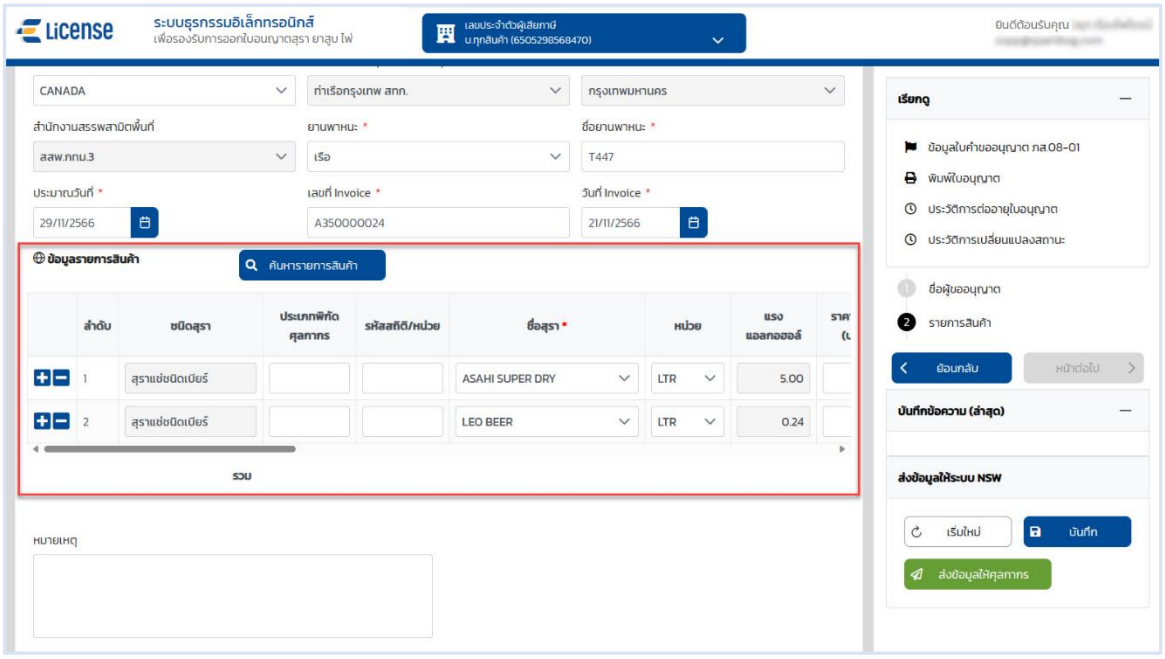

 **ปรับปรุงข้อมูลเรียบร้อยแล้ว กดปุ่ม [ส่งข้อมูลให้ศุลกากร] ระบบแสดงหน้าต่างยืนยันการส่งข้อมูล > ยืนยันข้อมูล กดปุ่ม [ส่งข้อมูล] เพื่อส่งข้อมูลไปยังเจ้าพนักงานสรรพสามิตตรวจสอบ**

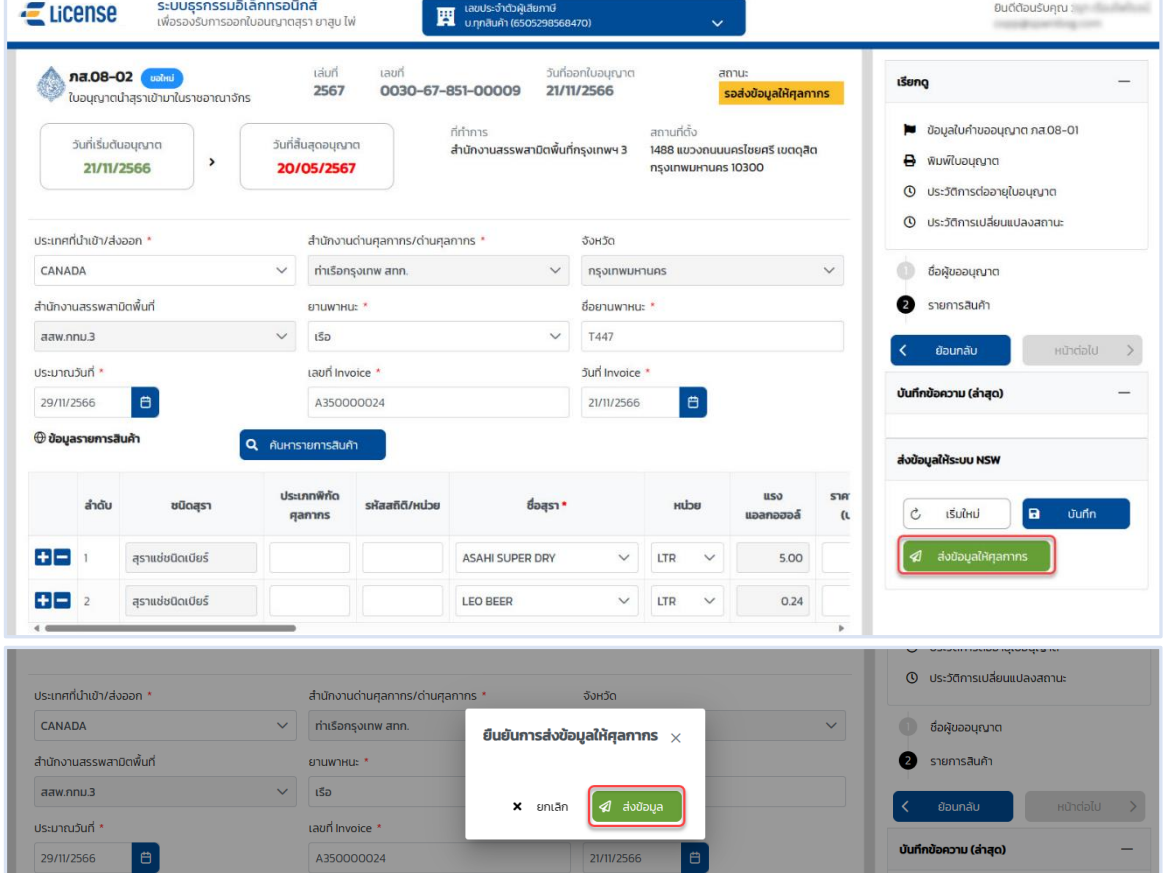

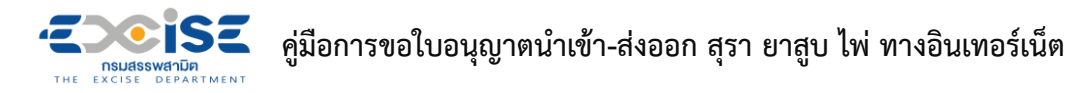

 **ระบบแสดงสถานะรอส่งข้อมูล NSW กดปุ่ม [ดูข้อมูล NSW] เพื่อดูรายละเอียดข้อมูลระบบจะแสดง หน้าจอ ในส่วนของชื่อ ผู้ขออนุญาต และรายการสินค้า**

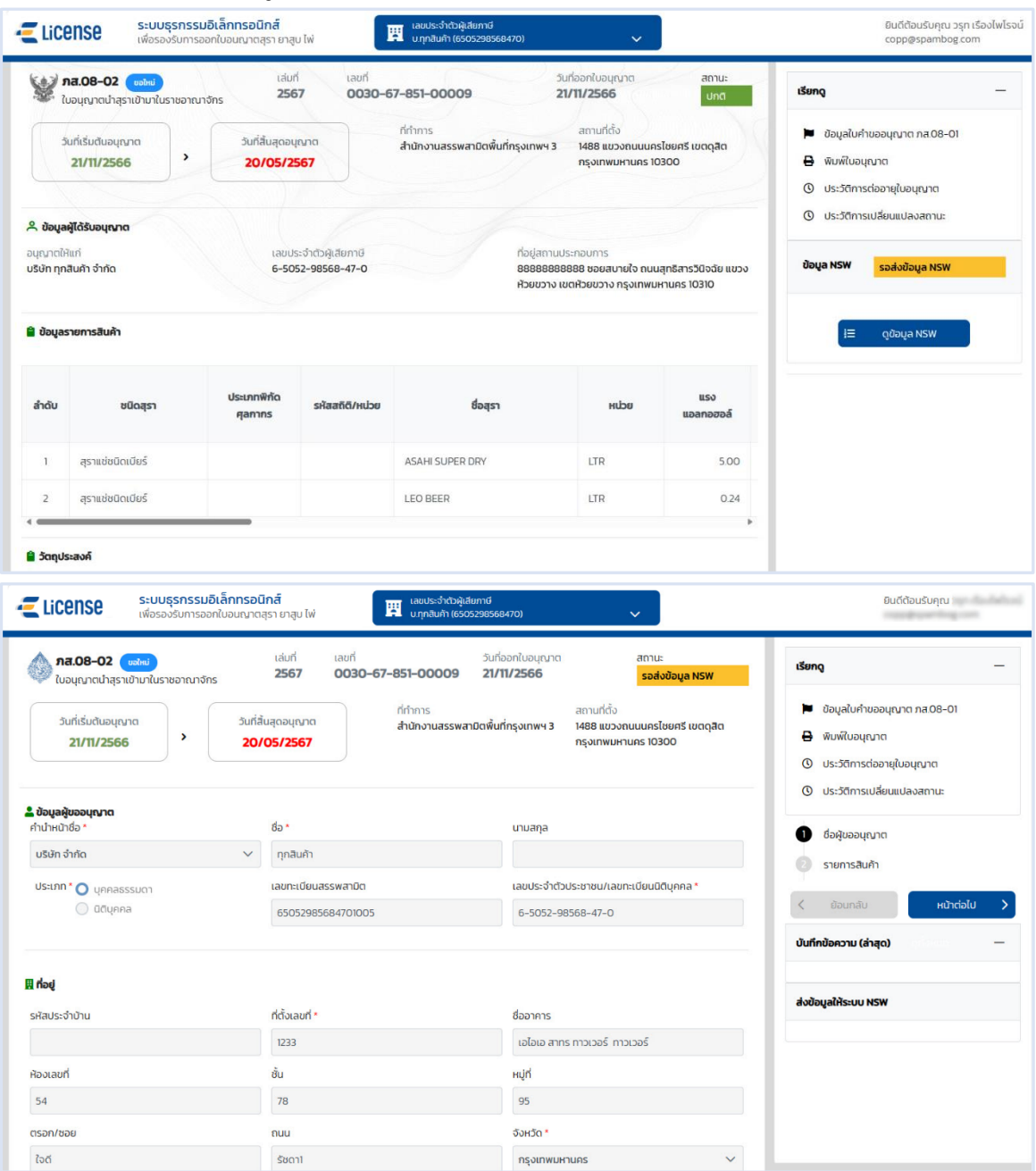

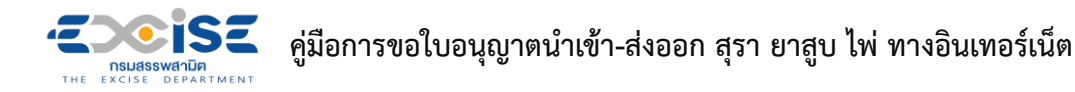

 **เมื่อเจ้าพนักงานสรรพสามิตได้ตรวจสอบและส่งข้อมูลให้ NSW แล้ว ระบบแสดงหน้าจอการส่งข้อมูลให้ NSW สำเร็จ**

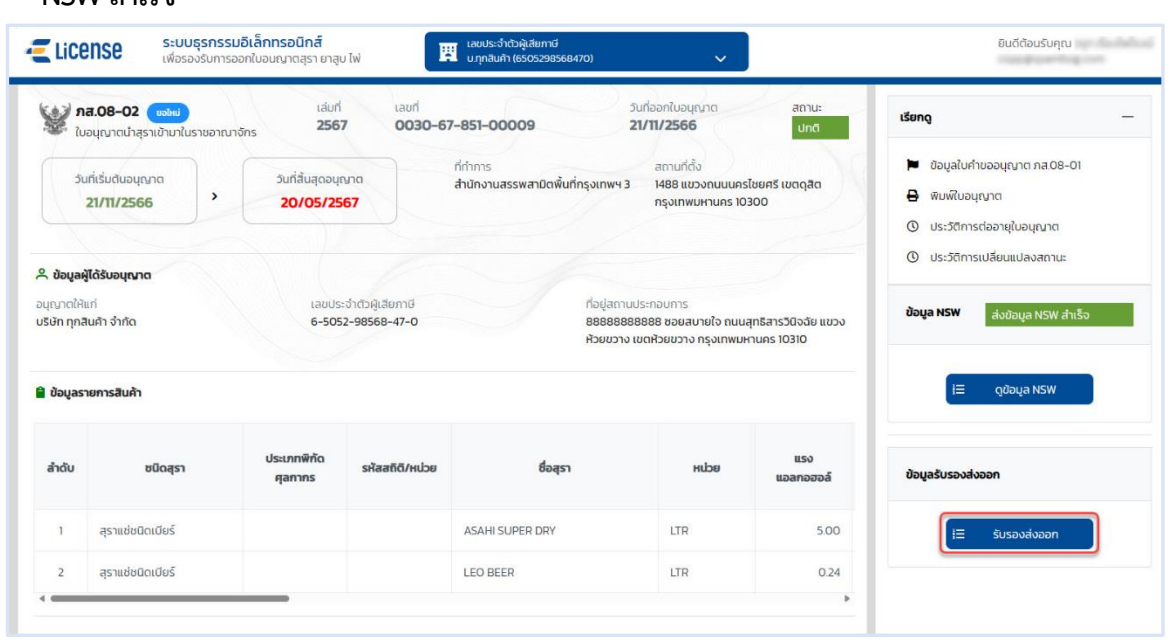

#### CISE **คู่มือการขอใบอนุญาตนำเข้า-ส่งออก สุรา ยาสูบ ไพ่ ทางอินเทอร์เน็ต** THE EXCISE DEPARTMENT

- **6.2 แก้ไขข้อมูลใบอนุญาตส่ง NSW กรณีเจ้าพนักงานสรรพสามิตส่งกลับแก้ไข**
- **เข้าเว็บไซต์กรมสรรพสามิต อ้างอิง [\(2.ขั้นตอนการเข้าสู่ระบบใบอนุญาตอิเล็กทรอนิกส์\)](#page-3-0)**
- **เข้าสู่หน้าจอหลัก เลือกการ์ดใบอนุญาตนำเข้า/ส่งออก > กดที่การ์ด เพื่อแสดงหน้าจอรายละเอียด ใบอนุญาต**

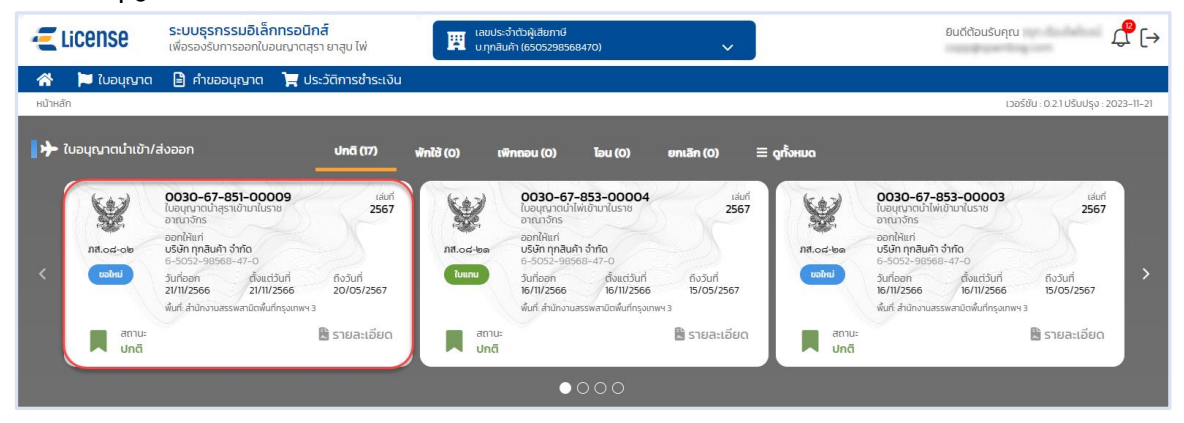

 **กรณีไม่พบการ์ดใบอนุญาต เลือกเมนู "ใบอนุญาต" ระบบแสดงรายการใบอนุญาตทั้งหมดของ ผู้ประกอบการ> กดที่รายการใบอนุญาต**

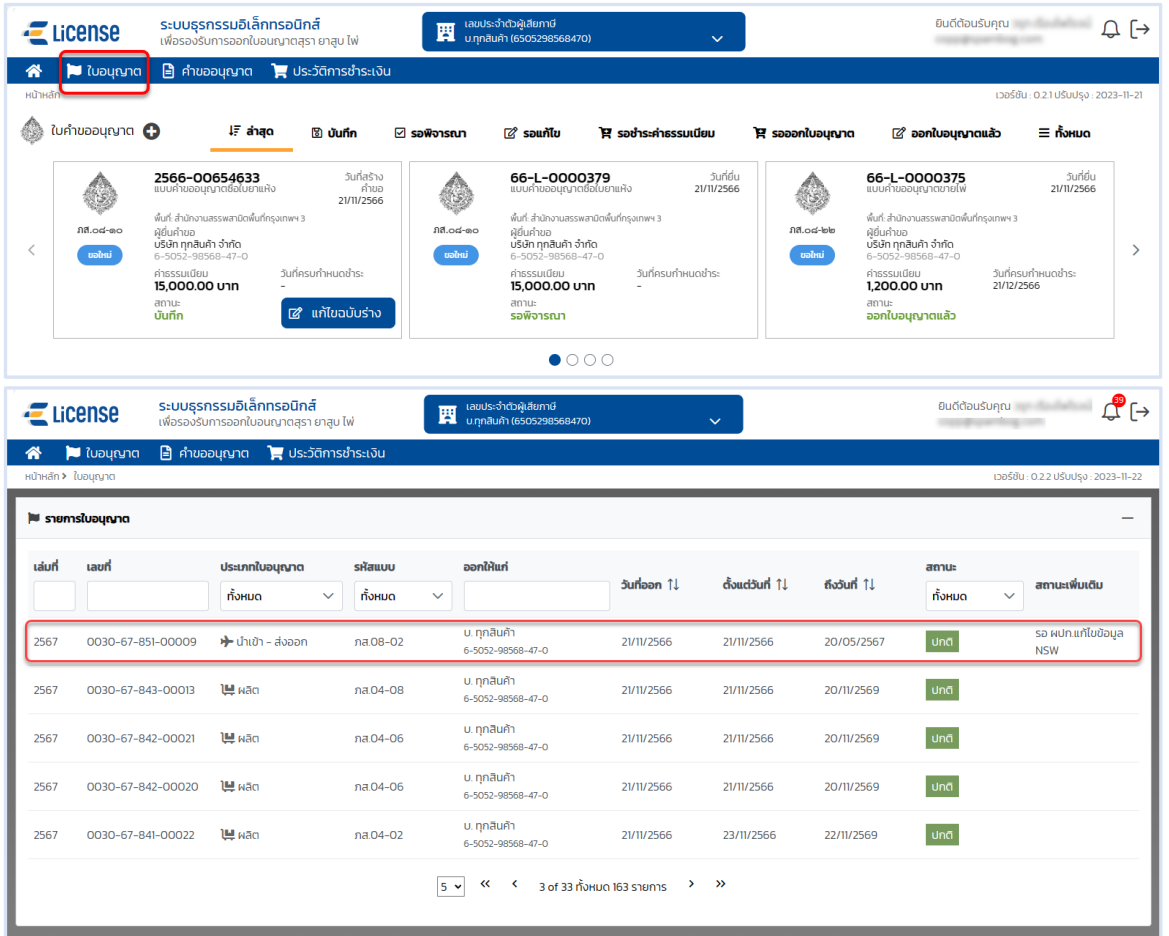

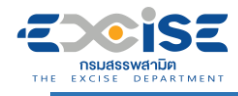

## **ระบบแสดงหน้าจอใบอนุญาต > กดปุ่ม [แก้ไขข้อมูล NSW]**

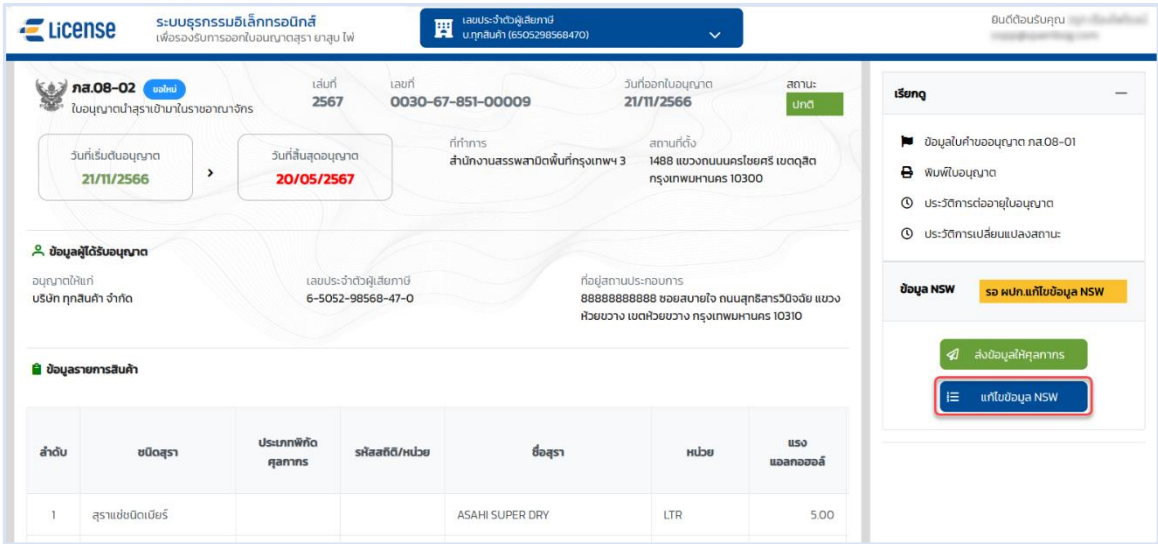

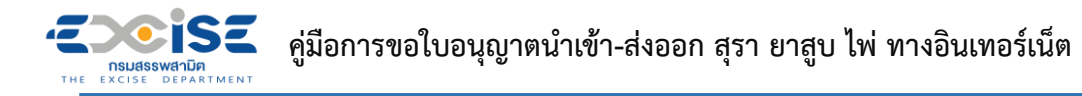

 **ระบบแสดงหน้าจอจัดการข้อมูล NSW ในส่วนข้อมูลชื่อผู้ขออนุญาต สามารถแก้ไขข้อมูลผู้ขอ อนุญาต ที่อยู่ และ สถานประกอบการได้> ปรับปรุงข้อมูลเรียบร้อยแล้ว กดปุ่ม [หน้าต่อไป]**

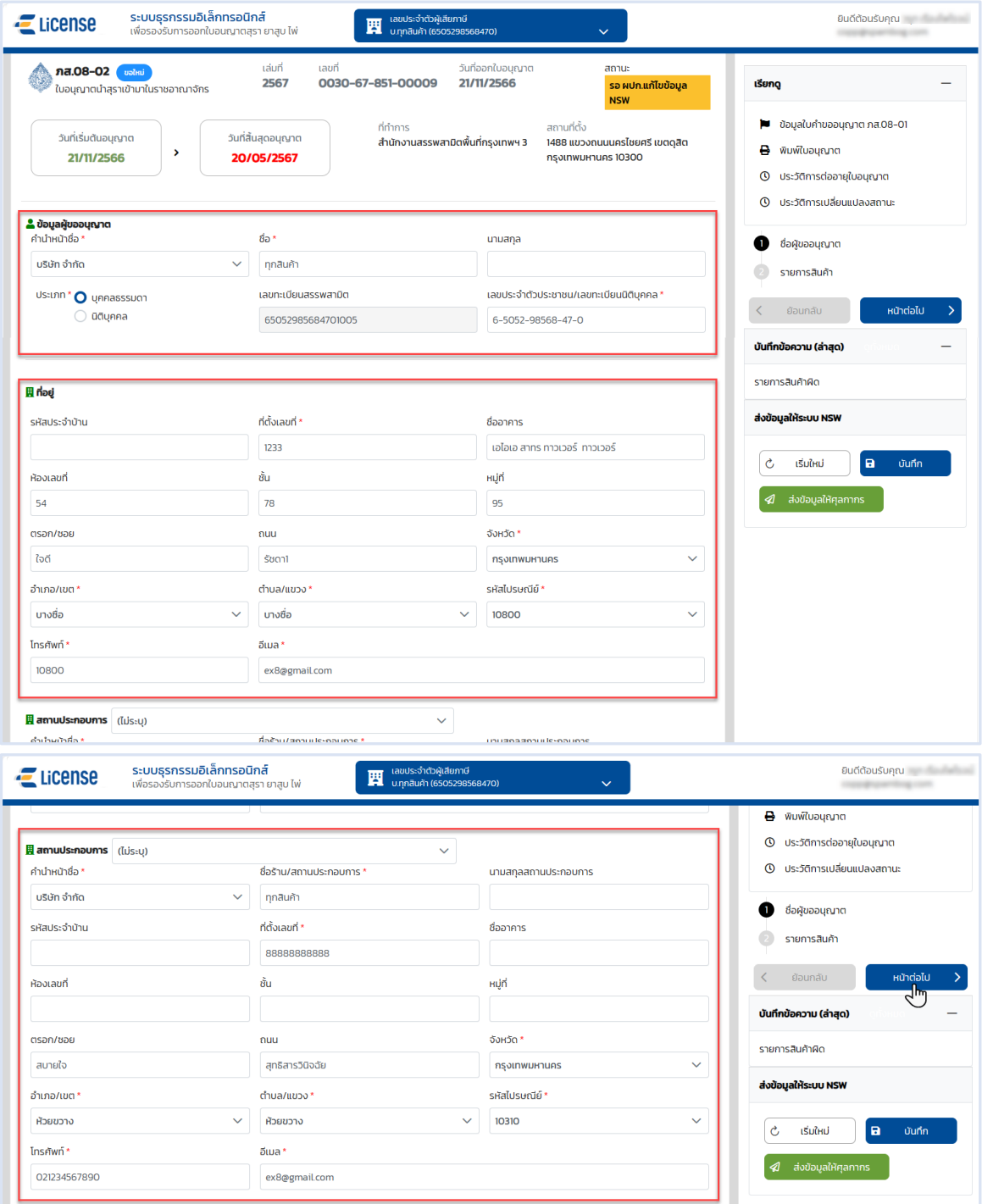

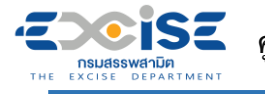

 **ระบบแสดงหน้าจอจัดการข้อมูล NSW ในส่วนของข้อมูลรายการสินค้าสามารถแก้ไขข้อมูลการนำเข้า-ส่งออกและ รายการสินค้าได้**

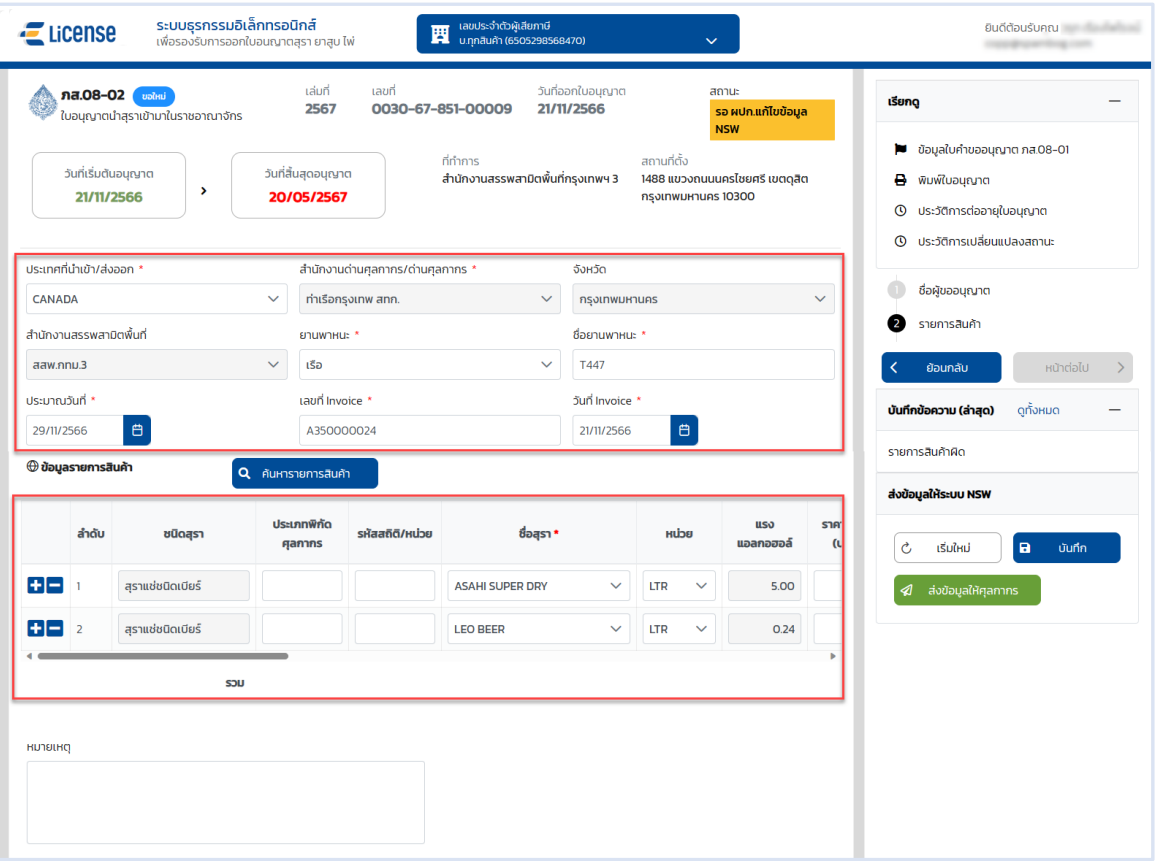

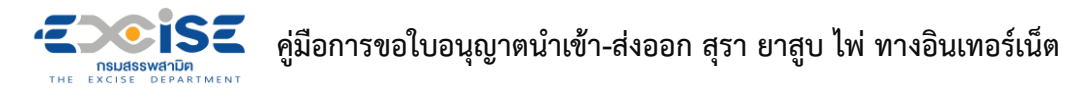

 **เมื่อแก้ไขข้อมูลเรียบร้อยแล้ว กดปุ่ม [ส่งข้อมูลให้ศุลกากร] ระบบแสดงหน้าต่างยืนยันการส่งข้อมูล > ยืนยันข้อมูล กดปุ่ม [ส่งข้อมูล] เพื่อส่งข้อมูลไปยังเจ้าพนักงานสรรพสามิตตรวจสอบ**

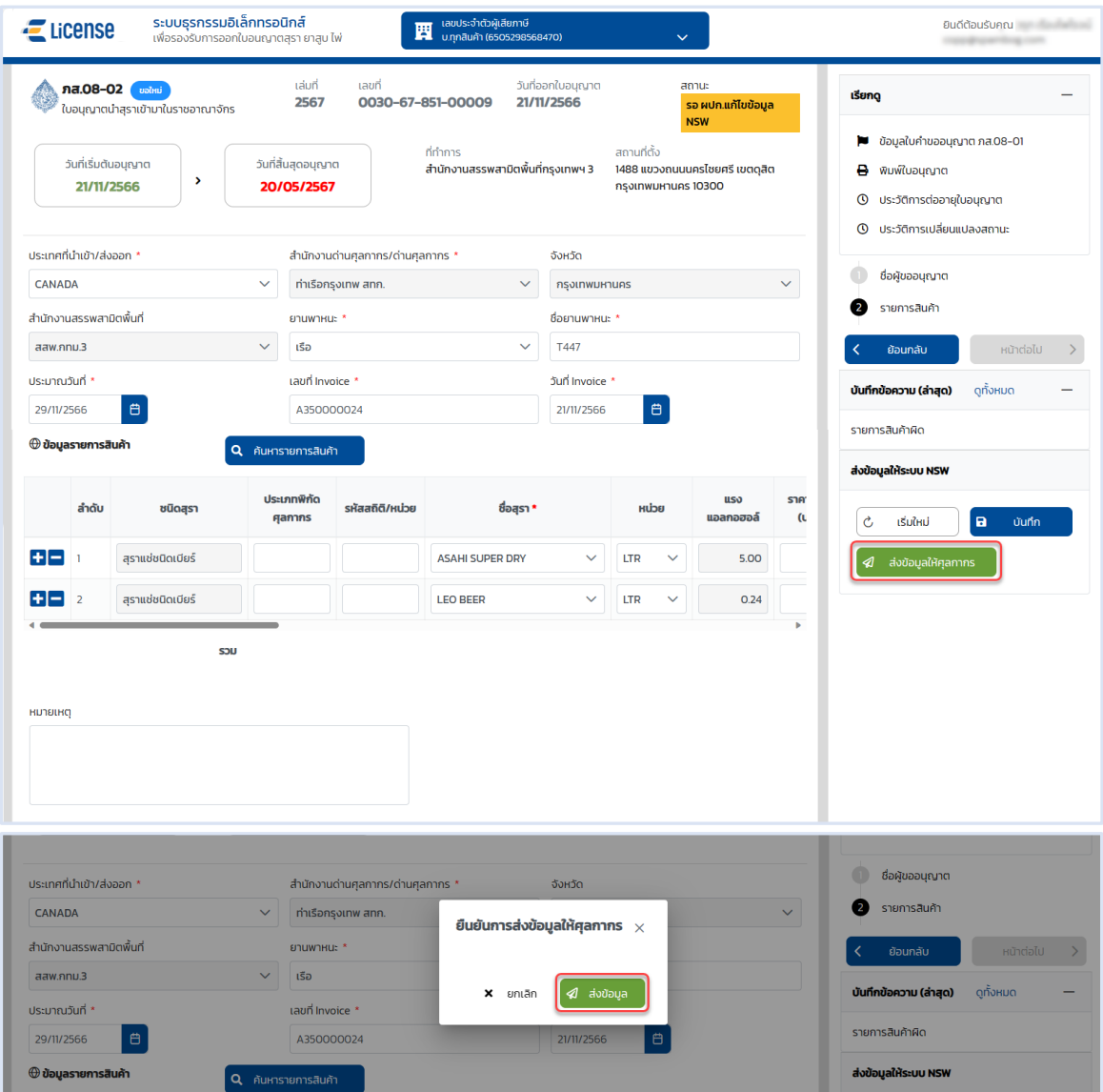

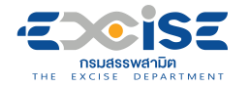

#### **ระบบแสดงสถานะรอส่งข้อมูล NSW**

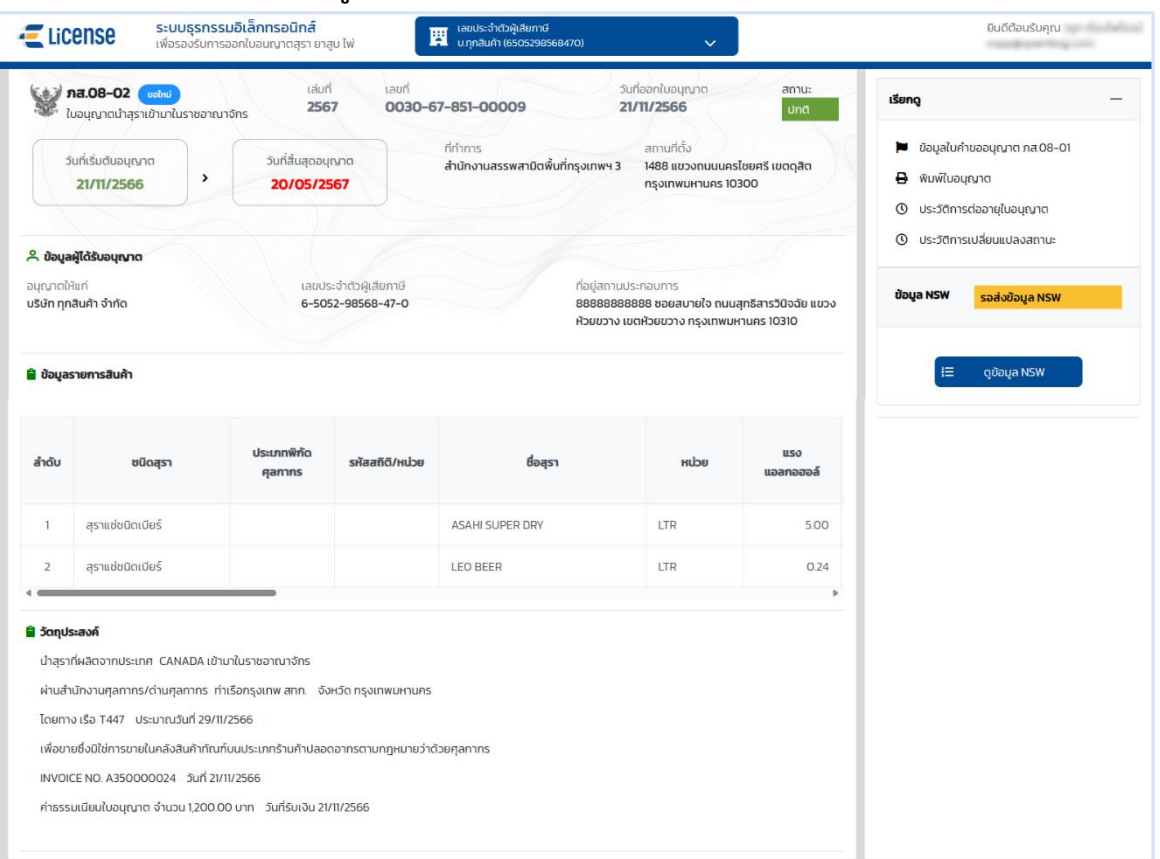

 **เมื่อเจ้าพนักงานสรรพสามิตได้ตรวจสอบและส่งข้อมูลให้ NSW แล้ว ระบบแสดงหน้าจอการส่งข้อมูลให้ NSW สำเร็จ**

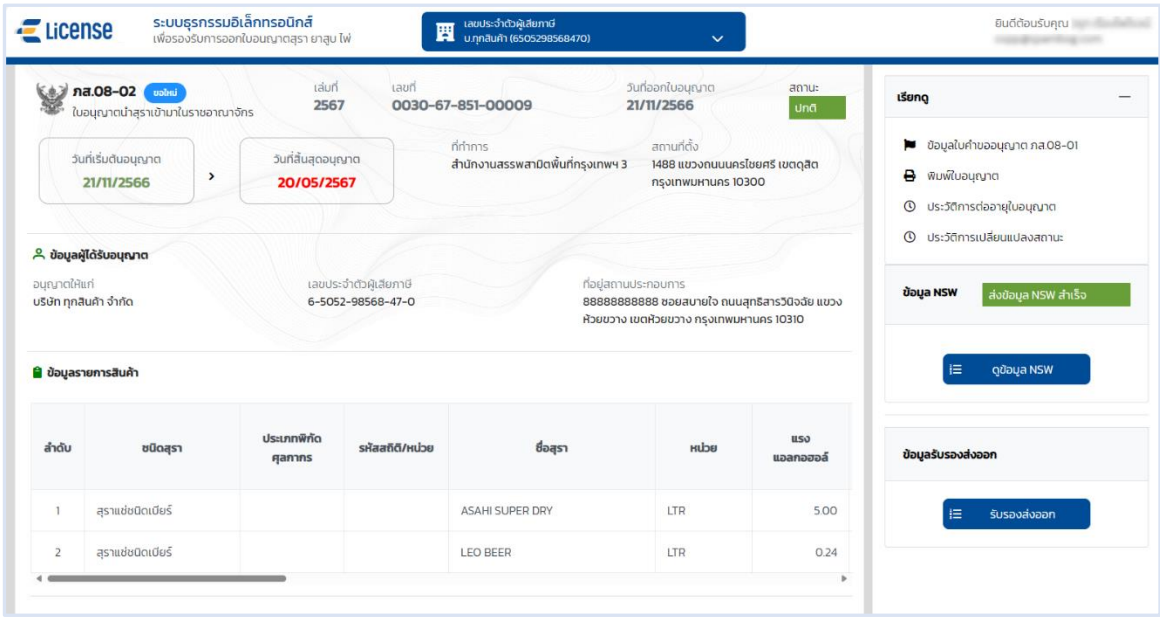

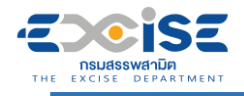

# **7. ขั้นตอนการรับรองหลังส่งออก**

การบันทึกเลขที่ใบขน หรือเอกสารใบขนสินค้าหลังได้รับใบขนฉบับจริงแล้ว ของใบอนุญาตนำเข้า-ส่งออก

- **เข้าเว็บไซต์กรมสรรพสามิต อ้างอิง [\(2.ขั้นตอนการเข้าสู่ระบบใบอนุญาตอิเล็กทรอนิกส์\)](#page-3-0)**
- **เข้าสู่หน้าจอหลัก เลือกการ์ดใบอนุญาตนำเข้า/ส่งออก > กดที่การ์ด เพื่อแสดงหน้าจอรายละเอียด**

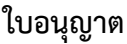

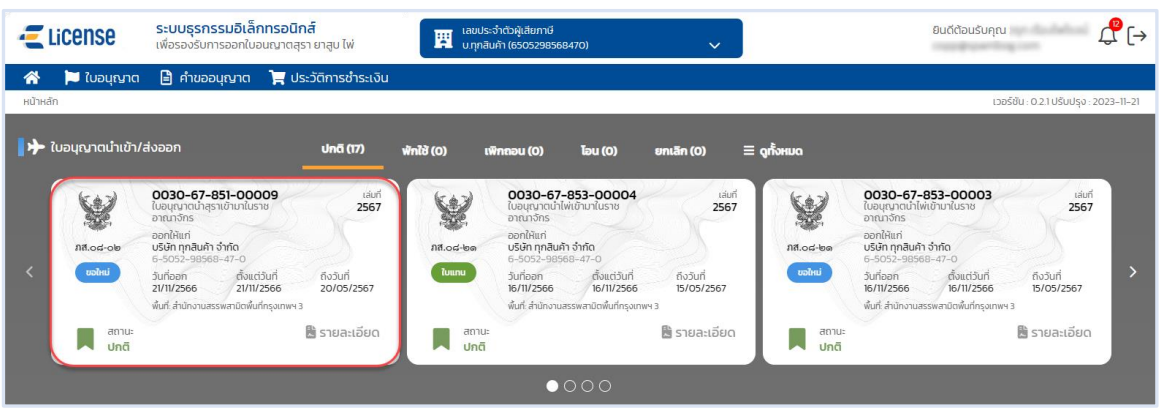

 **กรณีไม่พบการ์ดใบอนุญาต เลือกเมนู "ใบอนุญาต"ระบบแสดงรายการใบอนุญาตทั้งหมดของ ผู้ประกอบการ**

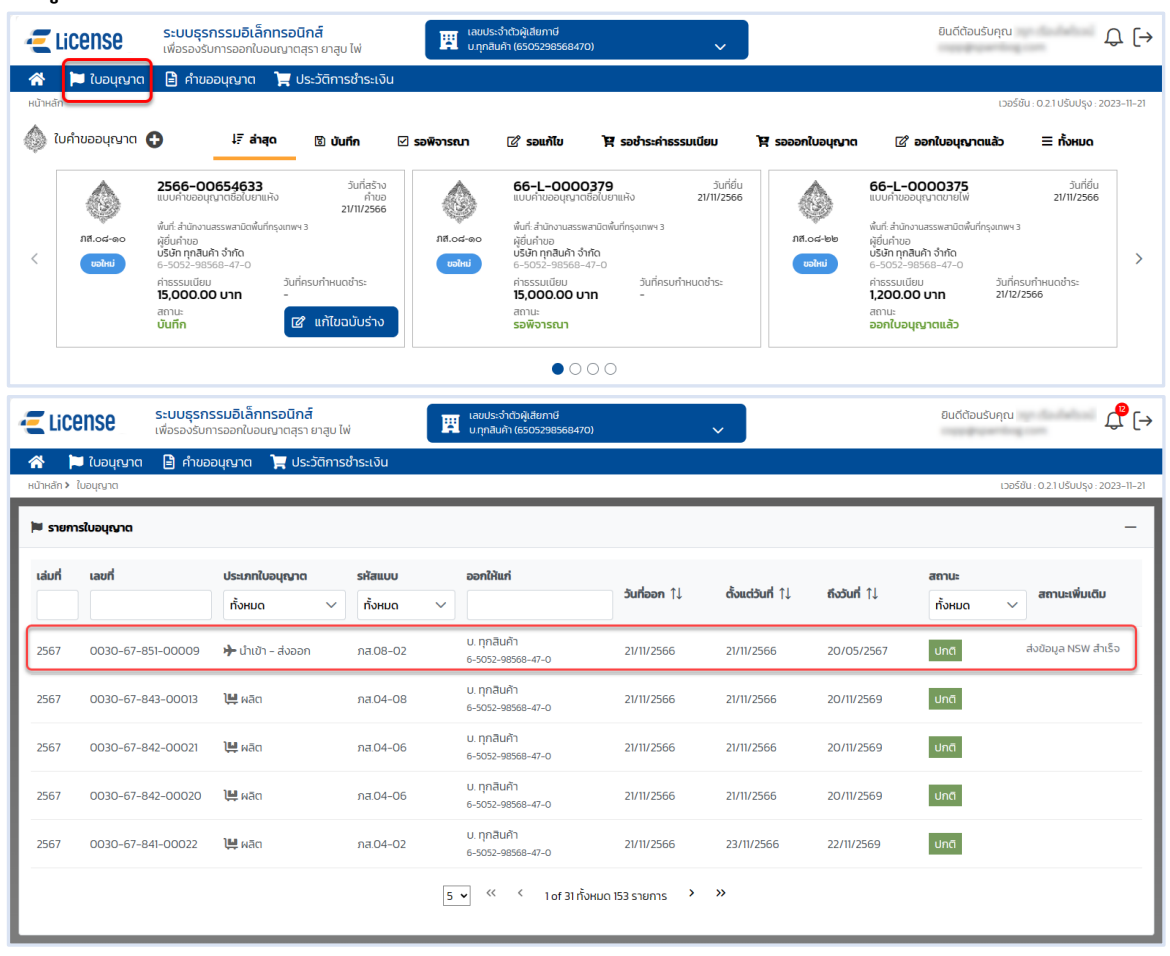

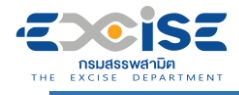

# **ระบบแสดงหน้าจอใบอนุญาต กดปุ่ม [บันทึกรับรองส่งออก]**

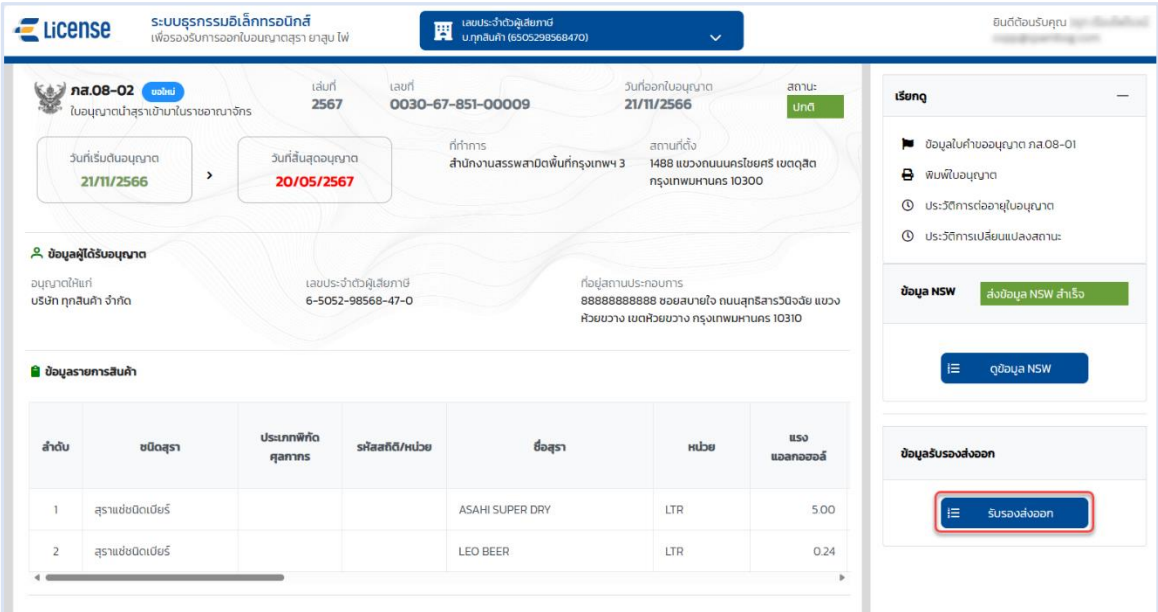

#### **ระบบแสดงหน้าจอบันทึกรับรองการส่งออก**

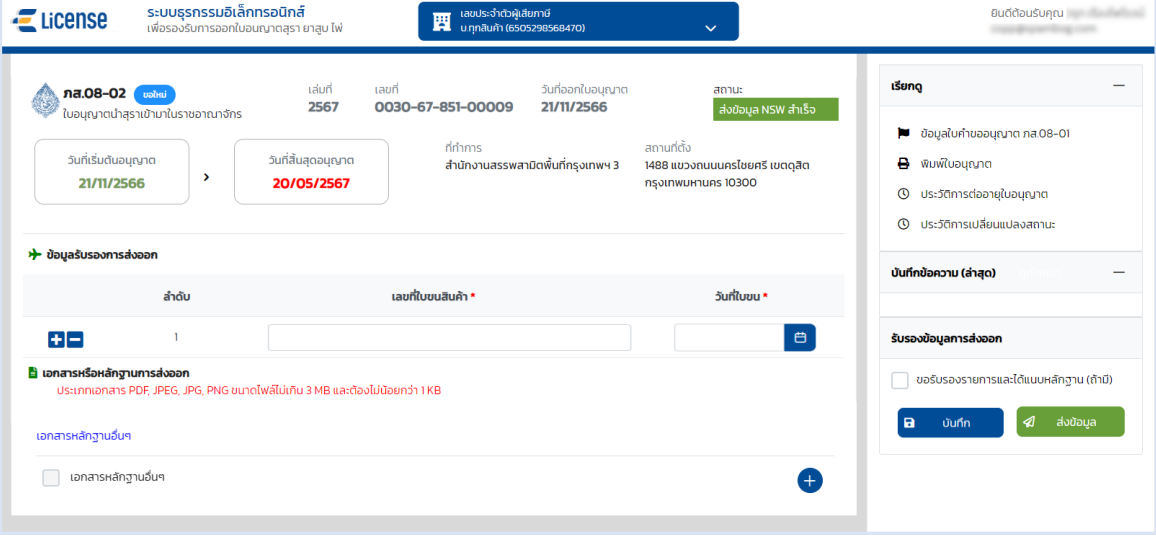

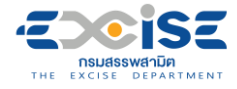

# **ระบุเลขที่ใบขนสินค้าและวันที่ใบขนสินค้า**

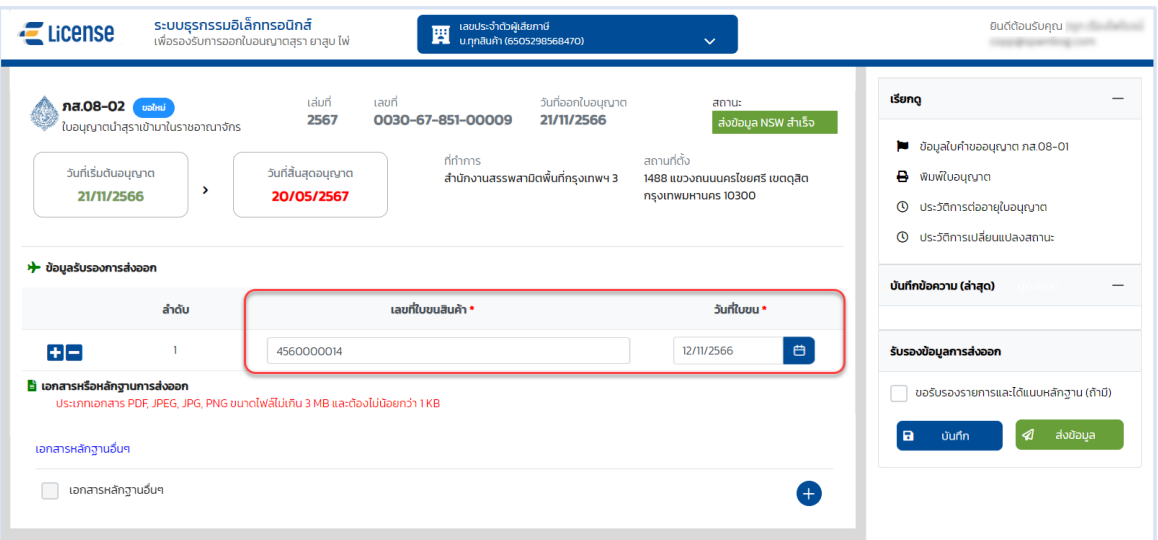

# **กดปุ่ม แนบเอกสาร (ถ้ามี)** > **เลือกไฟล์เอกสารแนบจากเครื่องคอมพิวเตอร์**

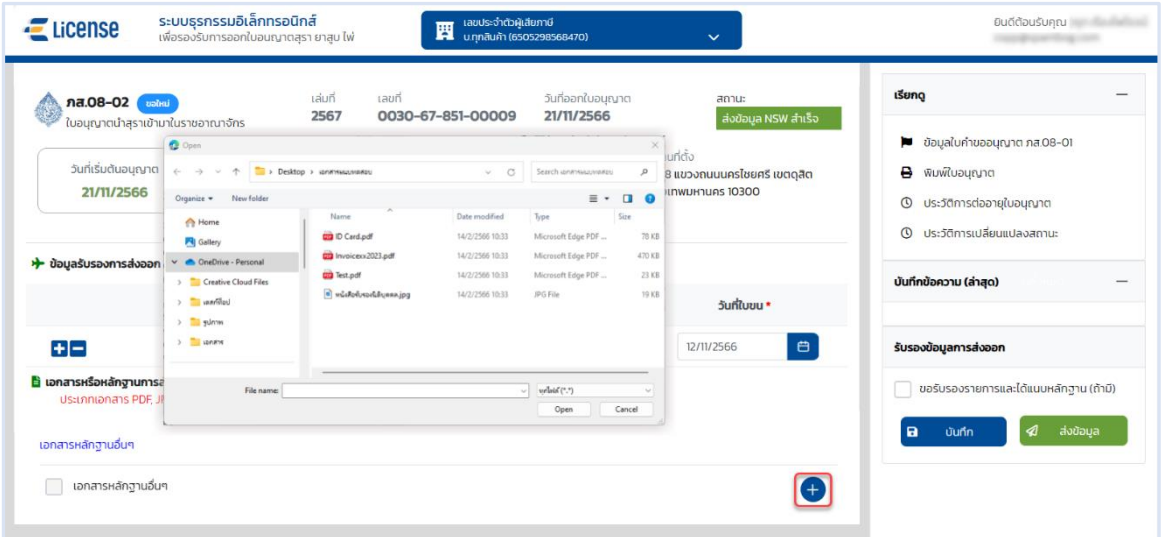

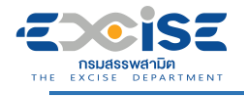

# **คู่มือการขอใบอนุญาตนำเข้า-ส่งออก สุรา ยาสูบ ไพ่ ทางอินเทอร์เน็ต**

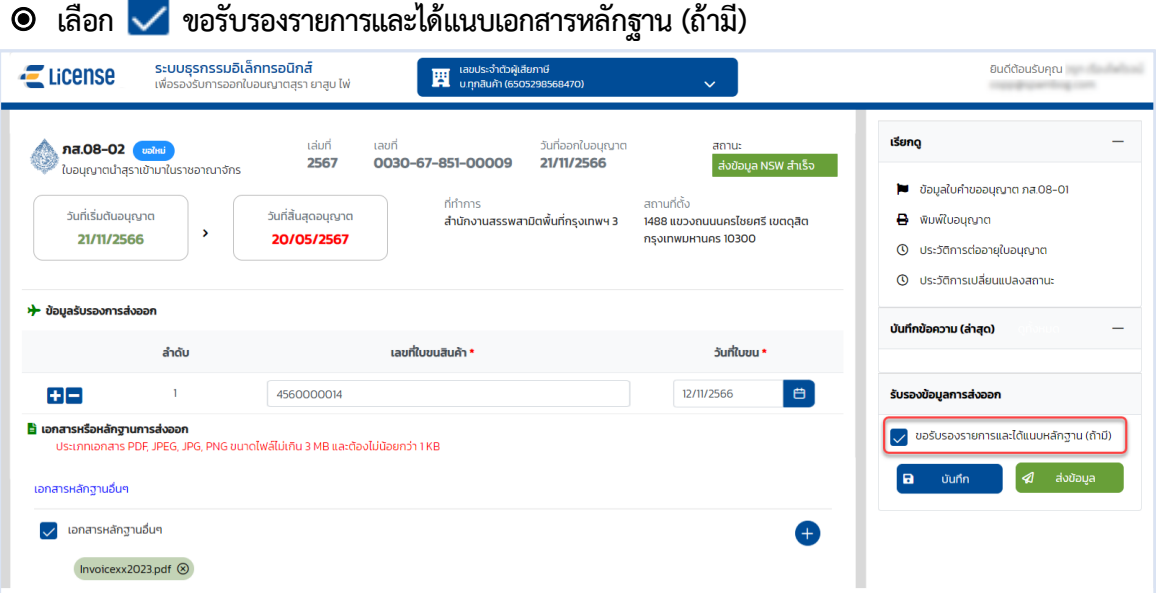

 **กดปุ่ม [บันทึก] เพื่อบันทึกรับรองหลังส่งออกระบบแสดงข้อความแจ้งให้ทราบว่า "บันทึกข้อมูล เรียบร้อย"**

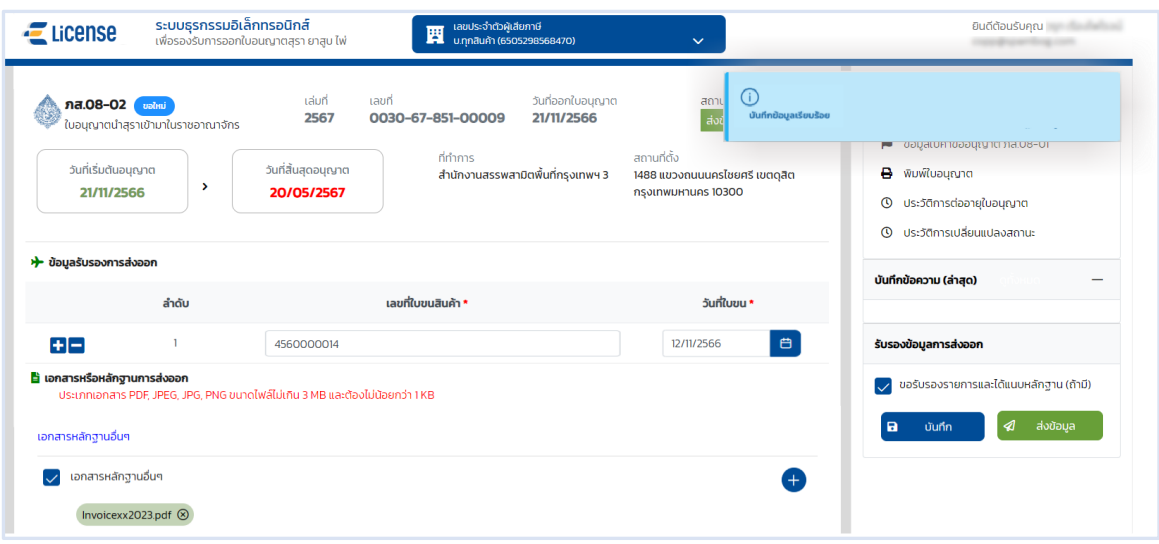
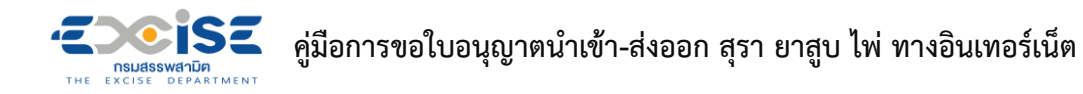

 **กดปุ่ม [ส่งข้อมูล] ระบบแสดงหน้าต่างยืนยันการส่งข้อมูลรับรองการส่งออก > ยืนยันข้อมูล กดปุ่ม [ส่งข้อมูล] เพื่อส่งข้อมูลไปยังเจ้าพนักงานสรรพสามิต**

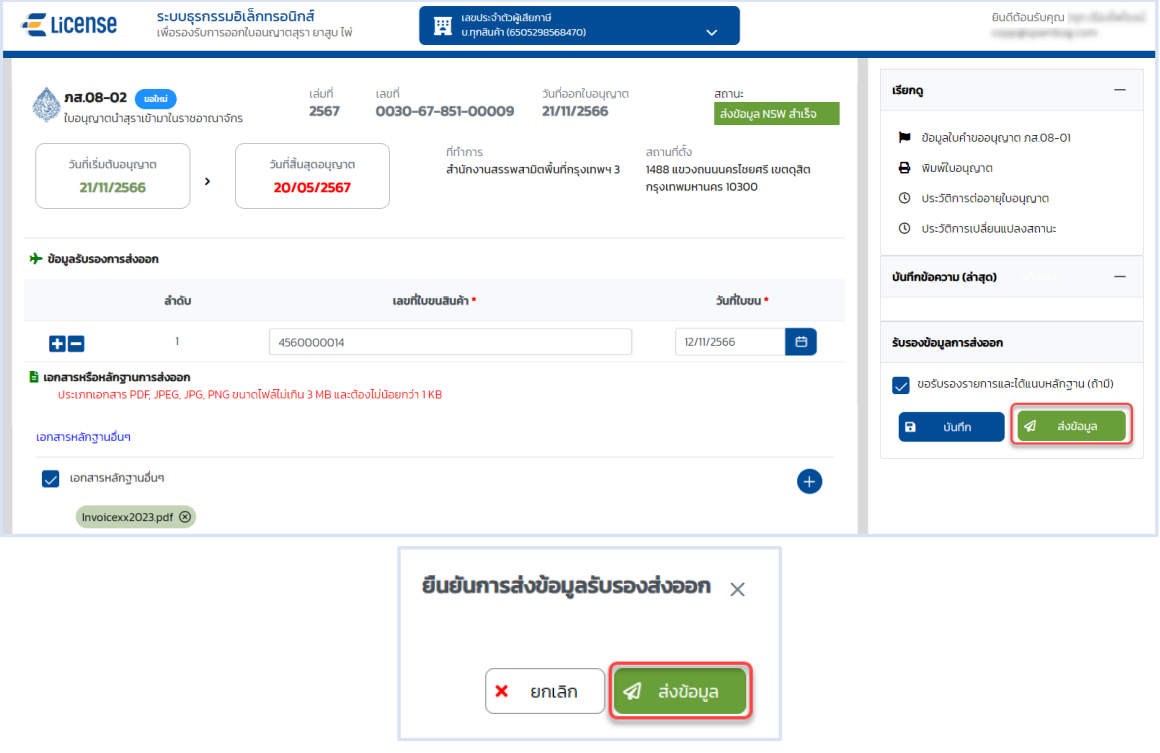

## **ระบบแสดงสถานะรับรอง-ส่งออกแล้ว**

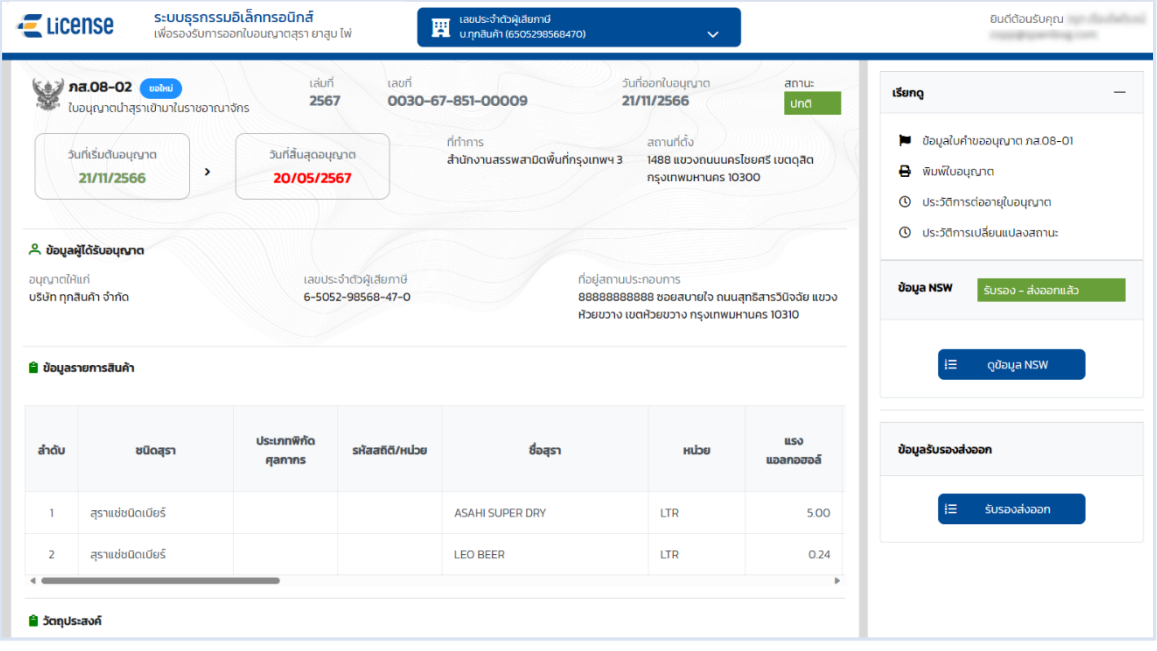

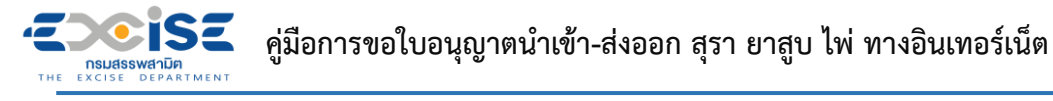

## **8. ขั้นตอนการติดตามสถานะคำขอใบอนุญาต**

แสดงการทำงานในขั้นตอนต่างๆ ของคำขอ และวิธีติดตามสถานะแบบคำขอ

- **สถานะ บันทึก หมายถึงแบบคำขอฉบับร่างที่ยังไม่ได้ยื่นแบบไปยังเจ้าพนักงานสรรพสามิต**
- **ระบบแสดงการ์ดคำขออนุญาตที่หน้าจอหลัก > กดที่การ์ด เพื่อแสดงหน้าจอข้อมูลคำขออนุญาต สามารถแก้ไขข้อมูล และ ยื่นแบบคำขอได้**

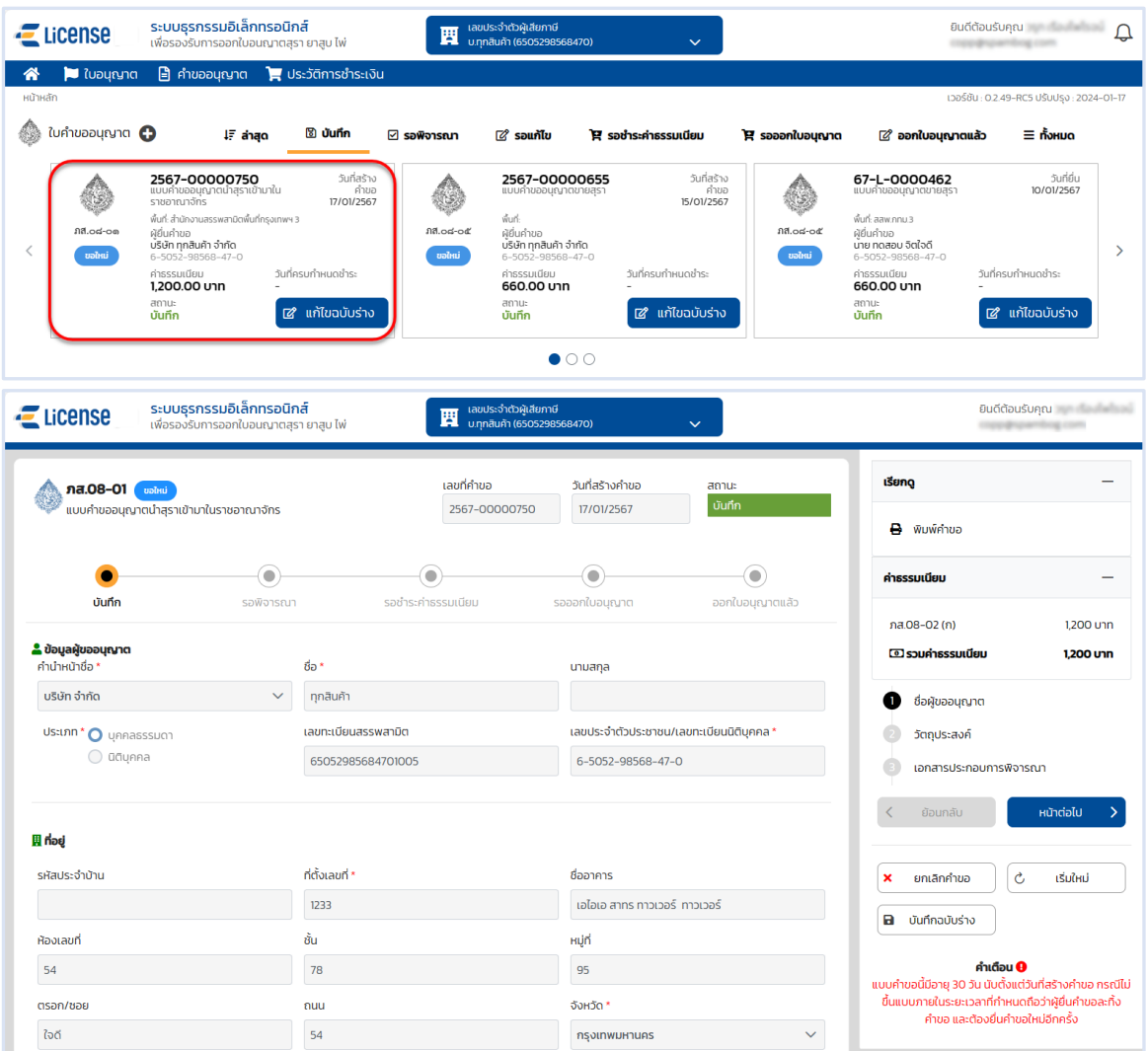

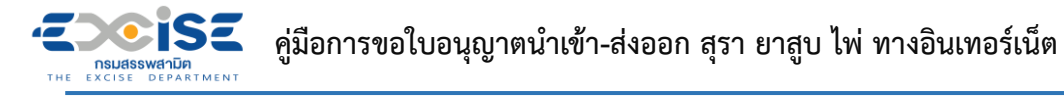

- **สถานะ รอพิจารณา และ รอคำสั่ง หมายถึงแบบคำขออยู่ในระหว่างรอผลการพิจารณาจากเจ้า พนักงานสรรพสามิต หรือ อยู่ในระหว่างการอนุญาตจากเจ้าพนักงานสรรพสามิตผู้มีอำนาจลงนาม**
- **ระบบแสดงการ์ดคำขออนุญาตที่หน้าจอหลัก > กดที่การ์ด เพื่อแสดงหน้าจอข้อมูลคำขออนุญาต ไม่สามารถแก้ไขได้**

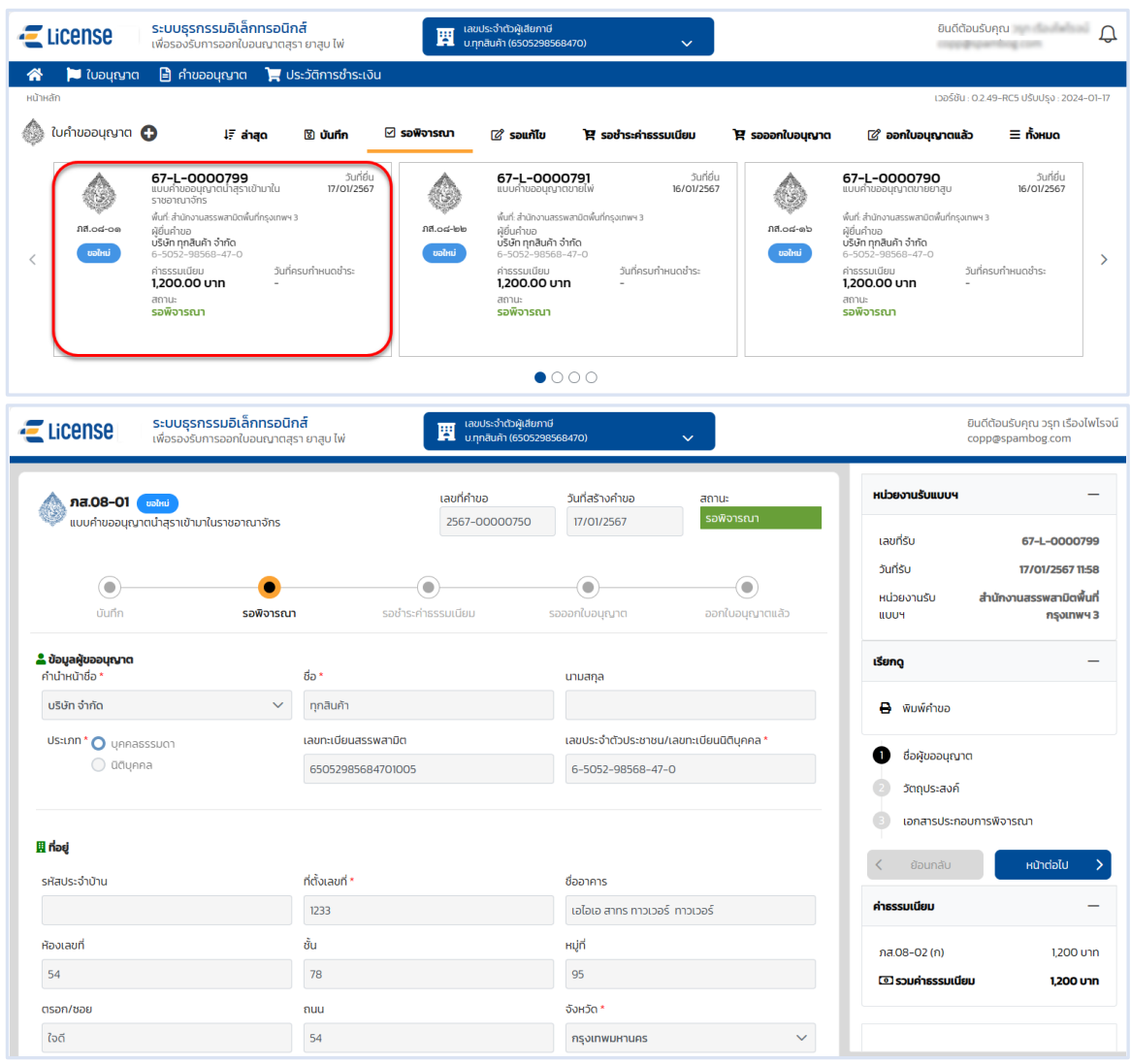

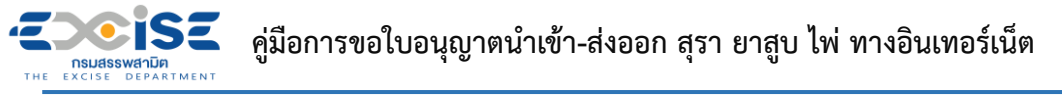

- **สถานะ รอชำระค่าธรรมเนียม หมายถึงแบบคำขอผ่านการอนุมัติจากเจ้าพนักงานสรรพสามิต รายการอยู่ในระหว่างรอชำระเงิน**
- **ระบบแสดงการ์ดคำขออนุญาตที่หน้าจอหลัก > กดที่การ์ด เพื่อแสดงหน้าจอข้อมูลคำขออนุญาต สามารถเลือกรายการเพื่อชำระค่าธรรมเนียมได้**

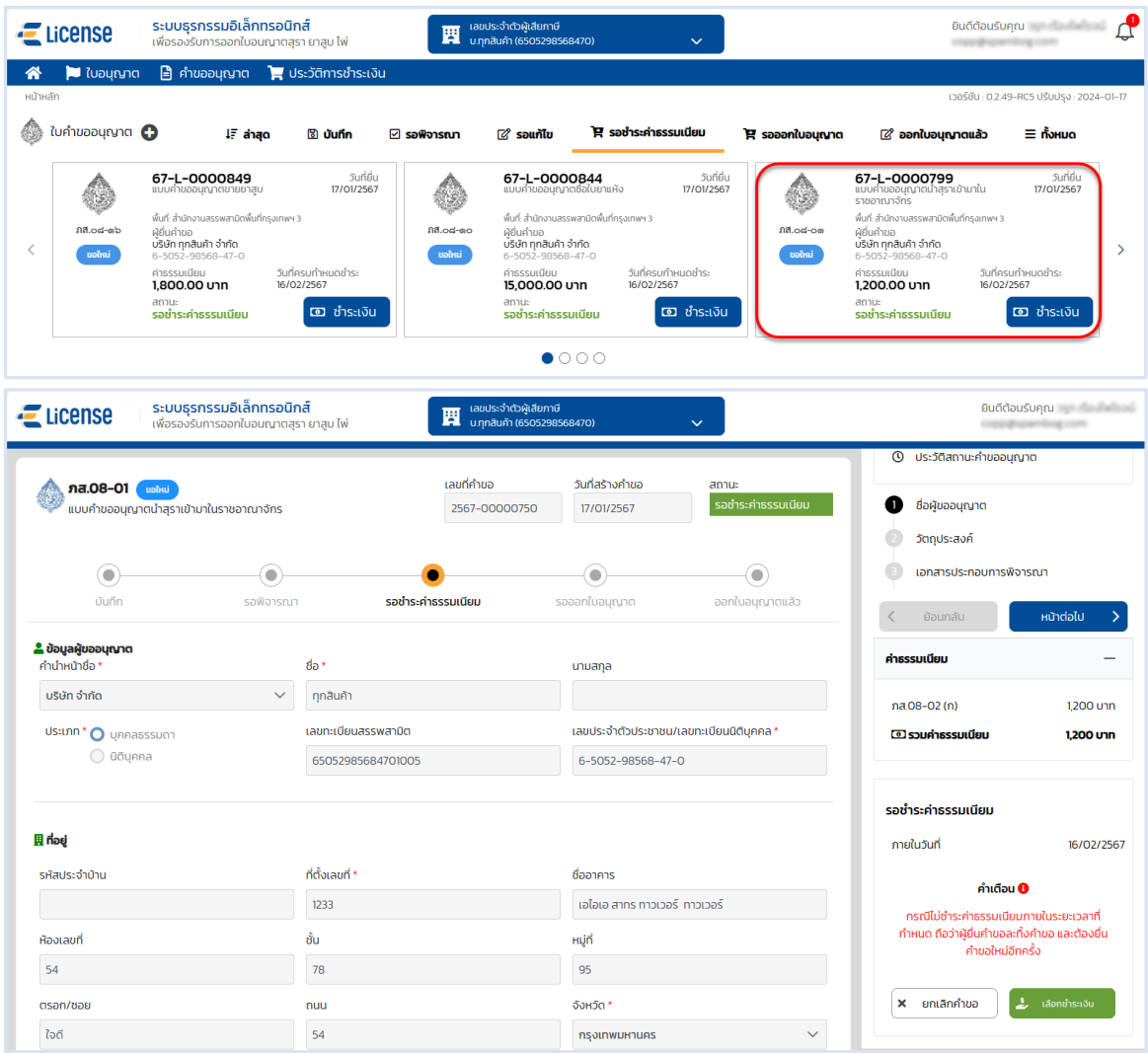

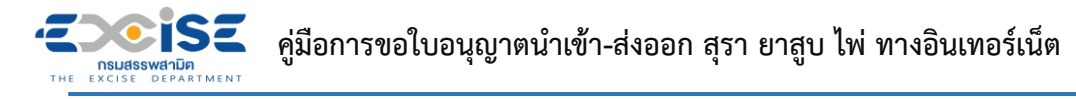

- **สถานะ รอออกใบอนุญาต หมายถึงแบบคำขอที่ชำระเงินแล้ว อยู่ระหว่างรอเจ้าพนักงาน สรรพสามิตออกใบอนุญาต**
- **ระบบแสดงการ์ดคำขออนุญาตที่หน้าจอหลัก > กดที่การ์ด เพื่อแสดงหน้าจอข้อมูลคำขออนุญาต ไม่สามารถแก้ไขได้**

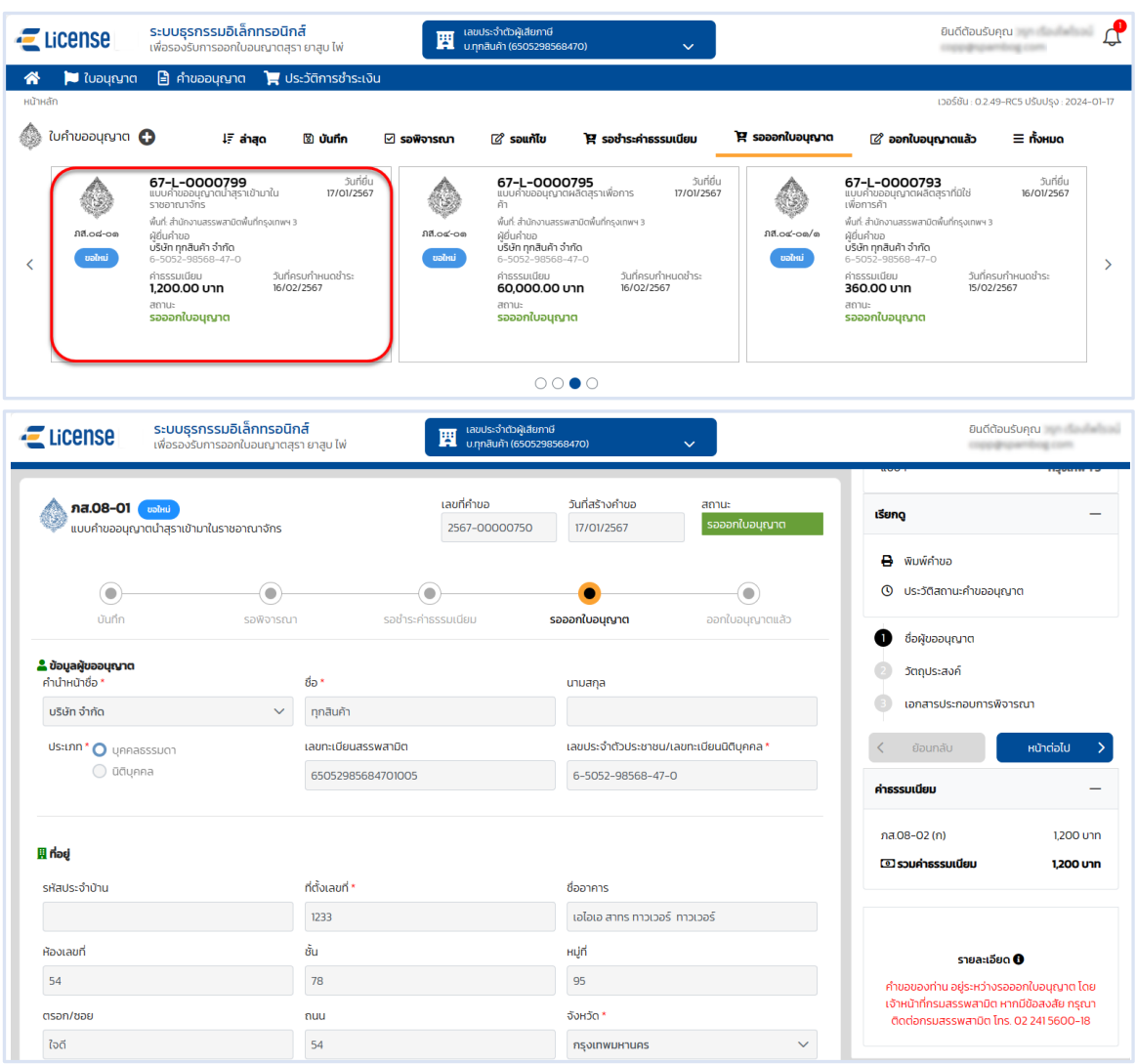

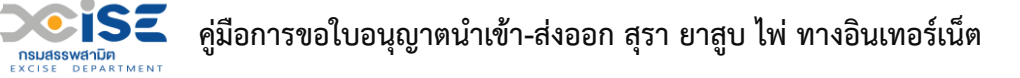

- **สถานะ ออกใบอนุญาตแล้ว หมายถึงแบบคำขอที่ผ่านพิจารณา และออกใบอนุญาตให้กับ ผู้ประกอบการแล้ว**
- **ระบบแสดงการ์ดคำขออนุญาตที่หน้าจอหลัก > กดที่การ์ด แสดงหน้าจอข้อมูลคำขออนุญาต เพื่อ รับใบอนุญาตอิเล็กทรอนิกส์**

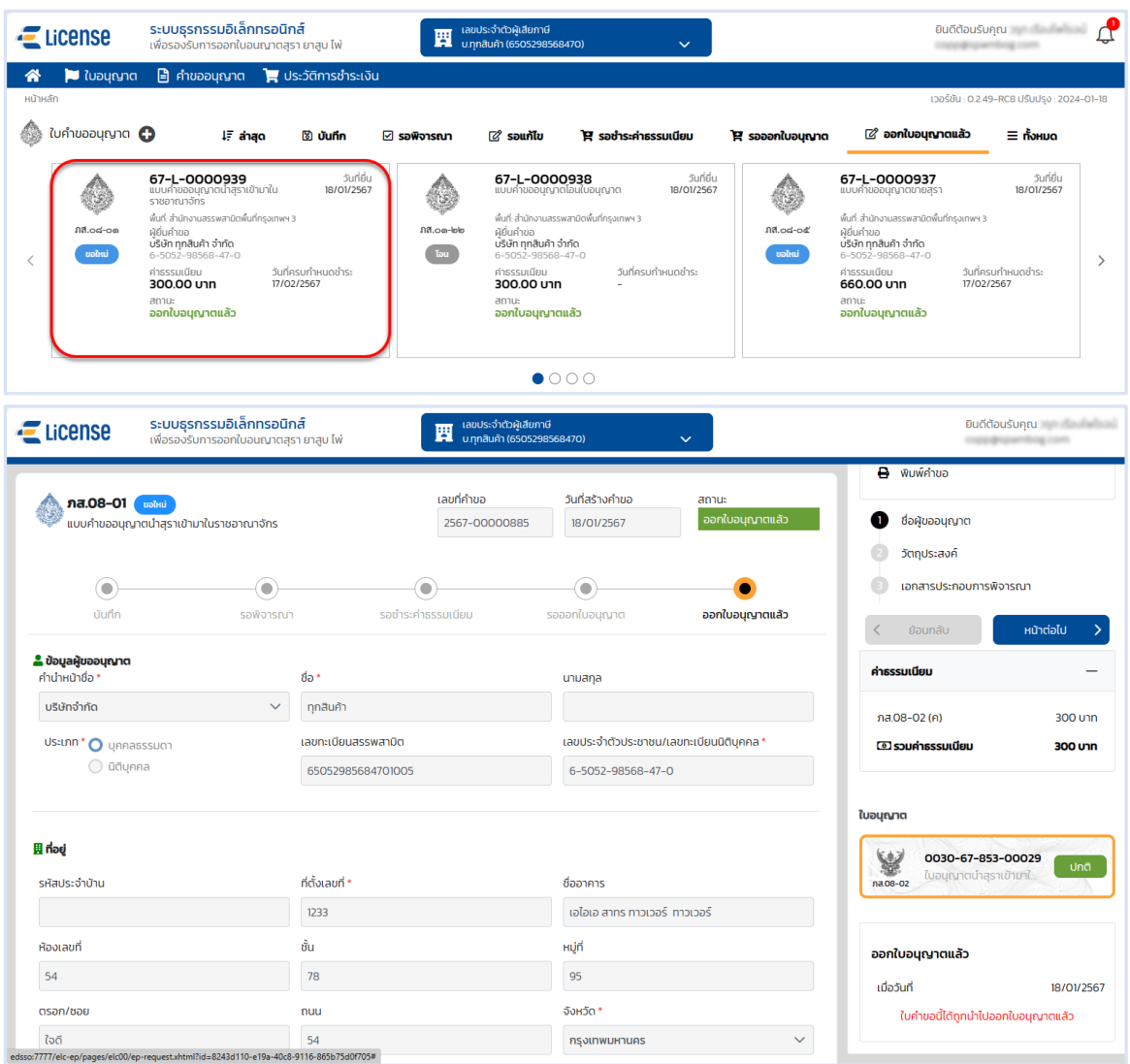